# 安全性

# 警告

## 高電圧!

交流主電源に接続されている限り、周波数変換器は高電圧 を含んでいます。 設置、スタートアップ、メンテナンス は、資格のある技術者が実施するようにしてください。 そうでない人間が、設置、スタートアップ、メンテナンス を誤って行った場合、死亡事故や重大な傷害事故を招くこ とがあります。

#### 高電圧

周波数変換器が危険な主電源電圧に接続されています。 ショックから身を守るため、最高の注意を払ってくださ い。 電子機器に関する訓練を受けた作業員のみが、この 機器の設置、スタート、メンテナンスを行うことができま す。

$$
\Delta \overline{\mathbb{F}} \boxplus
$$

予期しないスタート!

周波数変換器が交流主電源に接続されている場合、モータ ーは思いがけなくスタートすることがあります。 周波 数変換器、モーター、あるいは運転機器は、動作できる状 態になっている必要があります。 周波数変換器が交流 主電源に接続されているにもかかわらず動作準備ができ ていないことから生じる故障は、死亡や深刻な傷害、設備 や所有物の損害を招くことがあります。

#### 不意なスタート

周波数変換器が交流主電源に接続されている場合、モータ ーは外部スイッチ、シリアルバスコマンド、入力速度指令 信号、または不具合クリア状態によってスタートします。 不意なスタートから防御するため、正しく注意を払いま す。

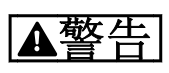

#### 放電時間

周波数変換器の DC リンク・キャパシターは、交流電源 が切断された後でも充電されています。 電気的な危険 を防止するため、修理やメンテナンスをする前には周波数 変換器からの交流主電源を切り、表 1.1 に記載する時間、 待機してください。 修理やメンテナンスの前に、ユニッ トの電源を切ってから一定時間待たないと、死亡または重 大な傷害を招くことがあります。

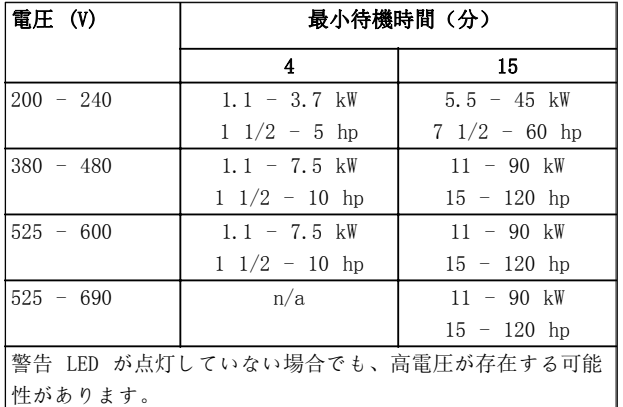

#### 放電時間

### 記号

以下は、このマニュアルで使用されている記号です。

# 警告

回避できなかった場合に、死亡や重大な障害を招く危険性 のある状況を示します。

# 注意

回避できなかった場合に、軽微あるいは中小程度の傷害を 招くことがある危険な状況を示します。 これは安全で はないやり方に対する警告としても使用される場合があ ります。

## 注意

主として設備や所有物などの損害を招くことがある状況 を示します。

注記

間違いを防ぐため、あるいは最良の状態で機器を動作させ るために注意すべき情報を強調表示します。

#### 承認規格

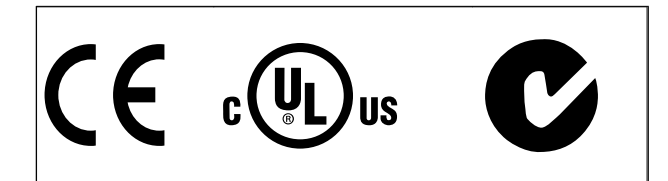

Danfoss

# 目次

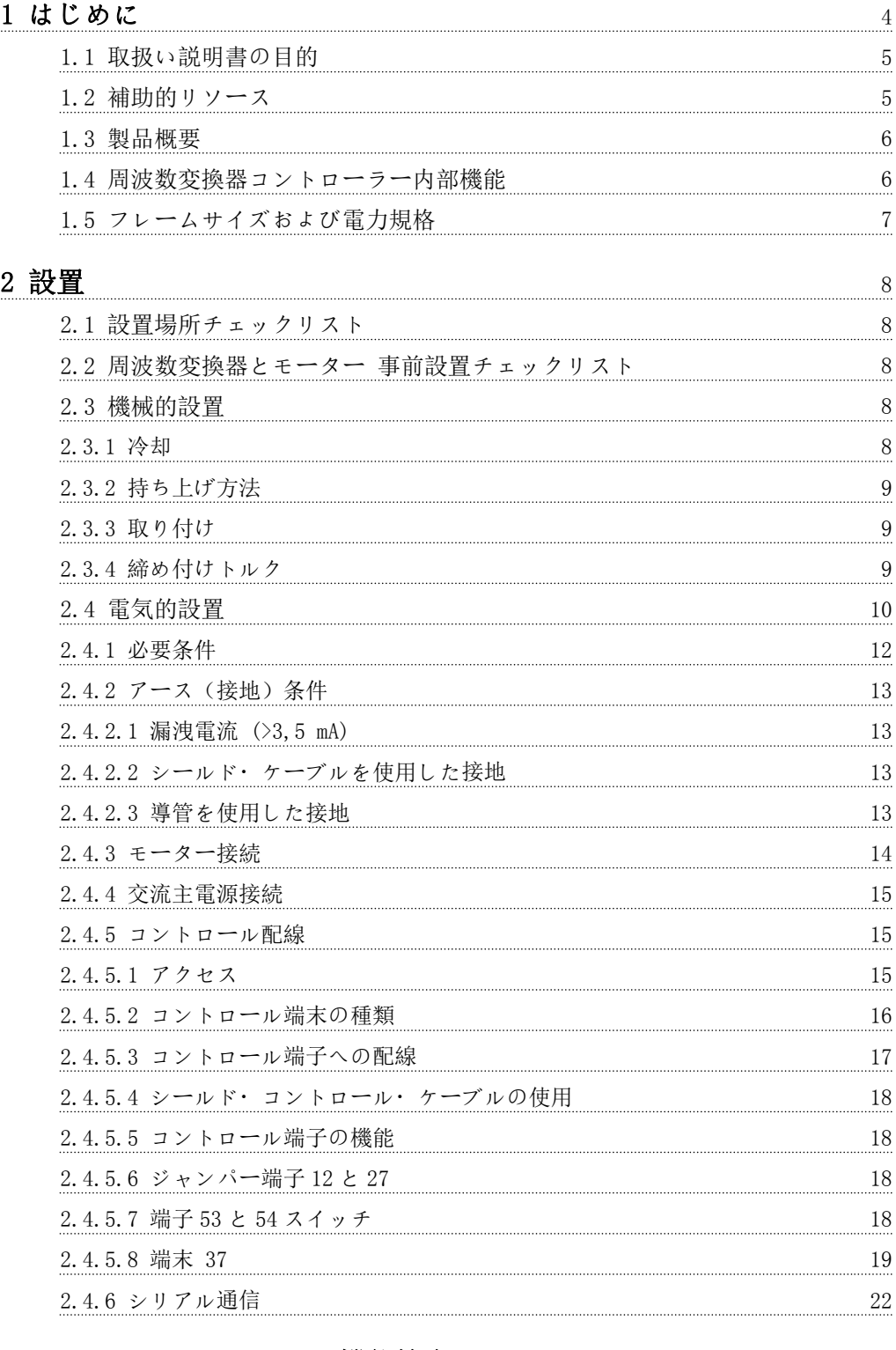

# [3 スタートアップ および 機能検査](#page-24-0) 23 [3.1 事前スタート](#page-24-0) 23 [3.1.1 安全検査 23](#page-24-0) 3.1.2 スタートアップ・[チェックリスト 24](#page-25-0) [3.2 周波数変換器への電源供給](#page-26-0) 25 [3.3 基本動作プログラミング](#page-26-0) 25

Danfoss

# 目次 VLT® HVAC ドライブ取扱い説明書

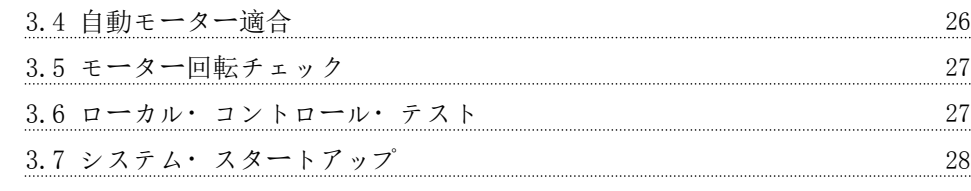

# 4 ユーザー・[インターフェイス](#page-30-0) 29

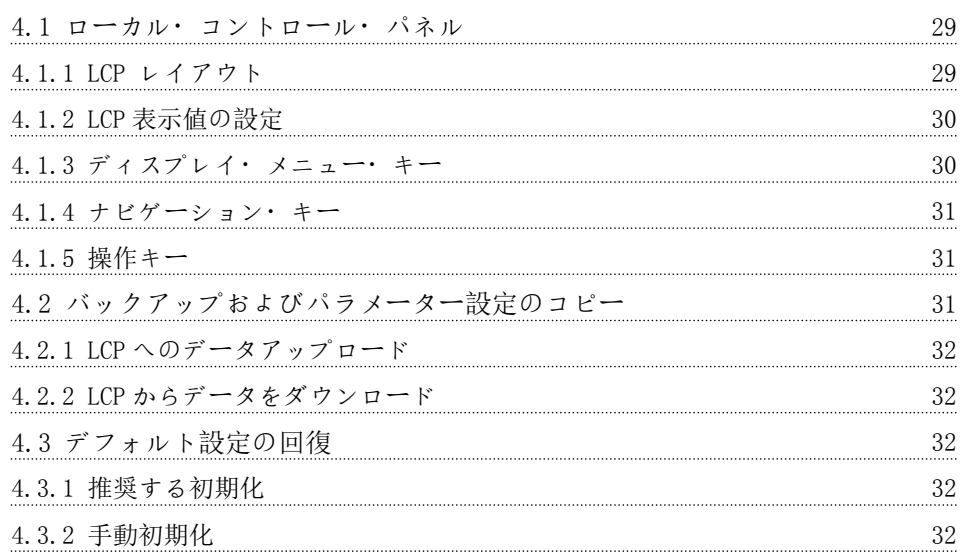

# [5 周波数変換 プログラミングについて](#page-34-0) インファイン 33

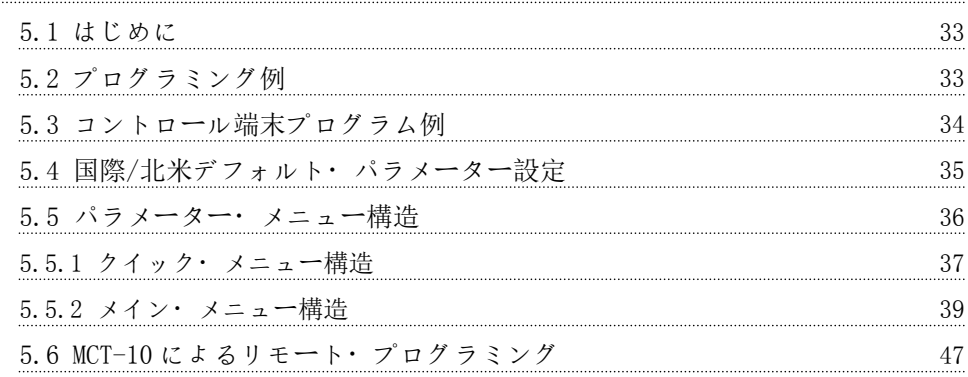

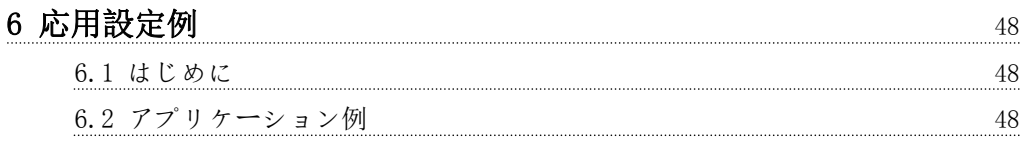

# [7 状態メッセージ](#page-54-0) 53

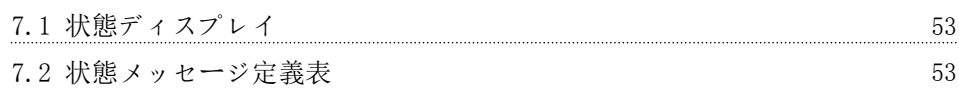

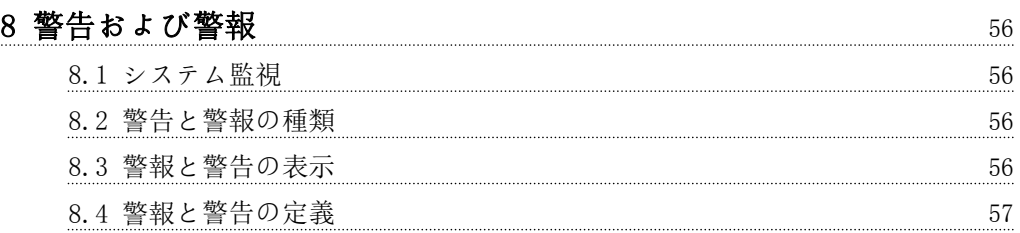

Danfoss

# 目次 VLT® HVAC ドライブ取扱い説明書

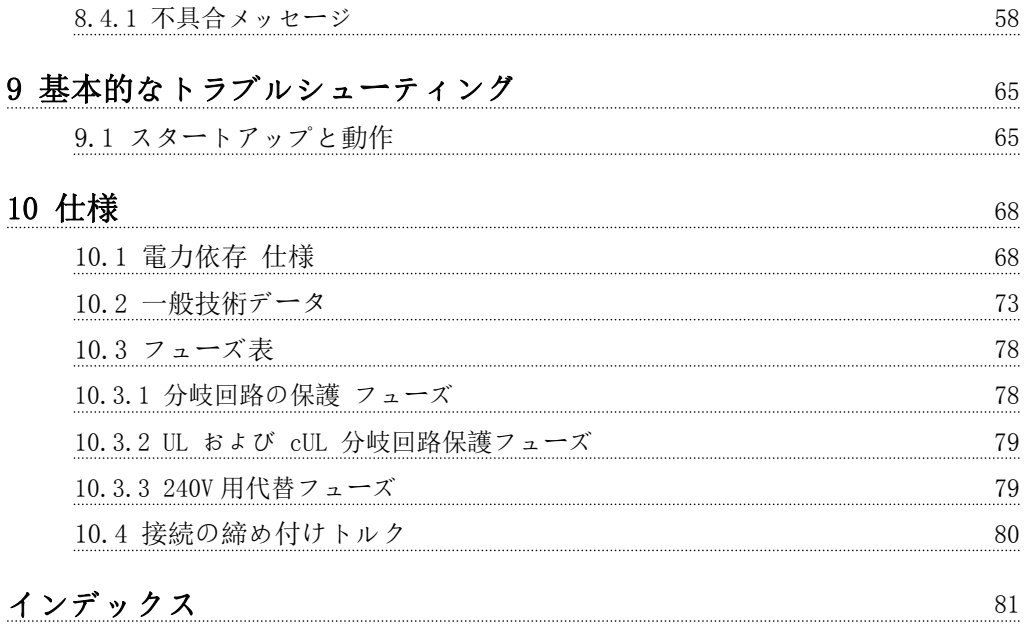

Danfoss

# <span id="page-5-0"></span>1 はじめに

1 1

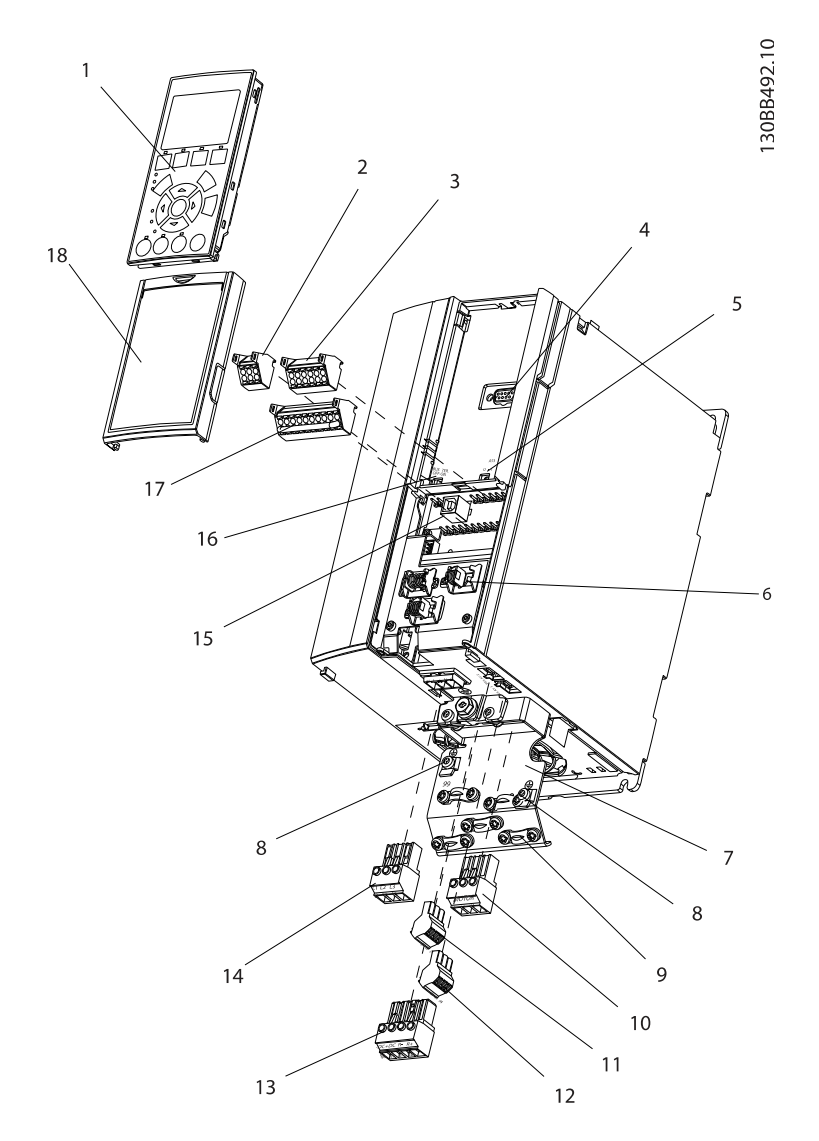

### 図 1.1 分解図 A サイズ

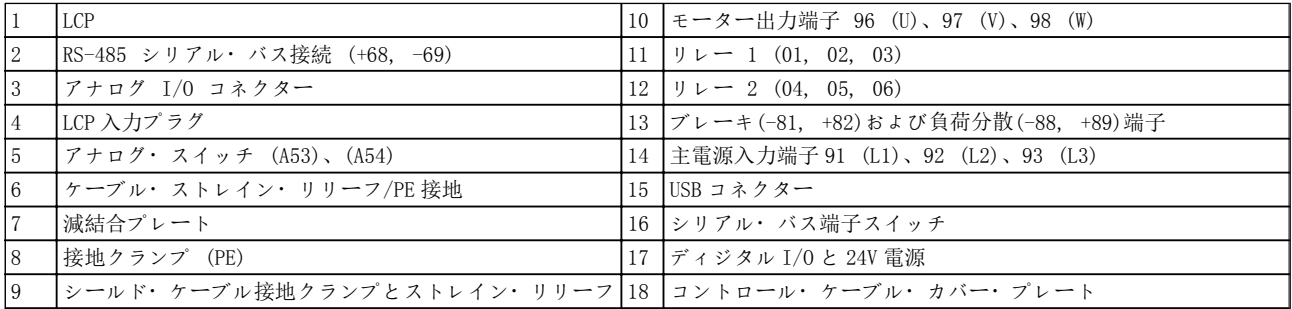

<span id="page-6-0"></span>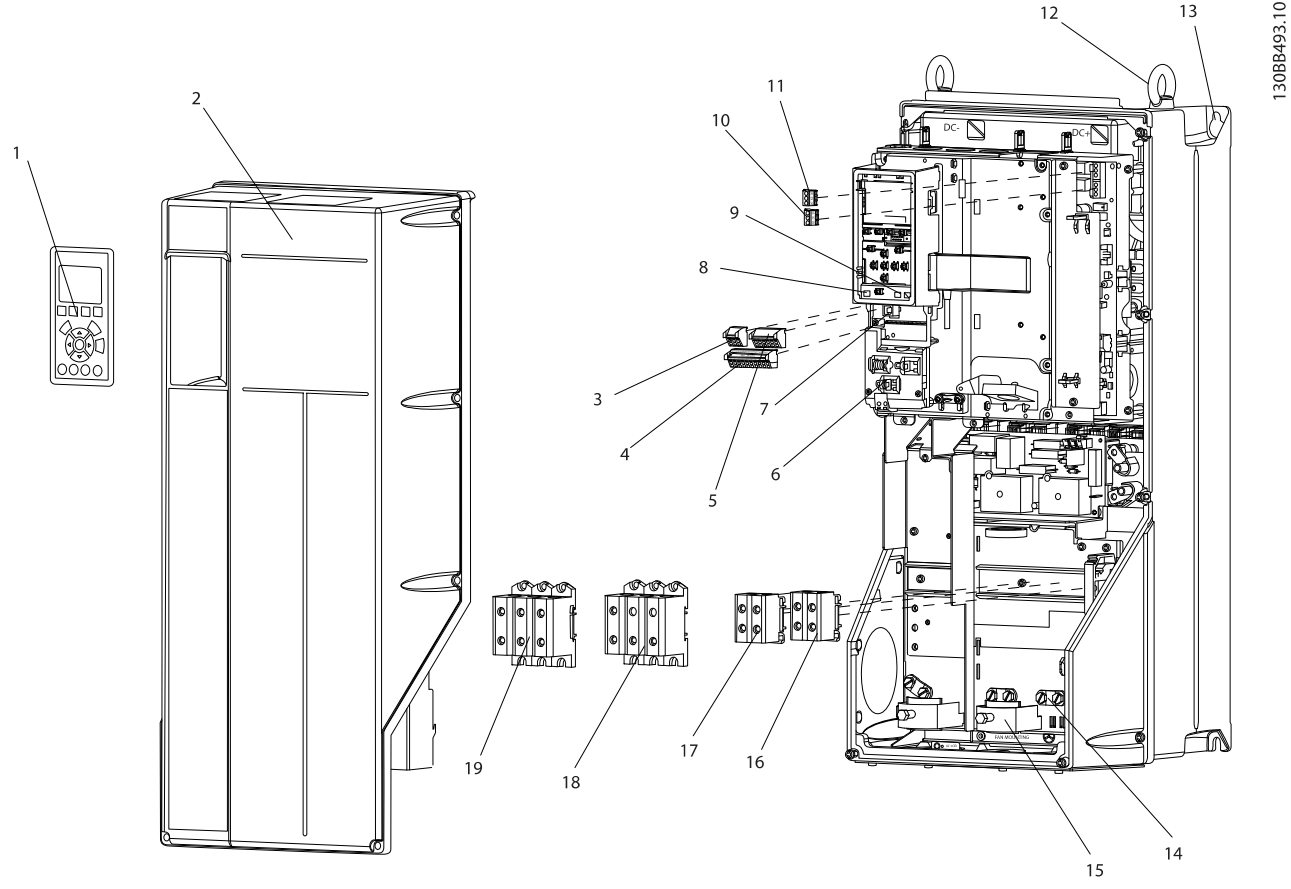

図 1.2 分解図 B および C サイズ

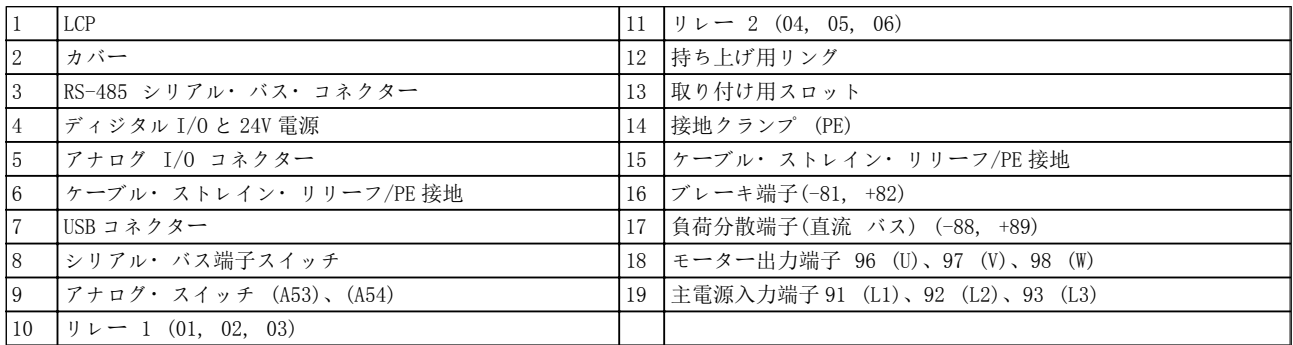

# 1.1 取扱い説明書の目的

この取扱い説明書は、周波数変換器の設置 と スタート アップに必要な詳細情報を提供することを目的としてい ます。 第 2 章「設置」では、機械的および電気的な設置 に関する必要条件を記載しています。これには、入力、モ ーター、コントロール、シリアル通信配線、コントロール 端末の機能が含まれます。 第 3 章「スタートアップおよ び機能的試験」には、スタートアップ、基本動作プログラ ミング、機能的試験に関する詳細手順が記載されていま す。 その他の章には、補足事項の詳細が記載されていま す。 この中には、ユーザー・インターフェイス、詳細な プログラミング、アプリケーション例、スタートアップ

トラブルシューティング、および仕様などが含まれていま す。

# 1.2 補助的リソース

高度な周波数変換器の機能やプログラミングを理解する ために、様々な補助的リソースが利用できます。

- プログラミング・ガイドにより、パラメーターの 使い方や多くのアプリケーション事例について 学習できます。
- デザイン・ガイドは、モーター制御システムを設 計するための詳細な性能や機能を提供すること を目的としています。

 $13$ 

- <span id="page-7-0"></span>Danfoss は補足的な情報とマニュアルを提供し ています。
	- 詳 細 は 、 http://www.danfoss.com/Products/ Literature/Technical+Documentation.htm を参 照してください。
- また、記載されている手順にいくらかの変更を及 ぼす可能性のあるオプション機器も用意されて います。 個別に必要なオプションについては、 付属の説明書をかならず確認して下さい。

ダウンロードや追加情報については、Danfoss 代理店まで お問い合わせいただくか、または http://www.danfoss.com/Products/Literature/ Technical+Documentation.htm をご参照ください。

# 1.3 製品概要

周波数変換器は交流主電源入力を変動交流波形出力に変 換する電子モーター・コントローラーです。 出力の周波 数と電圧は、モーターの速度とトルクを制御するために安 定化処理されています。 周波数変換器は、制御ファン、 コンプレッサー、ポンプモーターの温度や圧力の変化など のシステム・フィードバックに対応して、モーターの速度 を変化できます。 また、周波数変換器は、外部コントロ ーラーのリモートコマンドに対応して、モーターを制御で きます。

さらに、周波数変換器は、システムやモーター状況の監 視、故障の警告や警報の発行、モーターの始動と停止、エ ネルギー効率の最適化、その他様々な制御、監視、効率性 に関する機能の提供などを行います。 動作および監視 機能は、外部の制御システムまたはシリアル通信ネットワ ークの状況確認として利用できます。

# 1.4 周波数変換器コントローラー内部機 能

下図は、周波数変換器の内部部品のブロック図です。 こ れらの機能については、表 1.1を参照してください。

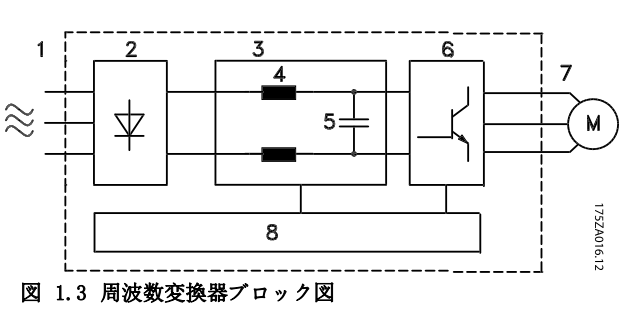

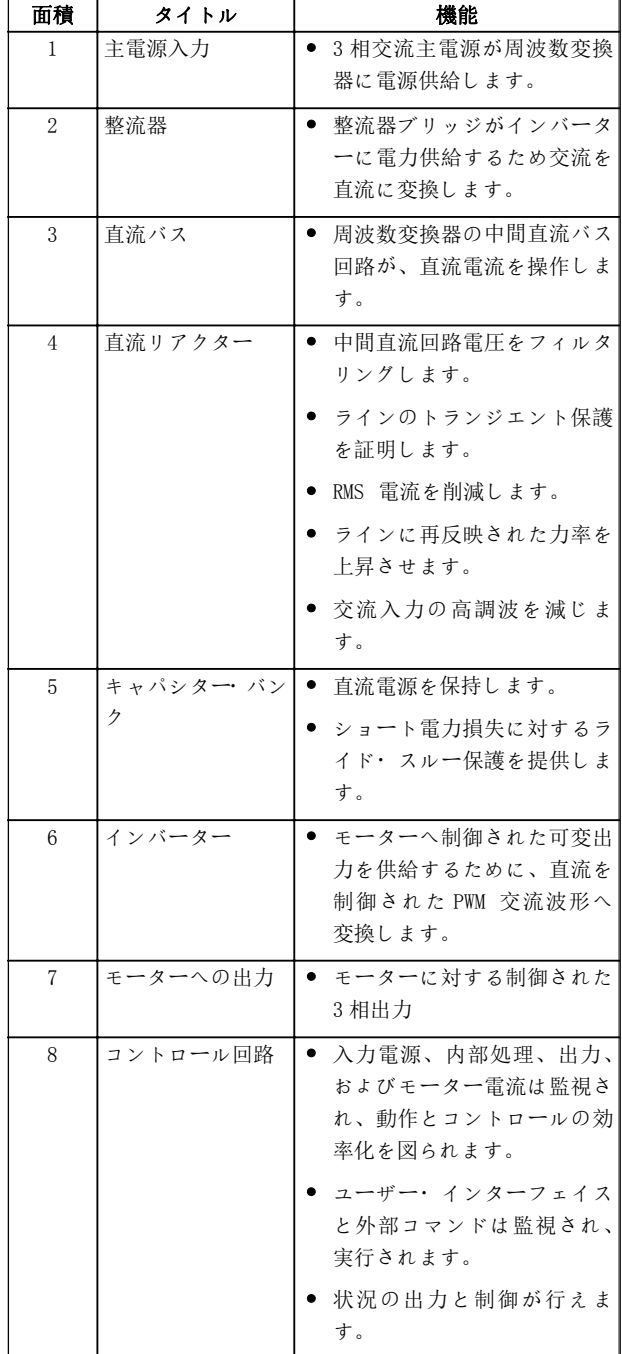

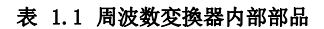

## <span id="page-8-0"></span>はじめに VLT® HVAC ドライブ取扱い説明書

# 1.5 フレームサイズおよび電力規格

このマニュアルで使用するフレームサイズへの速度指令信号は*表 1.2*で定義されています。

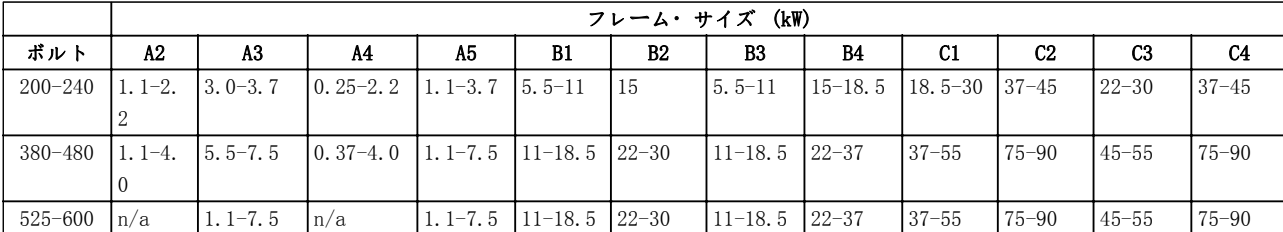

表 1.2 フレームサイズおよび電力規格

<span id="page-9-0"></span>

2 2

# 2 設置

- 2.1 設置場所チェックリスト
	- 周波数変換器の冷却には外気を使用します。 最適な動作を維持するため、外気温度の制限を守 ってください。
	- 設置場所が、周波数変換器を固定するのに十分な 強度をもっていることを確認してください。
	- 周波数の内側に、塵埃や汚れが侵入しないように してください。 部品が、可能な限り清潔さを保 つようにしてください。 建設現場では、保護カ バーを用意してください。 オプションの I55(NEMA12)または IP66(NEMA4)エンクロージャ ーが必要です。
	- 取扱い説明書、図面、回路図等は、詳細な設置や 操作説明のために、身近な場所に置いてくださ い。 取扱い説明書は機器のオペレーターがい つでも利用できるようにしておくことが重要で す。
	- 装置類は、モーターのできる限り近くに置いてく ださい。 モーター・ケーブルはできる限り短く します。 モーター特性の実際の許容値を確認 します。 以下を超えないようにしてください。
		- 非シールドモーターリード線:300 メー トル(1000 フィート)
		- シールド・ケーブル:150 メートル(500 フィート)
- 2.2 周波数変換器とモーター 事前設置 チェックリスト
	- ネームプレート上に記載されているユニットの モデル番号が、注文したものに一致しているかど うかを確認します。
	- 以下の各々が同じ定格電圧になっていることを 確認します。

主電源(電力) 周波数 変換器

モーター

• 周波数変換器の出力電流定格がモーター性能ピ ーク時のモーター総負荷電流と同じかそれより も大きくなるようにします。

> モーターサイズと周波数変換器パワー は、正しい過負荷保護と一致する必要が あります。

> 周波数変換器の定格がモーターよりも 低い場合、モーターの最大出力を実現で きません。

# 2.3 機械的設置

2.3.1 冷却

- 冷却気流を維持するため、ユニットは、堅固で平 らな表面、あるいはオプションの背板に取り付け ます([2.3.3 取り付け](#page-10-0)を参照してください)。
- 上部と下部に冷却用空きスペースを確保する必 要があります。 一般的に、100-225 ミリ(4-10 インチ)が必要です。 空きスペースについては 図 2.1 を参照してください
- 誤った取り付けは、過熱や性能の低下を招く場合 があります。
- 温度の低減は、40°C(104°F)と 50°C(122°F)の 間から開始し、および 1000m(3300ft)を超える と始まるようにする必要があります。 詳細情 報は、機器設計ガイドをご参照ください。

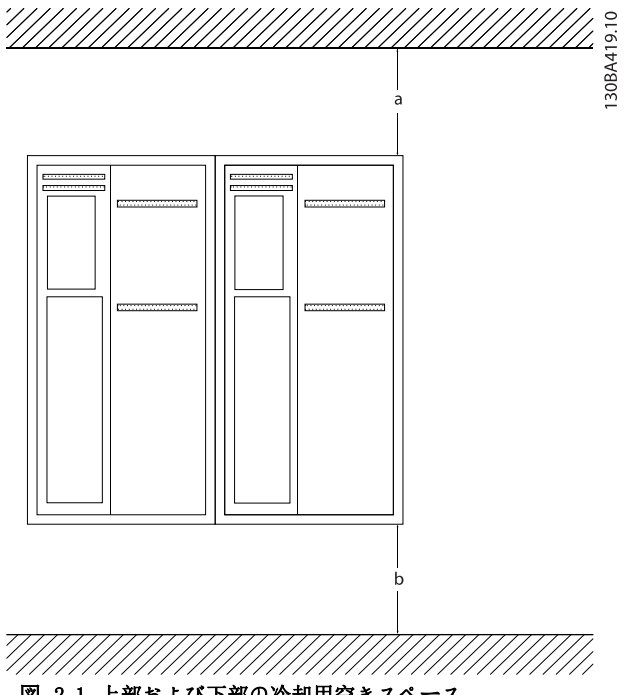

。<br>図 2.1 上部および下部の冷却用空きスペース

<span id="page-10-0"></span>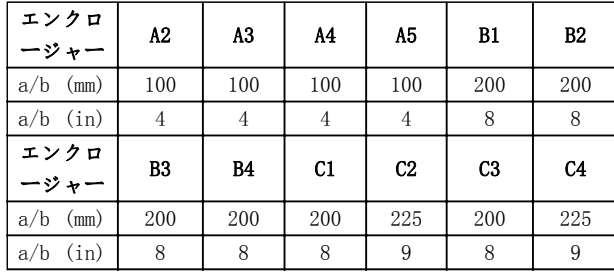

#### 表 2.1 最小気流空きスペースの要件

2.3.2 持ち上げ方法

- 安全に持ち上げるためにユニットの重量を確認 してください。
- 作業に最適なリフティング機器を確保します。
- 必要ならば、ユニットを移動するために最適な定 格を持つ、ホイスト、クレーン、フォークリフト などを用意してください。
- 持ち上げる場合、ユニットのホイスト・リング (装備されている場合)を使用します。

## 2.3.3 取り付け

- ユニットを垂直に取り付けます。
- 周波数変換器は並べて設置可能です。
- 取り付け位置の強度がユニットの重量を支えら れることを確認してください。
- ユニットを安定した平面または背板に取り付け、 冷却気流を維持します (図 2.2 および図 2.3を 参照してください)。
- 誤った取り付けは、過熱や性能の低下を招く場合 があります。
- 壁に取り付ける場合、ユニットのスロット付き取 り付け穴(装備されている場合)を使用します。

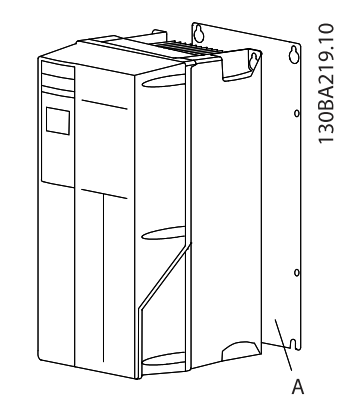

図 2.2 背板への適切な取り付け

図 A はユニット冷却のために必要な空気の流れが確保で きるように正しく設置された背板です。

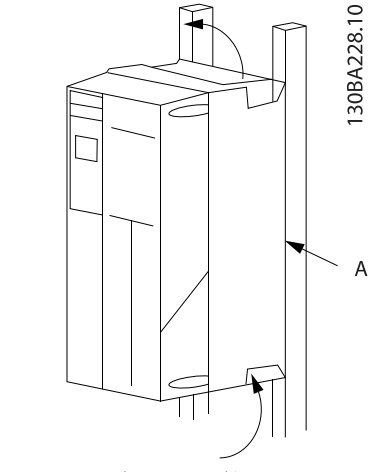

図 2.3 レールへの適切な取り付け

注記

レールに取り付ける場合は背板が必要です。

2.3.4 締め付けトルク

適切な締め付け仕様については 10.4.1 接続の締め付け トルクを参照してください。

Danfoss

# <span id="page-11-0"></span>2.4 電気的設置

本項では、周波数変換器の配線に関する詳細な説明を行い ます。 以下の作業が説明されています。

- モーターを周波数変換器の出力端子へ接続しま す。
- 交流主電源を周波数変換器の入力端末に接続し ます。
- コントロールとシリアル通信配線を接続します。
- 電源の適用後に、入力とモーター電力を確認しま す。 目的とする機能にコントロール端末をプ ログラミングします。

図 2.4 は、基本的な電気的接続を示します。

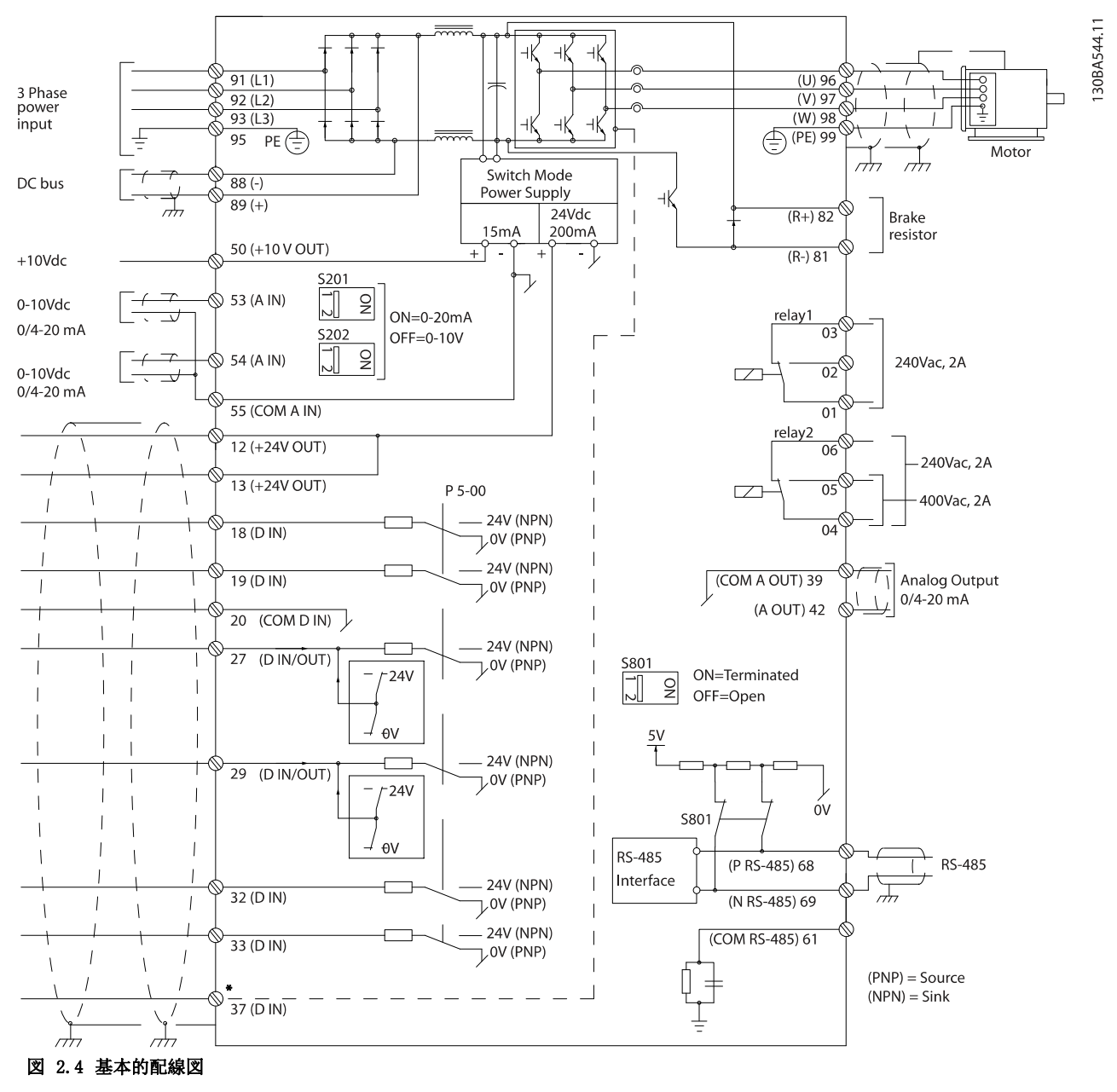

\* 端末 37 はオプションです

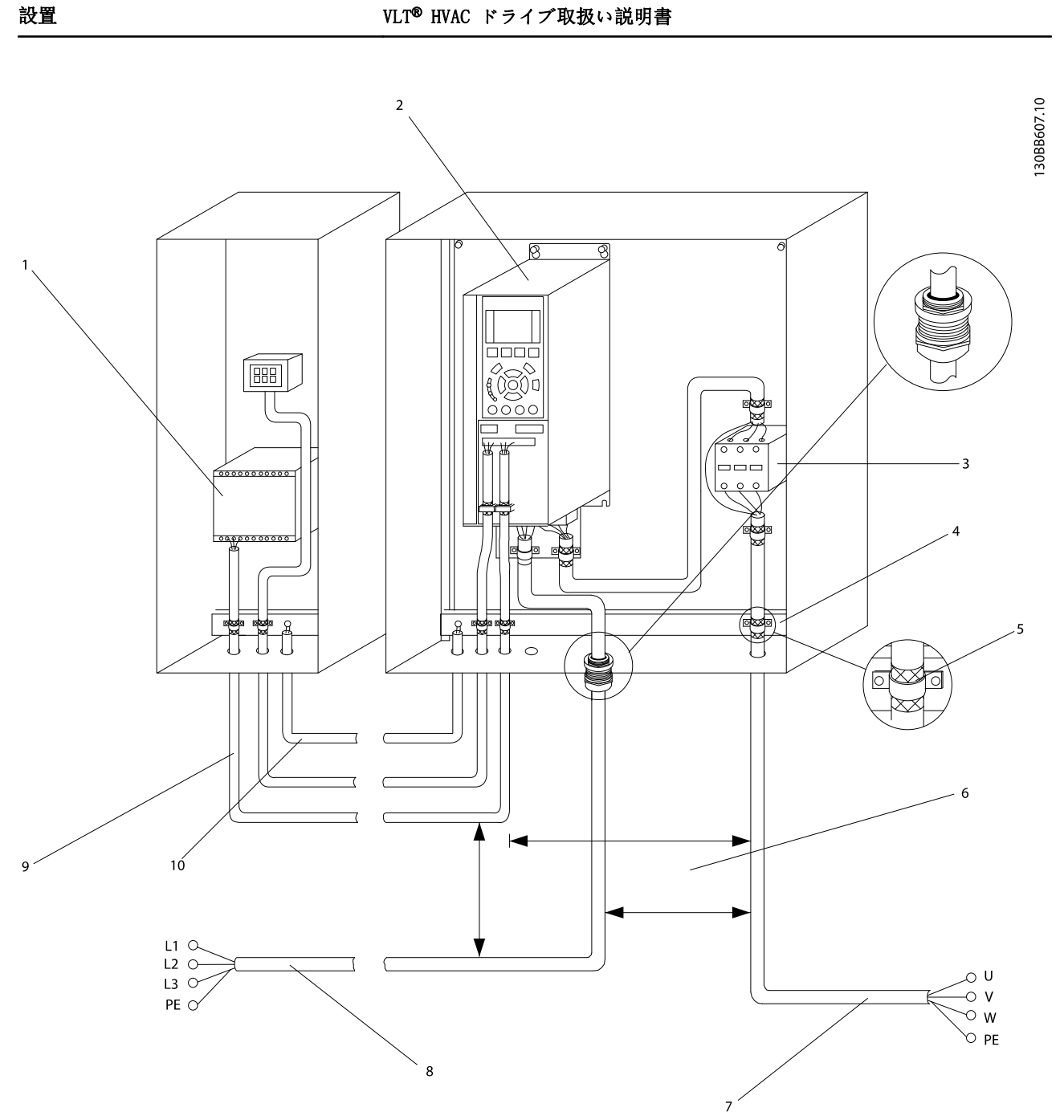

# 図 2.5 典型的な電気的接続

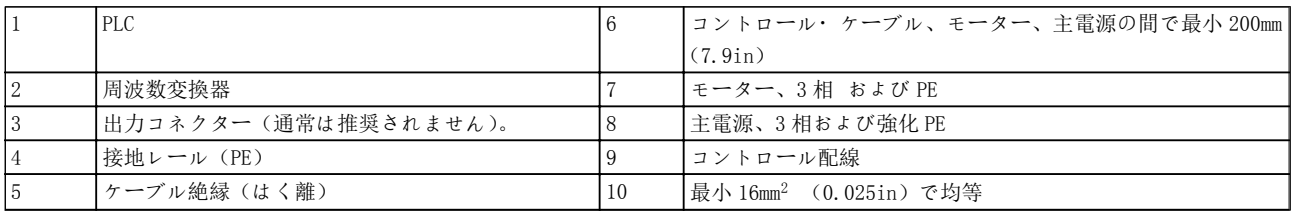

2 2

<span id="page-13-0"></span>2.4.1 必要条件

$$
\boxed{\mathbf{A}^{\#}\boxplus}
$$

#### 機器が危険!

回転するシャフトや電気設備は、危険となる可能性があり ます。 全ての電気作業は、国内および地域の法令に準拠 する必要があります。 設置、スタートアップ、メンテナ ンスは、トレーニングを受け、資格のある人員のみによっ て実施されることを強く推奨します。 これらのガイド ラインに従わないと、死亡や重大な傷害事故を招くことが あります。

# 注意

#### 絶縁に関する警告!

高い周波数のノイズ絶縁には、入力電力、モーター配線、 コントロール配線を 3 つの異なる金属導管で配線するか、 または別の絶縁ケーブルを使用します。 電力、モータ ー、およびコントロール配線の隔離に失敗すると、周波数 変換器の性能が十分に発揮できなかったり、関連機器の性 能の低下を招いたりすることがあります。

#### 安全のために、次の要件に準拠してください。

- 電子制御機器は、危険な主電源電圧に接続されて います。 ユニットへ電力を供給する際は、電気 的危険から身を守るため、最大の注意を払ってく ださい。
- 複数の周波数変換器からのモーターケーブルは 別に配線します。 出力モーター・ケーブルから の誘導電圧は、共に機器のキャパシターを充電し ます。これは機器がオフの場合、ロックアウトの 場合でも同様です。

### 過負荷と機器の保護

- 周波数変換器の電気的機能により、モーターの過 負荷保護を行います。 過負荷が増加レベルを 計算し、トリップ(制御出力停止)機能のタイミ ングを有効にします。 電流の引きが高いほど、 トリップの反応は速くなります。 この過負荷 は、クラス 20 モーター保護を提供します。 ト リップ機能の詳細については [8 警告および警報](#page-57-0) を参照してください。
- モーター配線は、高周波電流を流すために、主電 源、モーター電力、および制御線が異なる導管を 通ることが重要です。 金属導管あるいは個別 シールド線を使用します。 電力、モーター、コ ントロール配線の隔離を行わないと、機器の最適 な性能が得られません。 図 2.6を参照

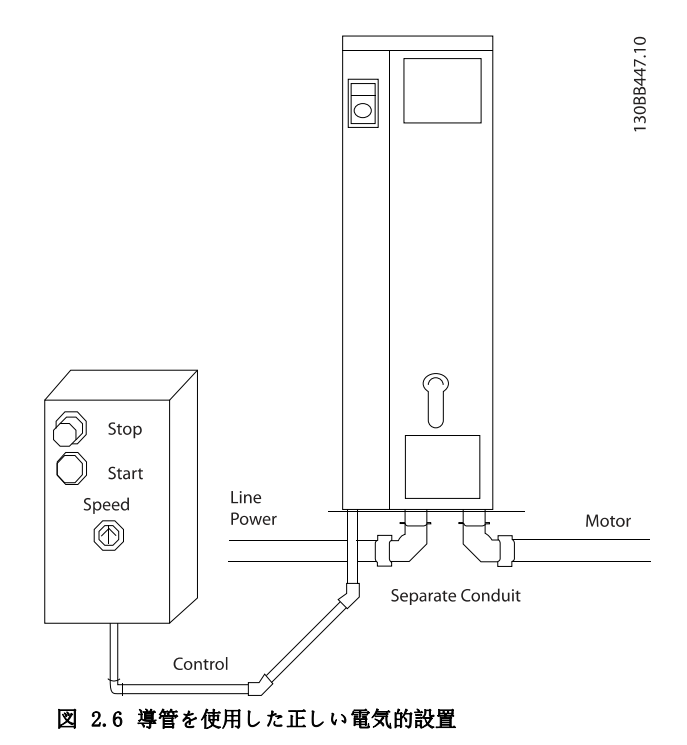

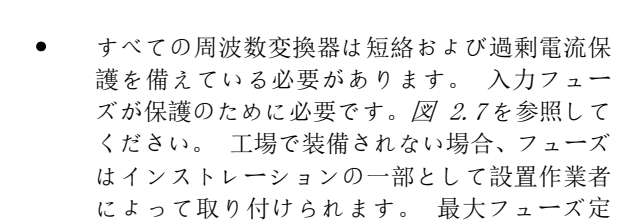

格は [10.3 フューズ表](#page-79-0)を参照してください。

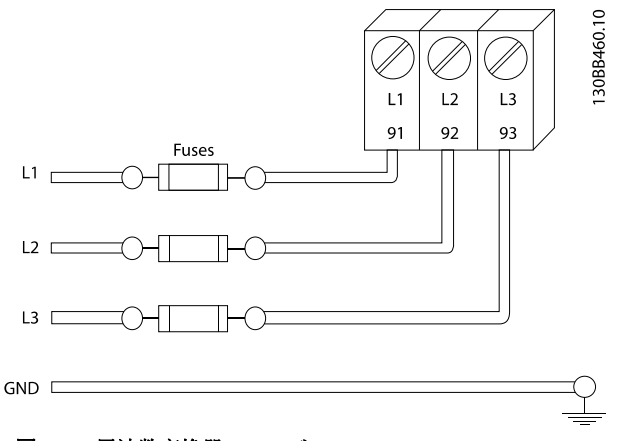

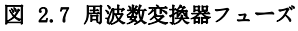

### ケーブルの種類と定格

- すべてのケーブルが、ケーブル断面積と周囲温度 の国内及び地域の規制に準拠していなければな りません。
- Danfoss は、電力系統の配線には、最小 75° C 定 格の銅線を使用することを推奨しています。
- 推奨されるワイヤサイズについては [10.1 電力](#page-69-0) [依存 仕様](#page-69-0)を参照してください。

Danfoss

<span id="page-14-0"></span>2.4.2 アース(接地)条件

$$
\Delta \frac{m}{2} =
$$

接地に関する危険事項!

オペレーターの安全のため、国内あるいは地域の電気法規 さらには、本取扱い説明書に記載されている指示に従っ て、接地を正しく行うことが重要です。 接地電流は、3,5 mA より高くなります。 周波数変換器の接地を正しく行 わない場合、死亡または重大な傷害を招くことがありま す。

### 注記

国内及び地域の電気法規および規格基準に従った、機器に 対する正しい接地(アース)を確実にすることは、ユーザ ーまたは認定された電気技師の責任です。

- 電気機器を正しく接地するために、地域や国内の 電気法規を遵守してください。
- 機器を保護するための正しい接地では、3.5mA 以 上の接地電流を確保しなければなりません。漏 洩電流 (>3,5mA)を参照してください。
- 入力電力、モーター電力、およびコントロール線 用に専用アース線が必要です。
- 正しい接地接続のために、機器に付いているクラ ンプを利用してください。
- 複数の周波数変換器をディジーチェーン接続し て、接地しないでください。
- 接地ワイヤ接続をできるだけ短くします。
- 電気的ノイズを減らすために高品質撚り線の使 用を推奨します。
- メーカーの配線条件に従ってください。

2.4.2.1 漏洩電流 (>3,5 mA)

国と地方の、漏洩電流> 3,5 mA の設備の保護接地に関す る規則を遵守してください。

周波数変換器技術は、高周波数が高電力で切り替わること を意味します。 これは、接地接続, グランド接続におい て漏洩電流を生成します。 出力電流端末における周波 数変換器の不具合電流は、直流コンポーネントを含む場合 があり、フィルターキャパシターを充電し、過渡接地電流 を発生させます。 接地漏洩電流は、RFI フィルター、シ ールドされたモーター・ケーブル、周波数変換器電力を含 むさまざまなシステム構成に依存しています。

EN/IEC61800-5-1 (電力ドライブシステム製品基準) は、 漏洩電流が 3,5mA を超えた場合に特別な注意を必要とし ます。 接地は以下の手段のうちの 1 つによって補強さ れる必要があります:

- 最低 10mm2 の接地ワイヤ
- 寸法規則を遵守した 2 つの接地ワイヤ

詳しくは EN/IEC61800-5-1 および EN50178 を参照して ください。

#### RCD を使用

漏電遮断器(ELCB)とも呼ばれる残留電流デバイス(RCD) が使用された場合、以下を遵守します。

> 交流および直流電流の検知能力を有するタイプ B の RCD のみを使用します。

> 過渡接地電流による不具合を防止する突入リレ ーによって RCD を使用します。

システム構成および環境的考慮に従った寸法 RCD

### 2.4.2.2 シールド・ケーブルを使用した接 地

モーターと結線するためにアース(接地)クランプが用意 されています (図 2.8を参照)。

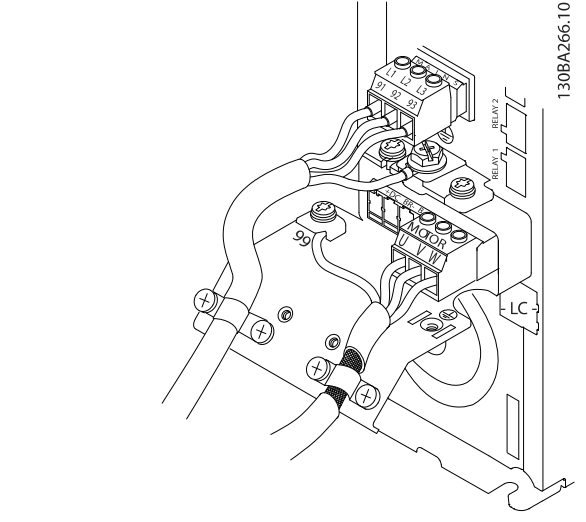

図 2.8 シールド・ケーブルによる接地

2.4.2.3 導管を使用した接地

注意

#### 接地に関する危険事項!

正しい接地の代用として、周波数変換器に接続された導管 を使用しないでください。 接地電流は、3,5 mA より高 くなります。 間違った接地は、怪我あるいは短絡を招く ことがあります。

接地専用クランプが用意されています([図 2.9](#page-15-0)参照)

<span id="page-15-0"></span>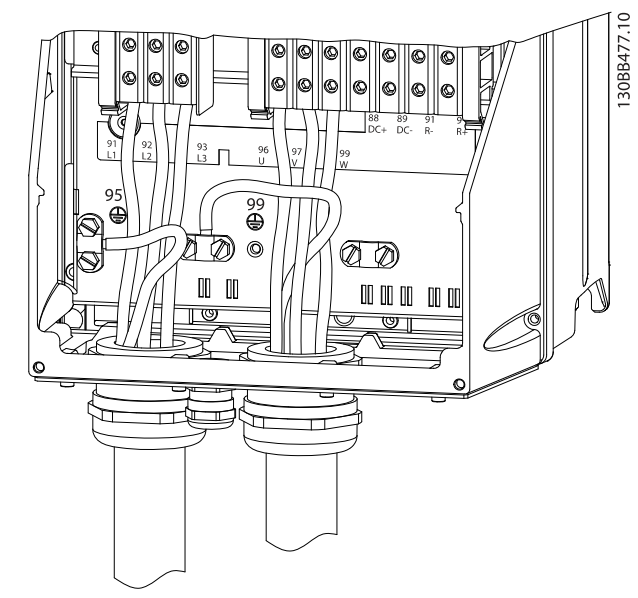

#### 図 2.9 導管のある接地

- 1. ワイヤストリッパーを使用して、正しい接地のた めに、絶縁を取り除きます。
- 2. 付いているネジを使用して、ケーブルの剥かれた 部分を接地クランプでしっかりと固定します。
- 3. 接地ケーブルが接地クランプで固定されている ことを確認します。

2.4.3 モーター接続

警告

#### 誘導電圧!

複数の周波数変換器から出力モーター・ケーブルを別々に 配線してください。 出力モーター・ケーブルからの誘導 電圧は、共に機器のキャパシターを充電します。これは機 器がオフの場合、ロックアウトの場合でも同様です。 出 力ケーブルを別にせず動作させた場合、死亡または重大な 傷害を招くことがあります。

- 最大ワイヤサイズについては、[10.1 電力依存](#page-69-0) [仕様](#page-69-0)を参照してください。
- ケーブル・サイズについては、国内および地域の 電気法規を遵守してください。
- モーター配線ノックアウトまたはアクセスパネ ルは、IP21 およびそれ以上の(NEMA1/12)ユニ ットを基本に提供されます。
- 周波数変換器とモーターの間に力率修正用キャ パシターを設置しないでください。
- 周波数変換器とモーターの間に始動あるいは極 性変更機器を接続しないでください。
- 3 相モーターを端子 96(U)、97(V)、98(W) に接 続します。
- 設置に関する指示に従ってケーブルを接地しま す。
- 10.4.1 接続の締め付けトルクに記載されてい る内容に従って、端子を締めます。
- メーカーの配線条件に従ってください。

次の三つの図は、基本的な周波数変換器の主電源入力、モ ーター、およびアース接地を示しています。 実際の構成 は、ユニットの種類やオプション機器によって異なりま す。

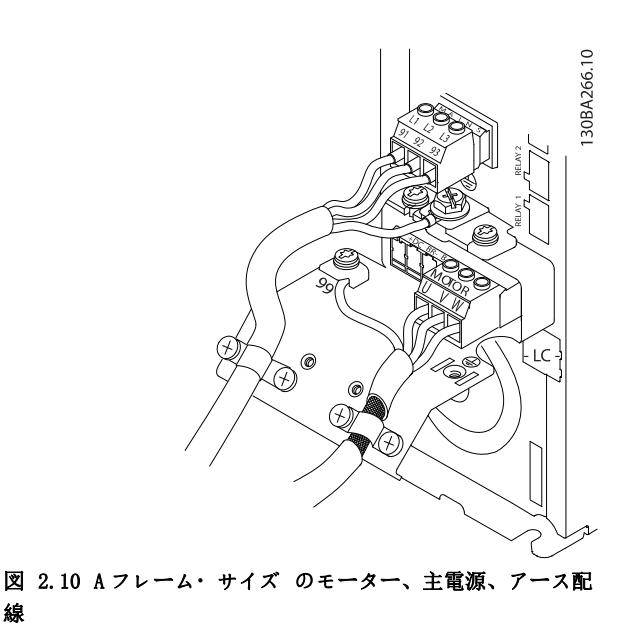

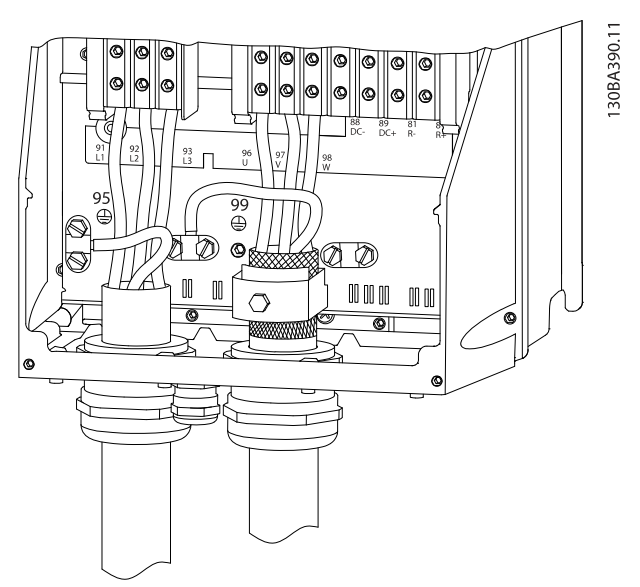

図 2.11 B フレームサイズで上記のシールド・ケーブルを使用 した場合のモーター、主電源、アース配線

線

Danfoss

### <span id="page-16-0"></span>設置 VLT® HVAC ドライブ取扱い説明書

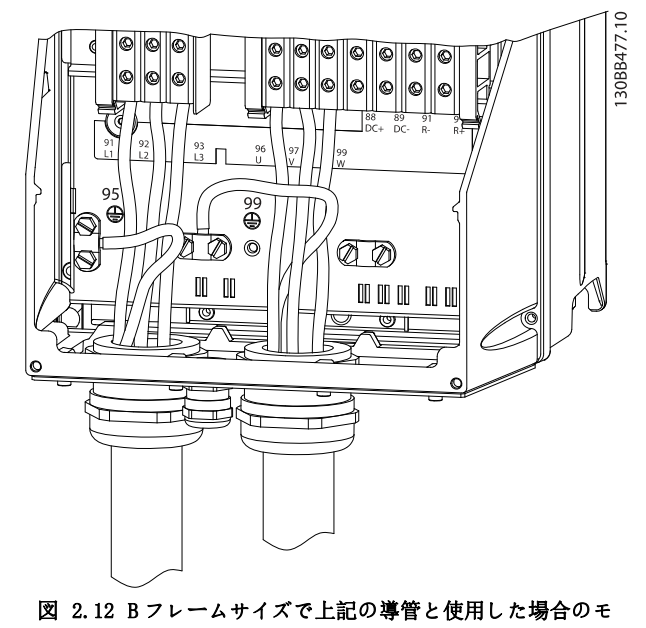

ーター、主電源、アース配線

# 2.4.4 交流主電源接続

- 周波数変換器の入力電流を基にワイヤのサイズ を決めます。 最大ワイヤサイズは [10.1 電力依](#page-69-0) [存 仕様](#page-69-0)を参照してください。
- ケーブル・サイズについては、国内および地域の 電気法規を遵守してください。
- 3 相交流入力電力ワイヤを L1、L2、L3 に接続し ます(図 2.13 を参照してください)。
- 機器構成により、入力電力は主電源入力端子ある いは入力切断に接続されます。

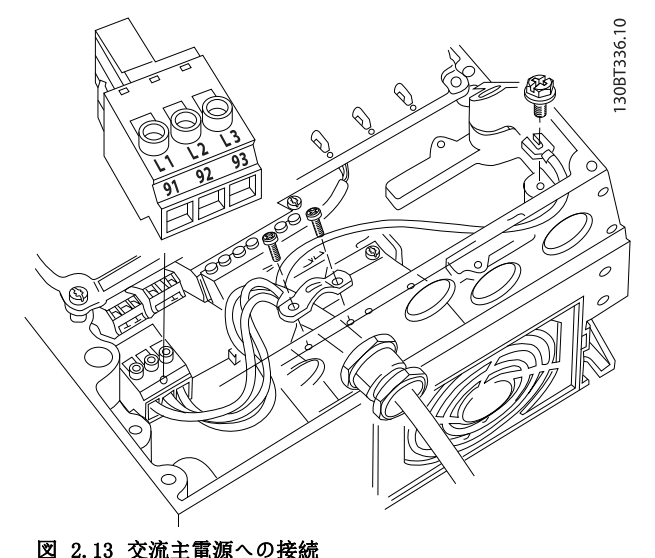

- [2.4.2 アース\(接地\)条件](#page-14-0)に記載された設置に 関する指示に従ってケーブルを接地します。
- 周波数変換器は全て、接地基準電力ラインと同 様、絶縁された入力ソースと接続されて使用され ます。 絶縁された主電源( IT 主電源またはフ ローティング・デルタ)あるいは、 接地された レグ(接地デルタ)のある TT/TN-S 主電源であ る場合には、14-50 RFI フィルターをオフ (OFF)にすることを推奨します。 OFF の位置で は、シャーシと中間回路間にある内部 RFI フィ ルター・キャパシターが切断され、中間回路の破 損を防止するとともに、接地容量電流が減少しま す(IEC 61800-3 対応)。

## 2.4.5 コントロール配線

- コントロール配線は、周波数変換器の高電力部品 から絶縁してください。
- 周波数変換器が サーミスターに接続されてい る場合、PELV 絶縁のために、オプションのサー ミスターコントロール配線は強化されるか二重 に絶縁される必要があります。 A 24 VDC 供給 電圧を推奨します。

2.4.5.1 アクセス

- ドライバーでアクセス・カバー・プレートを取り 外します。 図 2.14 を参照
- あるいは、ネジを緩めてフロントカバーを取り外 します。 [図 2.15](#page-17-0) を参照

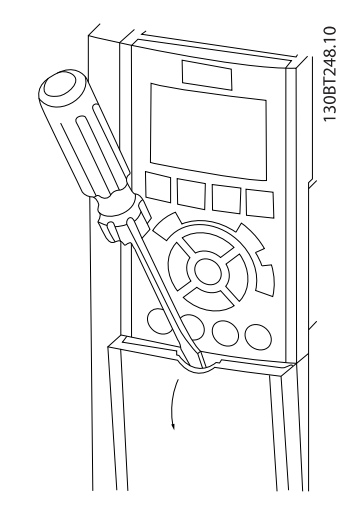

図 2.14 A2、A3、B3、B4、C3、C4 エンクロージャーのコント ロール配線にアクセス

<span id="page-17-0"></span>30BT334.

図 2.15 A4、A5、B1、B2、C1、C2 エンクロージャーのコント ロール配線にアクセス

カバーを締める前に表 2.2 を参照してください。

| フレーム           | <b>IP20</b> | IP21   | <b>IP55</b> | IP66           |
|----------------|-------------|--------|-------------|----------------|
| A4/A5          |             |        | 2           | $\overline{2}$ |
| B <sub>1</sub> |             | $\ast$ | 2.2         | 2.2            |
| B2             |             | $\ast$ | 2.2         | 2.2            |
| C <sub>1</sub> |             | $\ast$ | 2.2         | 2.2            |
| C <sub>2</sub> |             | $\ast$ | 2.2         | 2.2            |
| * 締めるねじがありません  |             |        |             |                |
| - ありません        |             |        |             |                |

表 2.2 カバー締め付けトルク(Nm)

2.4.5.2 コントロール端末の種類

[図 2.19](#page-19-0) は取り外し可能な周波数変換器コネクタを示し ています。 端末機能およびデフォルト設定は[表 2.3](#page-18-0)で 要約されています。

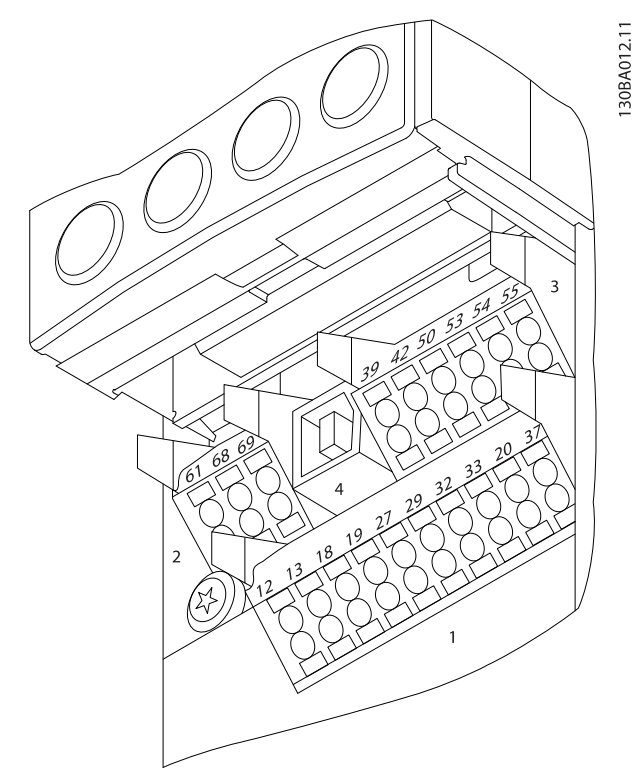

図 2.16 コントロール端子位置

- コネクター1は、四つのプログラマブル·ディジ タル入力端子、二つのプログラマブル・入出力デ ィジタル端子、24VDC 端子供給電圧用端子、およ び 24VDC のユーザー供給(オプション)用共通端 子などで構成されます。
- コネクター2端子(+)68 および (-)69は、 RS-485 シリアル通信接続用です。
- コネクター3は、二つのアナログ入力、一つのア ナログ出力、10VDC 供給電圧、および、入力と出 力の共通端子で構成されています。
- コネクター 4 は、USB ポートで MCT-10 設定ソフ トウェアと共に使用します。
- さらに、Form C リレー出力があり、周波数変換 器の構成とサイズに応じて場所が変わります。
- ユニットと一緒に注文ができるいくつかのオプ ションでは、追加的な端末が提供されます。 機 器のオプションとともに提供されたマニュアル を参照してください。

端末定格の詳細は、10.2 一般技術データを参照してくだ さい。

<span id="page-18-0"></span>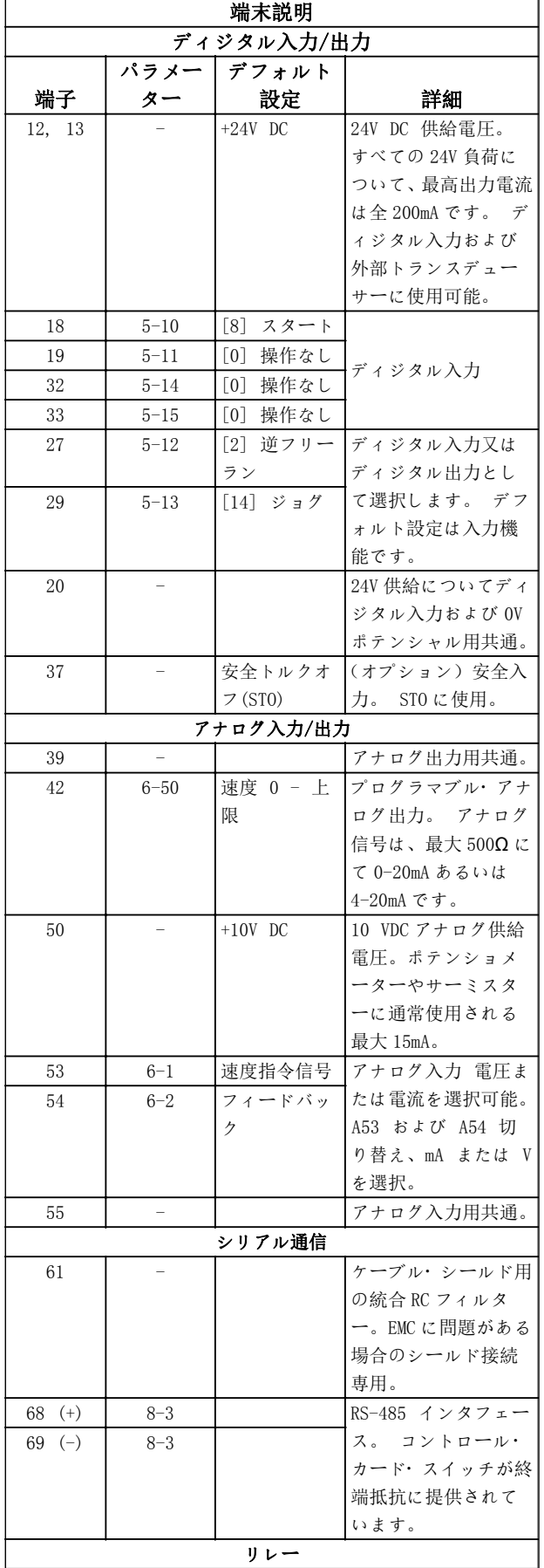

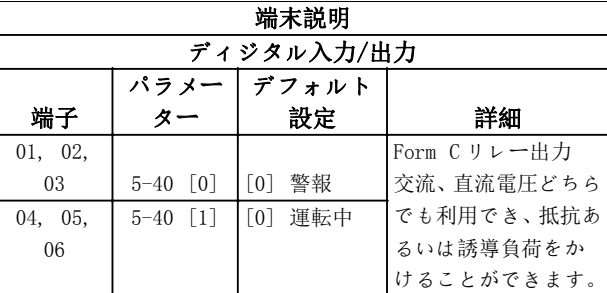

表 2.3 端末説明

2.4.5.3 コントロール端子への配線

コントロール端子コネクターは、設置を容易にするため に、周波数変換器から取り外すことができます。図 2.17 をご参照ください。

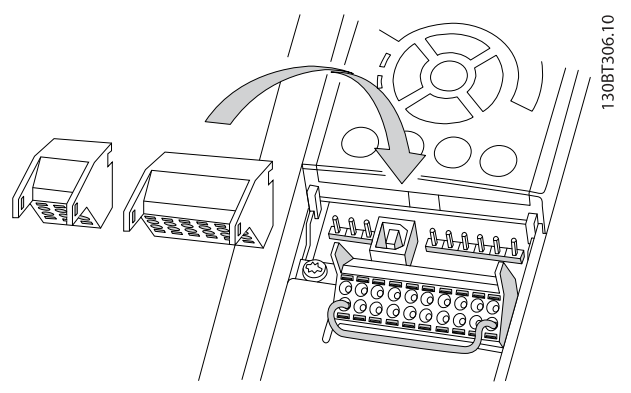

図 2.17 コントロール端子の取り外し

- 1. 次の図で示されるように、小型のドライバーを接 点の上あるいは下側のスロットに挿入して、接点 を開きます。
- 2. 剥き出しのコントロール・ワイヤを接点に挿入し ます。
- 3. ドライバーを抜いて、コントロール・ワイヤで接 点を締めます。
- 4. 接点がしっかりと固定され、緩んでいないことを 確認します。 コントロール配線が緩むと、機器 故障の原因となったり、操作の最適化の妨げとな ったりします。

コントロール端子のワイヤサイズについては [10.1 電力](#page-69-0) [依存 仕様](#page-69-0)を参照してください。

典型的なコントロール配線の接続については [6 応用設定](#page-49-0) [例](#page-49-0)を参照してください。

<span id="page-19-0"></span>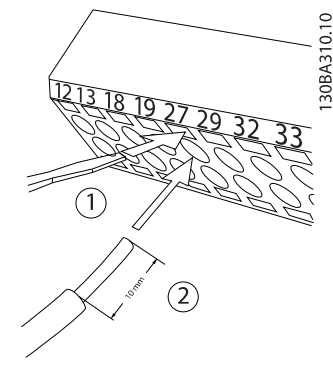

図 2.18 コントロール配線の接続

2.4.5.4 シールド・コントロール・ケーブ ルの使用

#### 正しいシールド

多くの場合において推奨される方法は、コントロールおよ びシリアル通信ケーブルを両端でシールド・クランプによ り固定し、可能な限り高い周波数ケーブルの接触を確保す ることです。

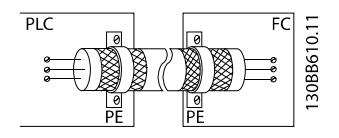

#### 50/60 Hz 接地ループ

使用するコントロール・ケーブルが非常に長いと、接地ル ープが発生します。 シールドの一端を 100nF のキャパ シターを介して接地して、接地ループの問題を解決してく ださい(ただし、リード線は短くしてください)。

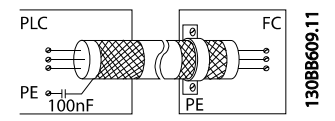

#### シリアル通信上の EMC ノイズを回避します

周波数変換器間の低周波ノイズを除去するには、シールド の一端を端子 61 に接続します。 この端子は、内部の RC リンクを介して接地されています。 導体間の干渉を低 減するには、ツイストペア・ケーブルを使用してくださ  $\zeta$   $\bar{\zeta}$  ,

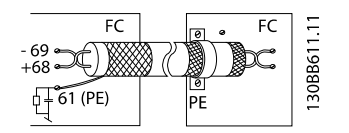

## 2.4.5.5 コントロール端子の機能

周波数変換器の機能は、コントロール入力信号の指示によ り動作します。

各端子は、機能のためにプログラムする必要があ り、端子に関連付けられたパラメーターによって

サポートされます。 端子とそのパラメーター については、[表 2.3](#page-18-0) をご覧ください。

- コントロール端子が、正しい機能を実現するため にプログラムされていることを確認することは 重要です。 パラメーターのアクセス詳細につ いては 4 ユーザー・[インターフェイス](#page-30-0)を、プロ グラムの詳細については [5 周波数変換 プログ](#page-34-0) [ラミングについて](#page-34-0)を参照してください。
- デフォルトの端子プログラミングは、一般的な動 作モードで周波数変換器がその機能を動作させ ることを意図しています。

#### 2.4.5.6 ジャンパー端子 12 と 27

工場出荷時のプログラミング値を使用する際、周波数変換 器の端子 12(または 13)と端子 27 の間にジャンパー線を 必要とする場合があります。

- ディジタル入力端子 27 は、24VDC 外部インター ロック・コマンドを受信できるよう設計されてい ます。 多くのアプリケーションでは、ユーザー は外部インターロック機器と端子 27 を配線しま す。
- インターロック・デバイスが使用されてない場 合、コントロール端子 12(推奨)または 13 と端 子 27 にジャンパー線を接続します。 これによ り、端子 27 に内部 24V 信号が供給されます。
- 信号が存在しない場合、ユニットは動作しませ ん。
- LCP の 下 部 に あ る 状 熊 行 に AUTO REMOTE COASTING(自動遠隔フリーラン)、あるいは、警 報 60 外部インターロックが表示されている場 合、ユニットが動作可能状態になっていますが、 端子 27 には入力信号がありません。
- 工場で設置されたオプション機器として端子 27 に配線されている場合、配線をはずさないで下さ  $L_{\Delta}$ .

#### 2.4.5.7 端子 53 と 54 スイッチ

- アナログ入力端子 53 と 54 は、電圧(0 to 10 V) または 電流 (0/4-20 mA)入力信号のどちらか を選択できます。
- スイッチ位置を変更する前に周波数変換器の電 源を抜いてください。
- スイッチ A53 および A54 を設定して、信号タイ プを選択します。 U は電圧を選択し、I は電流 を選択します。
- LCP をはずすと、スイッチにアクセスできます ([図 2.19](#page-20-0) 参照)。 ユニットに利用できるいくつ かのオプションカードでは、これらのスイッチを カバーしており、スイッチ設定変更の場合は外す 必要があります。 オプションカードを外す前 に、電力を必ず切ってください。

<span id="page-20-0"></span>設置 VLT® HVAC ドライブ取扱い説明書

- 端末 53 デフォルトは 16-61 端末 53 スイッチ 設定で設定された開ループにおける速度指令信 号に関するものです。
- 端末 54 デフォルトは 16-63 端末 54 スイッチ 設定で設定された閉ループにおけるフィードバ ック信号に関するものです。

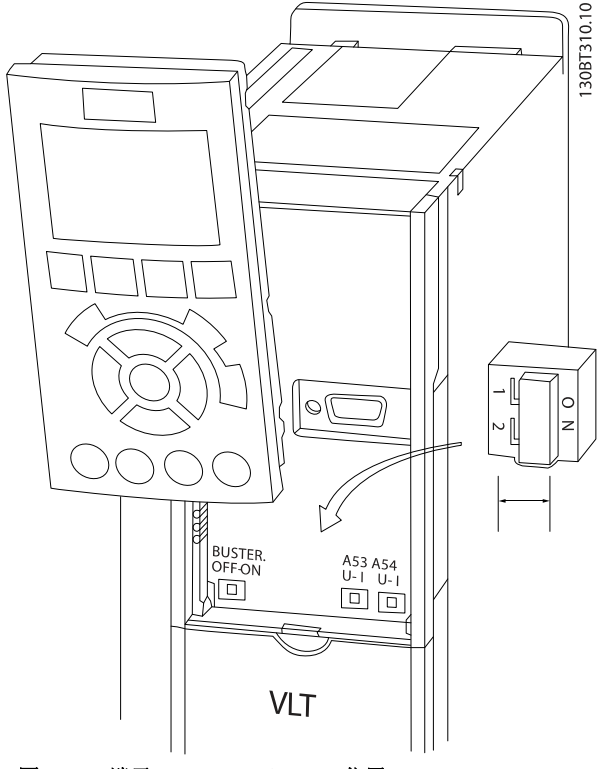

図 2.19 端子 53 と 54 スイッチの位置

2.4.5.8 端末 37

#### 端子 37 安全停止機能

FC 102 はコントロール端末 37 を通じてオプション安全 停止機能が利用できます。 安全停止は、周波数コントロ ーラーの出力ステージの電力半導体のコントロール電圧 を無効化させ、一方で、モーター回転に必要な電圧の生成 を阻止します。 安全停止(T37)が起動されると、周波 数変換器は警報を発し、ユニットをトリップさせ、モータ ーを停止させるためフリーランします。 手動リスター トが必要です。 安全停止機能は、緊急停止の状況で周波 数変換器の停止に使用できます。 通常の動作モードで は、安全停止が必要でない場合、周波数変換器の通常停止 機能を替わりに使用します。 自動再スタートが使用さ れている場合、ISO 12100-2 の第 5.3.2.5 項に従った要件 を満たす必要があります。

#### 責任条件

安全停止機能の設置および動作を行う作業員を確保する ことはユーザーの責任となります:

- 健康および安全/事故の防止に関する安全規則を 読み、理解してください
- この説明およびデザインガイドに詳細が記載さ れている一般的および安全ガイドラインを理解 してください。
- 特定のアプリケーションに適用される一般的お よび安全基準について正しい知識を持ってくだ さい。

ユーザーは次のように定義されます: インテグレータ ー、オペレーター、サービススタッフ、メンテナンススタ ッフ。

#### 基準

端末 37 上の安全停止を使用する場合、ユーザーは関連す る法、規則、ガイドラインを含むすべての安全規則を遵守 しなければいけません。 オプションの暗転停止機能は 以下の基準を満たします。

- EN 954-1: 1996 カテゴリー 3
- IEC 60204-1: 2005 カテゴリー 0 制御さ れていない停止
- IEC 61508: 1998 SIL2

IEC 61800-5-2: 2007 – 安 全 トルクオフ (STO) 機能

- IEC 62061: 2005 SIL CL2
- ISO 13849-1: 2006 カテゴリー 3 PL d

ISO 14118: 2000 (EN 1037) – 予期しないス タートアップの防止

取扱い説明書の記載内容と指示だけでは、安全停止機能を 正しく安全に使用するには不十分です。 デザインガイ ドの関連情報および指示に従ってください。

#### 予防措置

- 安全技術システムは、資格と経験のある作業員の みが設置および作業することができます。
- ユニットは IP54 キャビネットまたは同様の環境 において設置しなければいけません。
- 端末 37 と外部安全デバイスの間のケーブルは、 ISO 13849-2 表 D.4 に従って短絡保護される 必要があります。
- 外部の力(例えば吊り下げられた積荷)がモータ ー軸に影響を与える場合、追加措置(例えば安全 保持ブレーキ)が危険防止のために必要です

Danfoss

<span id="page-21-0"></span>安全停止の設置と設定

警告

安全停止機能

安全停止機能は主電源電圧を周波数変換器または付属回 路から絶縁しません。 周波数変換器またはモーターの 電子部品について作業をする場合は、主電源電圧を絶縁 し、マニュアルの安全性の項目で指定された時間だけ待機 をしてください。 ユニットから主電源供給を絶縁せず、 指定された時間だけ待機をしなかった場合、死亡または重 大な傷害につながることがあります。

- 安全トルクオフ機能を使用して周波数変換器を 停止させないでください。 動作する周波数変 換器がこの機能を使用して停止した場合、ユニッ トはトリップしてフリーランにより停止します。 これが可能でない場合、例えば危険を発生させ る場合、周波数変換器および機械は、この機能を 使用する前に適切な停止モードを使用して停止 させる必要があります。 アプリケーションに よっては、機械的ブレーキが必要になります。
- 複数の IGBT 電力半導体の不具合の場合におけ る、同期的および永久磁石モーター周波数変換器 について: 安全トルクオフ機能の起動にもかか わらず、周波数変換器システムはアライメント・ トルクを発生させ、180/p 度でモーターシャフ トを回転させます。p はポールペア数を意味し ます。
- この機能は、周波数変換器システム上または機械 が影響を受ける領域で機械的作業を実施する場 合に適しています。 電気的安全は提供しませ ん。 この機能は、周波数変換器のスタートおよ び/または停止のコントロールとして使用できま せん。

周波数変換器の安全設置を実施するためには、次の要件を 満たす必要があります。

- 1. コントロール端子 37 と 12 または 13 の間のジャ ンパー線を除去します。 短絡を回避するため には、ジャンパーを切断/断線するのでは不十分 です。 (図 2.20 のジャンパーを参照してくだ さい。)
- 2. 外部安全監視リレーを、安全機能無しで(安全デ バイスに関する指示を遵守する必要があります) 端末 37 および端末 12 または 13(24V DC)に接続 します。 安全監視リレーは、安全カテゴリ 3 (EN 954-1) / PL "d" (ISO 13849-1)を遵守 する必要があります。

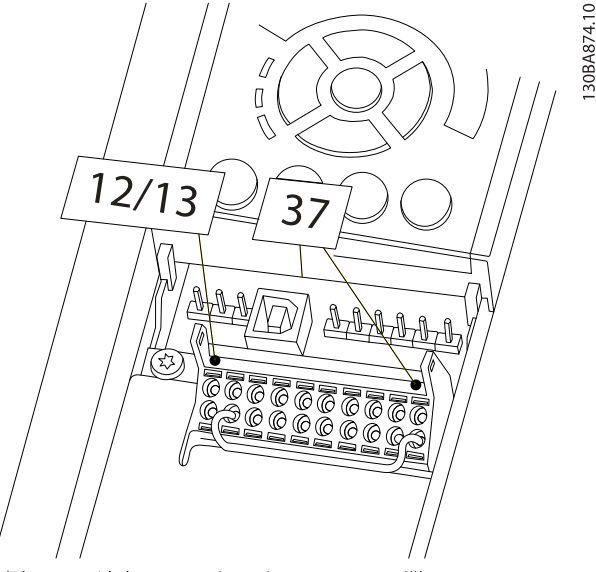

図 2.20 端末 12/13 (24 V) および 37 間のジャンパー

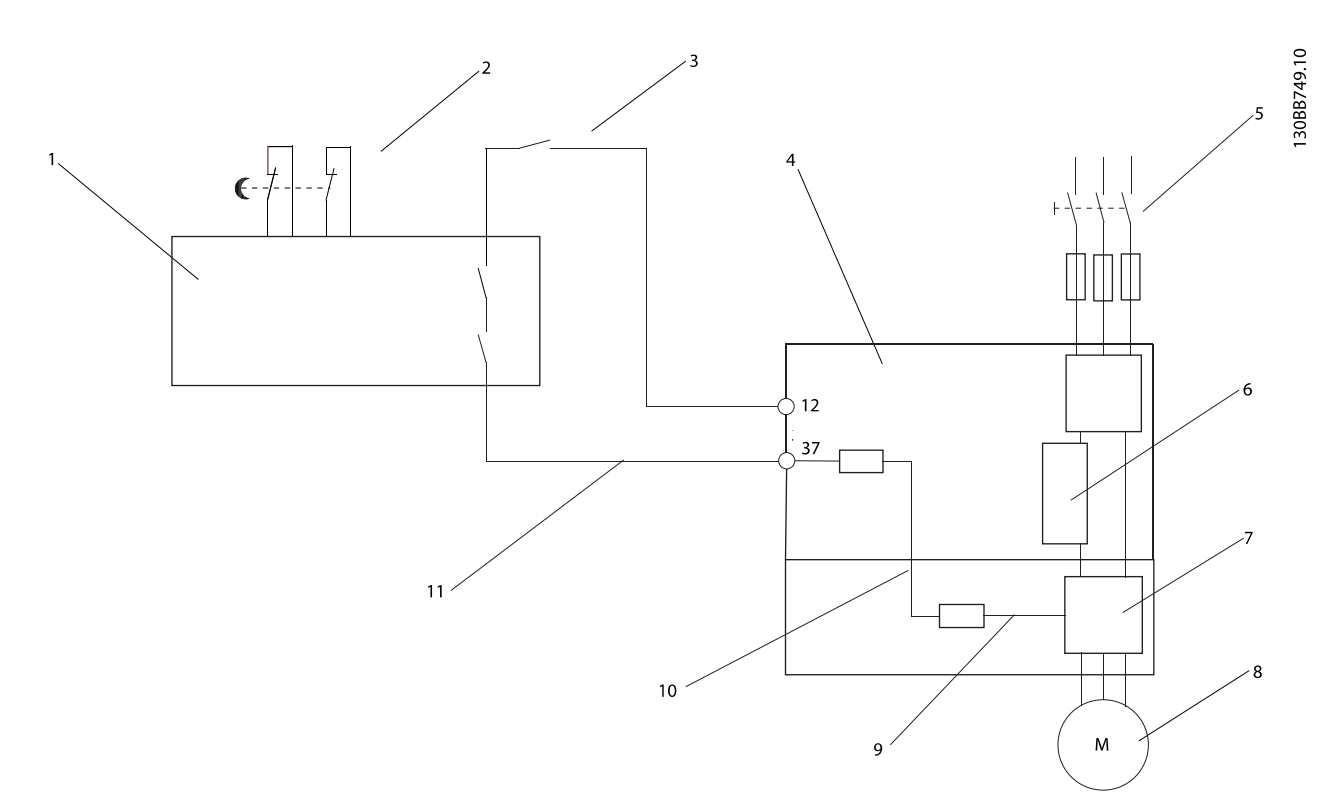

### 図 2.21 安全カテゴリ 3 (EN 954-1) / PL "d" (ISO 13849-1) を用いた停止カテゴリ 0 (EN 60204-1) を実現するための設置

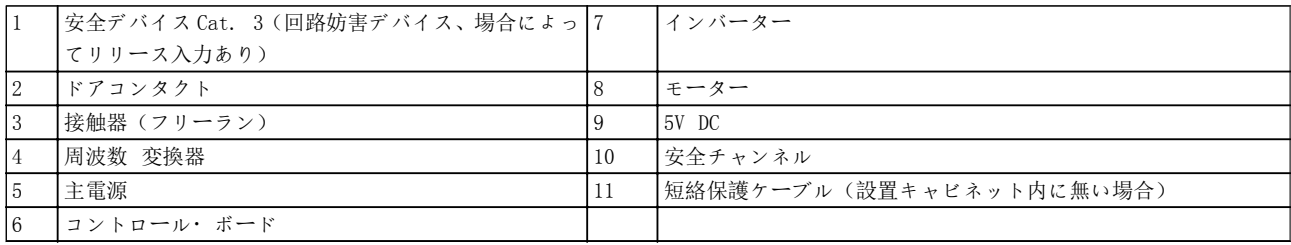

### 安全停止の設定試験

設置後、最初の動作前に、安全停止を使用する設置の設定 試験を行ってください。 また、設置を変更するたびにこ の試験を実行してください。

Danfoss

<span id="page-23-0"></span>

# 2.4.6 シリアル通信

RS-485 シリアル通信の配線を端子(+)68 と (-)69 に接 続します。

• シールドされたシリアル通信ケーブルを推奨し ます。

• 正しい接地については [2.4.2 アース\(接地\)条](#page-14-0) [件](#page-14-0)を参照してください。

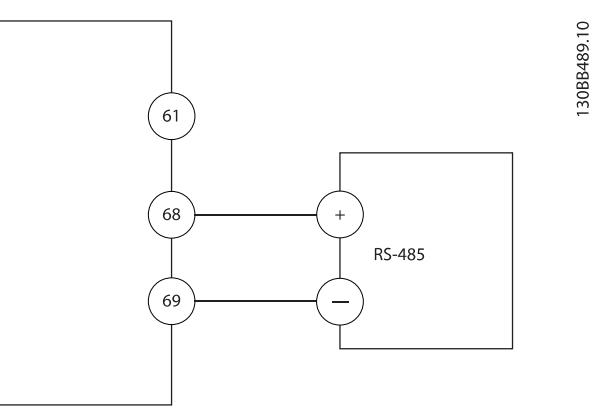

図 2.22 シリアル通信 配線図

基本的なシリアル通信については、以下を選択します。

- 1.  $8-30$  プロトコールのプロトコル形式。
- 2.  $8-31$  アドレスの周波数変換器アドレス。
- 3. 8-32 ボーレートのボーレート。
- 周波数変換器は、四つの通信プロトコルをサポー トしています。 モーターのメーカーの配線条 件に従ってください。

Danfoss FC

Modbus RTU

Johnson Controls N2®

Siemens FLN®

- 諸機能は、プロトコルソフトウエアと RS-485 接 続、あるいは、パラメーター・グループ 8-\*\* 通 信とオプションを使用してプログラムできます。
- 特定の通信プロトコルを選択することにより、様 々なデフォルト・パラメーターを変更して、付加 的なプロトコル別のパラメーターを設定すると 共に、そのプロトコルの仕様に合わせることがで きます。
- 付加的な通信プロトコルをサポートするために、 周波数変換器へインストールできるオプション カードが用意されています。 設置と動作説明 については、オプションカードのドキュメントを ご覧ください。

# <span id="page-24-0"></span>3 スタートアップ および 機能検査

# 3.1 事前スタート

3.1.1 安全検査

# 警告

### 高電圧!

入出力の接続が正しく行われない場合、端子類に高電圧が 加わる可能性があります。 複数のモーターに対する複 数の電力リード線が、誤った状態で同じ導管を通る場合、 主電源入力から切り離されている時でも、漏洩電流が周波 数変換器内のキャパシターに荷電される可能性がありま す。 最初の起動時、電力部品に関する思い込みは持たな いようにしてください。 事前スタートの手順に従って ください。 事前スタートの手順に従わない場合、怪我や 機器の損傷を招くことがあります。

- 1. ユニットへの入力電力はオフにして、操作できな いようロックアウトしてください。 周波数変 換器が、入力電力を遮断するためのスイッチをオ フにされていても安心しないでください。
- 2. 入力端子 L1 (91)、 L2 (92)、 および L3 (93) にて、相間、あるいは相と接地間に電圧がかかっ てないことを検証します。
- 3. 出力端子 96 (U) 97(V)、 および 98 (W)にて、 相間、あるいは相と接地間に電圧がかかってない ことを検証します。
- 4. U-V  $(96-97)$ , V-W  $(97-98)$ , W-U  $(98-96)$  O ohm 値を測定して、モーターの継続性を確認します。
- 5. モーターと同様、周波数変換器の接地が正しく行 われているかチェックします。
- 6. 周波数変換器の端子の接続が緩んでないか検査 します。
- 7. 以下のモーター用名板のデータを記録します。 電力、電圧、周波数、全負荷電流、および公称速 度など。 これらは、後でモーター用名板のデー タをプログラムするのに必要となります。
- 8. 供給電圧が周波数変換器とモーターの電圧に一 致するかを確認します。

Danfoss

# <span id="page-25-0"></span>スタートアップ および 機能検査 VLT® HVAC ドライブ取扱い説明書

3.1.2 スタートアップ・チェックリスト

# 注意

ユニットへ電力を供給する前に、表 3.1に記載されているように、設置全体を検査します。 完了したときには、これら の項目をチェックしてください。

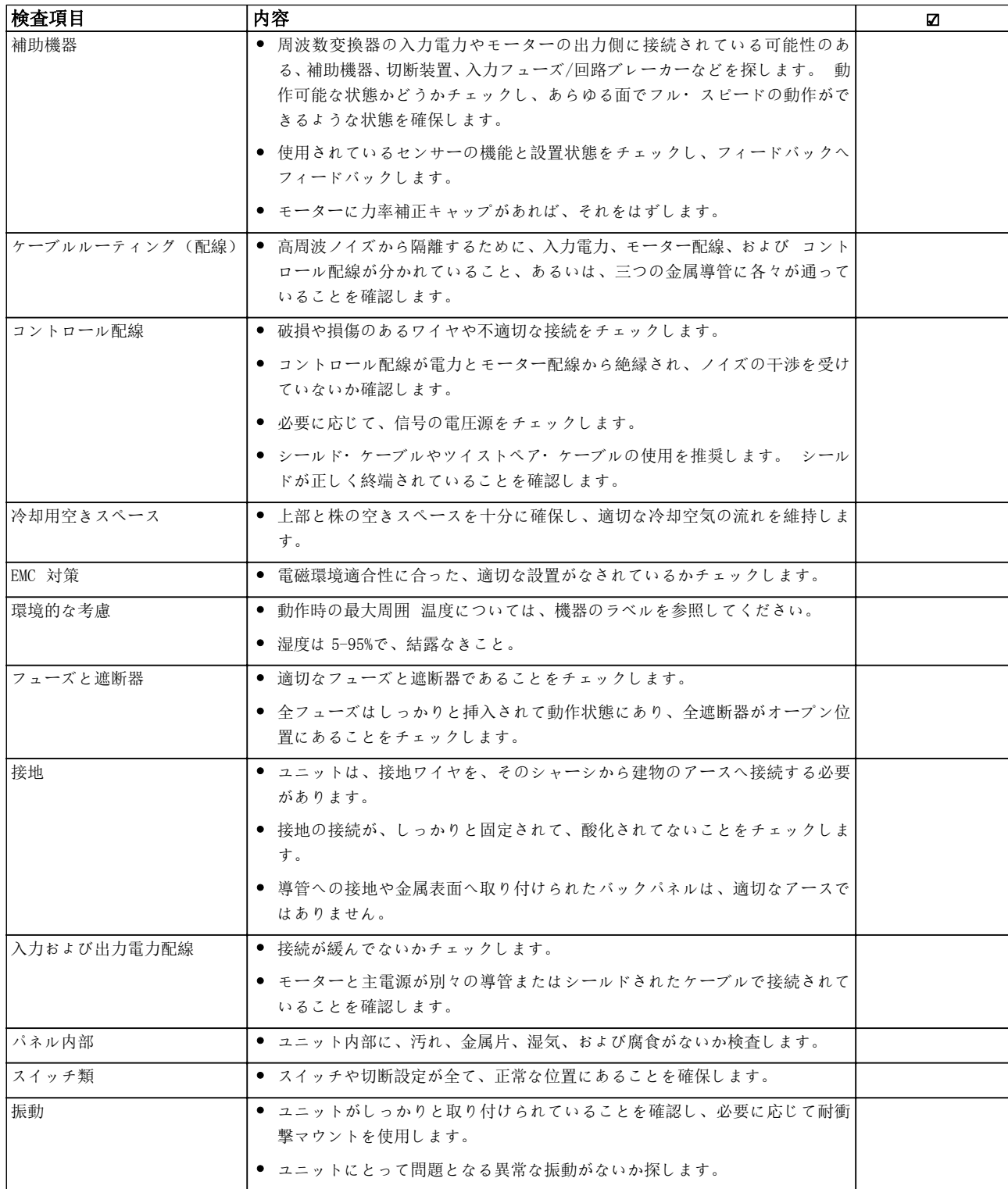

# 表 3.1 スタートアップ・チェックリスト

Danfoss

<span id="page-26-0"></span>3.2 周波数変換器への電源供給

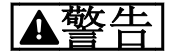

#### 高電圧!

交流主電源に接続されている限り、周波数変換器は高電圧 を含んでいます。 設置,、スタートアップ、メンテナン スは、資格のある技術者が実施するようにしてください。 そうでない人間が、設置、スタートアップ、メンテナンス を誤って行った場合、死亡事故や重大な傷害事故を招くこ とがあります。

警告

予期しないスタート!

周波数変換器が交流主電源に接続されている場合、モータ ーは思いがけなくスタートすることがあります。 周波 数変換器、モーター、あるいは運転機器は、動作できる状 態になっている必要があります。 周波数変換器が交流 主電源に接続されているにもかかわらず動作準備ができ ていないことから生じる故障は、死亡や深刻な傷害、設備 や所有物の損害を招くことがあります。

- 1. 入力電圧が 3%以内でバランスを保っているこ とを確認します。 そうでない場合、入力電圧の 不均衡を補正してから作業を進めてください。 電圧補正以降の手順を繰り返します。
- 2. オプション機器の配線がある場合、それが設置ア プリケーションに合っていることを確保します。
- 3. 動作機器全てが、OFF 位置であることを確保しま す。 パネルのドアを閉め、またはカバーを取り 付けます。
- 4. ユニットに電力を供給します。この時、絶対に周 波数変換器をスタートしないでください。 ユ ニットのスイッチがオフになっている場合、ON 位置にして周波数変換器に電力を供給します。

# 注記

LCP の下部にある状態行に AUTO REMOTE COASTING(自動 遠隔フリーラン)、あるいは、警報 60 外部インターロック が表示されている場合、ユニットが動作可能状態になって いますが、端子 27 には入力信号がありません。 詳細は、 [図 2.20](#page-21-0) を参照してください。

## 3.3 基本動作プログラミング

周波数変換器は、最大の性能を発揮するために、動作を開 始するにあたって基本的な動作プログラミングが必要で す。 基本的な動作プログラミングでは、動作しているモ ーターに関するモーターネームプレート・データ、あるい は最小および最大のモーター速度などの入力が必要です。 以下の手順に従ってデータを入力します。 推奨のパラ メーター設定はスタートアップとチェックアウトを目的 としたものです。 アプリケーション設定は異なる場合

があります。 LCP によるデータ入力の詳細説明は、[4 ユ](#page-30-0) ーザー・[インターフェイス](#page-30-0)をご覧ください。

データは、電源を ON にしてから入力する必要があります が、周波数変換器が作動する前に行ってください。

- 1. LCP の[Main Menu]を二回押します。
- 2. ナビゲーション・キー を使用して、0\*\* Operation/Display のパラメーター・グループへ スクロールし、[OK]を押します。

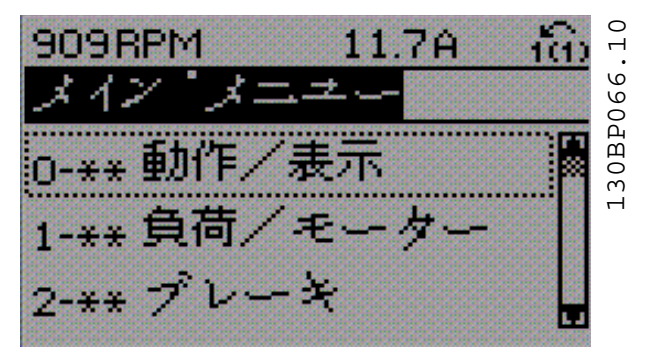

3. ナビゲーション·キーを使用して、0-0\* Basic Settings のパラメーター・グループへスクロー ルし、[OK]を押します。

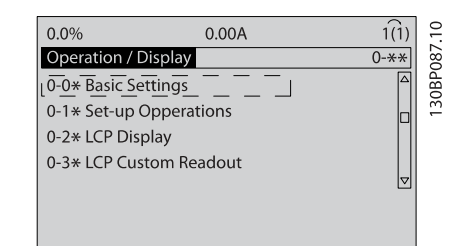

4. ナビゲーション・キーを使用して、0-03 地域設 定へスクロールし、[OK]を押します。

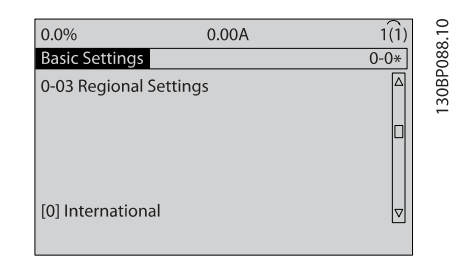

- 5. ナビゲーション・キーを使用して、最適な International or North America を 選 択 し 、 [OK]を押します。 (これは、基本パラメーター のいくつかのデフォルト設定を変更します。完 全なリストについては [5.4 国際/北米デフォル](#page-36-0) ト・[パラメーター設定](#page-36-0) ご覧ください。)
- 6. LCP の [Quick Menu] を押します。

#### <span id="page-27-0"></span>スタートアップ および 機能検査 | VLT® HVAC ドライブ取扱い説明書

7. ナビゲーション・キーを使用して、Q2 Quick Setup(クイック設定)のパラメーター・グルー プへスクロールし、[OK]を押します。

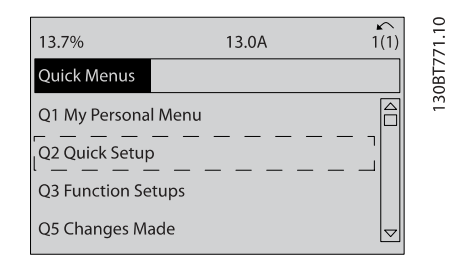

8. 言語を選択して、 [OK]を押します。 パラメー ター 1-20/1-21 から 1-25 までのモーターデー タを入力します。 この情報は、モーター名板に 表記されています。 すべてのクイック・メニュ ーは [5.5.1 クイック](#page-38-0)・メニュー構造に示されて います。

> 1-20 モーター電力[kW]または 1-21 モ ーター出力 [HP]

1-22 モーター電圧

1-23 モーター周波数

1-24 モーター電流

1-25 モーター公称速度

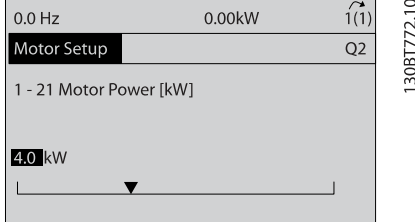

- 9. 最良の結果を得るために、ここでは基本的なプロ グラミングが完了するまで、1-28 モーター回転 チェックをスキップします。 これは、以下の基 本セットアップでテストされます。
- 10. 3-41 ランプ 1 立ち上がり時間の設定は、ファ ンの場合 60 秒、ポンプの場合 10 秒を推奨してい ます。
- 11. 3-42 ランプ 1 立ち下がり時間の設定は、ファ ンの場合 60 秒、ポンプの場合 10 秒を推奨してい ます。
- 12. 4-12 モーター速度下限 「Hz 7 において、アプリ ケーション条件を入力します。 これらの値が 不明である場合、以下の値が推奨されます。 こ れらの値により、初期の周波数変換器の動作が正 常に行われます。 しかし、設備の損害を防止す るために必要なあらゆる注意を払ってください。 推奨値が安全で、機能的検査に使用できること を、設備の始動前に確認してください。

 $Fan = 20Hz$ 

 $P$ ump = 20Hz

 $Compressor = 30Hz$ 

- 13. 4-14 モーター速度上限[Hz]において、1-23 モ ーター周波数からモーター周波数を入力してく ださい。
- 14. 3-11 ジョグ速度 [Hz](10Hz)は、デフォルト設 定のままとします(初期のプログラミングでは使 用しません)。
- 15. ジャンパー線がコントロール端子 12 と 27 の間 に必要です。 この場合、5-12 端末 27 ディジ タル入力はデフォルト設定として、そのままにし ます。 そうでない場合、No Operation (操作な し)を選択します。 オプションの Danfoss バイ パスを装備した周波数変換器の場合、ジャンパー 線は不要です。
- 16. 5-40 機能リレーについては、デフォルト設定の ままとします。

これにより、迅速なセットアップ手順が実現できます。 [Status]を押して、動作画面に戻します。

3.4 自動モーター適合

自動モーター適合(AMA)は、周波数変換器とモーターにお ける適合性の最適化を図るために、モーターの電気的特性 を測定するテスト手順です。

- 周波数変換器は、出力モーター電流 を安定させ るために、モーターの数学的モデルを構築しま す。 この手順では、電力の入力相バランスも検 査します。 パラメーター 1-20 から 1-25 で入 力されたデータとモーター特性が比較されます。
- これによりモーターが作動したり、モーターに悪 影響を及ぼしたりすることはありません。
- モーターによっては、テストを完全なバージョン で実施できない場合があります。 この場合、 Enable reduced AMA(簡略 AMA を有効化)を選 択します。
- 出力フィルターがモーターに接続されている場 合、Enable reduced AMA(簡略 AMA を有効化) を選択します。
- 警告や警報が発生した場合、[8 警告および警報](#page-57-0) をご覧ください。
- 最良の結果を得るため、この手順は冷たいモータ ーで実施します。

#### AMA の実施方法

- 1. [Main Menu]を押してパラメーターへアクセス します。
- 2. 1-\*\* Load and Motor(負荷とモーター)へスク ロールします。
- 3. [OK] を押します。

#### <span id="page-28-0"></span>スタートアップ および 機能検査 VLT® HVAC ドライブ取扱い説明書

- 4. 1-2\* Motor Data(モーターデータ)へスクロー ルします。 [OK] を押します。
- 5. [OK] を押します。
- 6. 1-29 自動モーター適合(AMA)までスクロールし ます。
- 7. [OK] を押します。
- 8. Enable complete AMA(完全 AMA を有効化)を選 択します。
- 9. [OK] を押します。
- 10. 画面上の指示に従います。
- 11. テストが自動的に実施され、終了するとその指示 があります。

### 3.5 モーター回転チェック

周波数変換器を作動する前に、モーターの回転をチェック してください。 モーターは、5 Hz または 4-12 モータ ー速度下限[Hz]で設定された最低周波数で少しの間、動 作します。

- 1. [Quick Menu]を押します。
- 2. Q2 Quick Setup(クイック設定)へスクロール します。
- 3. [OK] を押します。
- 4. 1-28 モーター回転チェックへスクロールしま す。
- 5. [OK] を押します。
- 6. Enable(有効化)へスクロールします。

以下のテキストが表示されます: 注意! モーターが間 違った方向に回転している可能性があります。

- 7. [OK] を押します。
- 8. 画面の指示に従います。

回転方向を変えるには、周波数変換器への電力を停止し、 電力の放電を待ちます。 3 つの モーター・ケーブルのう ち 2 つの接続を、モーターまたは周波数変換器の側へ逆接 続します。

3.6 ローカル・コントロール・テスト

# A注意

モーターのスタート!

モーター、システム、および付属機器が全て、スタートで きる状態になっていることを確認します。 どのような 動作状態でも、安全な動作を行うことがユーザーの責任で す。 モーター、システム、および付属機器などがスター ト状態になっていないにもかかわらず動作を開始した場 合、怪我や機器の損傷を招くことがあります。

注記

LCP 上のハンズオンキーが、周波数変換器へのローカル· スタートコマンドを提供します。 OFF キーは停止機能を 提供します。

ローカル・モードでの動作時、LCP の矢印により、周波数 変換器の速度出力を増減できます。 左および右矢印キ ーは、数値ディスプレイ内のディスプレイ・カーソルを移 動します。

- 1. [Hand ON]を押します。
- 2. [▲]を押すことにより、周波数変換器をフル・ス ピードに加速できます。 カーソルを小数点の 左へ移動することで、入力変更をより迅速に行え ます。
- 3. 加速の問題は、どんなものでも記録してくださ い。
- 4. [OFF]を押します。
- 5. 減速の問題は、どんなものでも記録してくださ い。

加速の問題が生じた場合

- 警告や警報が発生した場合、[8 警告および警報](#page-57-0) をご覧ください。
- モーター・データが正しく入力されていることを チェックします。
- 3-41 ランプ 1 立ち上がり時間でランプアップ 時間を増加します。
- 4-18 電流制限で 電流制限
- 4-16 トルク制限モーター・モードでトルク制限 を増加します。

減速の問題が発生した場合

- 警告や警報が発生した場合、[8 警告および警報](#page-57-0) をご覧ください。
- モーター・データが正しく入力されていることを チェックします。
- 3-42 ランプ 1 立ち下がり時間でランプダウン 時間を増加します。
- 2-17 過電圧コントロールで過電圧コントロー ルを有効にします。

警報 (トリップ) が出た後の周波数変換器のリセットに ついては [8.4 警報と警告の定義](#page-58-0)を参照してください。

注記

本章の [3.1 事前スタート](#page-24-0) から 3.6 ローカル・コントロ ール・テストまでには、周波数変換器への電力供給方法、 基本プログラミング、セットアップ、および機能テストな どが記載されています。

<span id="page-29-0"></span>スタートアップ および 機能検査 VLT® HVAC ドライブ取扱い説明書

### 3.7 システム・スタートアップ

この章における手順では、ユーザーが配線およびアプリケ ーションのプログラミングを完了することが必要です。 この作業には [6 応用設定例](#page-49-0)が参考になります。 アプリ ケーション 設定に関するその他のヘルプは [1.2 補助的](#page-6-0) [リソース](#page-6-0)に記載されています。 ユーザーによるアプリ ケーション・セットアップが完了したら、以下の手順を推 奨します。

# |▲注意|

モーターのスタート!

モーター、システム、および付属機器が全て、スタートで きる状態になっていることを確認します。 どのような 動作状態でも、安全な動作を行うことがユーザーの責任で す。 モーター、システム、および付属機器などがスター ト状態になっていないにもかかわらず動作を開始した場 合、怪我や機器の損傷を招くことがあります。

- 1. [Auto On]を押します。
- 2. 外部のコントロール機能が、周波数変換器へ正し く配線されていて、プログラミングが全て完了し ていることを確認します。
- 3. 外部の動作開始コマンドを適用します。
- 4. 速度範囲全体にわたって、速度指令値を調整しま す。
- 5. 外部の動作開始コマンドを除きます。
- 6. どんな問題でも記録してください。

警告や警報が発生した場合、[8 警告および警報](#page-57-0)をご覧く ださい。

<span id="page-30-0"></span>4.1 ローカル・コントロール・パネル

ローカル・コンロール・パネル (LCP)は、ユニットの前 面にディスプレイとキーパッドが一体化されています。 LCP は、周波数変換器のユーザー・インターフェイスとし て使用します。

LCP は、いくつかのユーザー機能を装備しています。

- ローカル・コントロールでのスタート、ストッ プ、および速度コントロール
- 動作データ、状態、警告、および注意などの表示
- 周波数変換器機能のプログラミング
- オート·リセットが動作しない場合、故障した後 に周波数変換器を手動でリセット

オプションで数値 LCP (NLCP)も利用できます。 NLCP は、LCP と同様の方法で操作できます。 NLCP 使用の詳細 については、プログラミング・ガイドをご覧ください。

4.1.1 LCP レイアウト

Status

 $\overline{ }$ 

Status

Back

 $\overline{a}$ 

 $\sf b$ 

 $\mathsf{c}$ 

 $\mathbf{d}$ 

LCP は、機能上、四つのグループに分かれています。

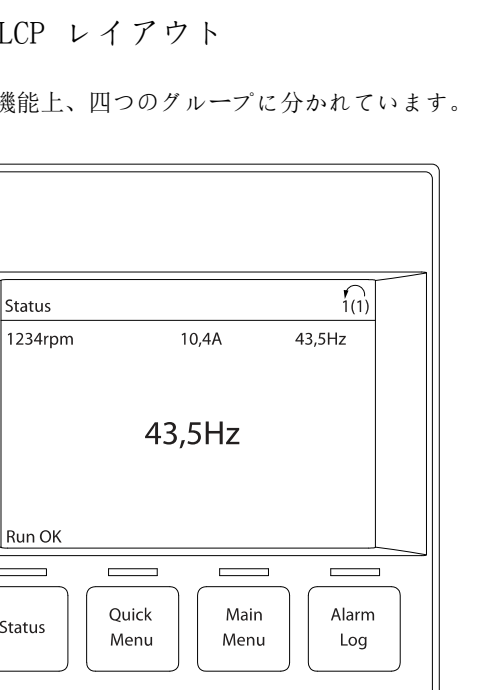

Cancel

lnfo

Reset

30BB465.10

4 4

Danfoss

$$
\overline{\phantom{a}}
$$

Hand

on

図 4.1 LCP

On

Warn.

Alarm  $\overline{a}$ 

a. ディスプレイ・エリア

 $\overline{a}$ 

Off

b. ディスプレイを変更して、状況、オプション、プ ログラミング、あるいはエラー・メッセージ履歴 などを表示するためのディスプレイ・メニュー・ キー。

Auto

on

OK

- c. 機能プログラミング、ディスプレイ・カーソルの 移動、あるいはローカル操作時のスピード・コン トロールなどを行うためのナビゲーション・キ ー。 状況表示ランプも含まれます。
- d. 操作モード・キーとリセット。

Danfoss

# <span id="page-31-0"></span>4.1.2 LCP 表示値の設定

ディスプレイ・エリアは、周波数変換器に主電源電圧、直 流バス端子、あるいは外部の 24V 電源電圧が供給されると 有効になります。

LCP に表示される情報は、ユーザーの用途に応じてカス トマイズ可能です。

- ディスプレイに表示される読み出し値には、パラ メーターが関連付けられています。
- オプションは、クイック・メニュー Q3-13 Display Settings(ディスプレイ設定)で選択し ます。
- ディスプレイ2は、代替用の大型ディスプレイ· オプションを持っています。
- ディスプレイの下部に表示される周波数変換器 の状態は、自動的に表示され、選択はできませ ん。 詳細は、[7 状態メッセージ](#page-54-0)を参照してくだ さい

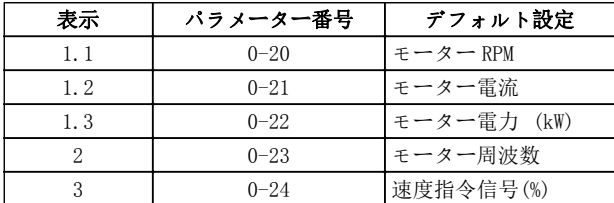

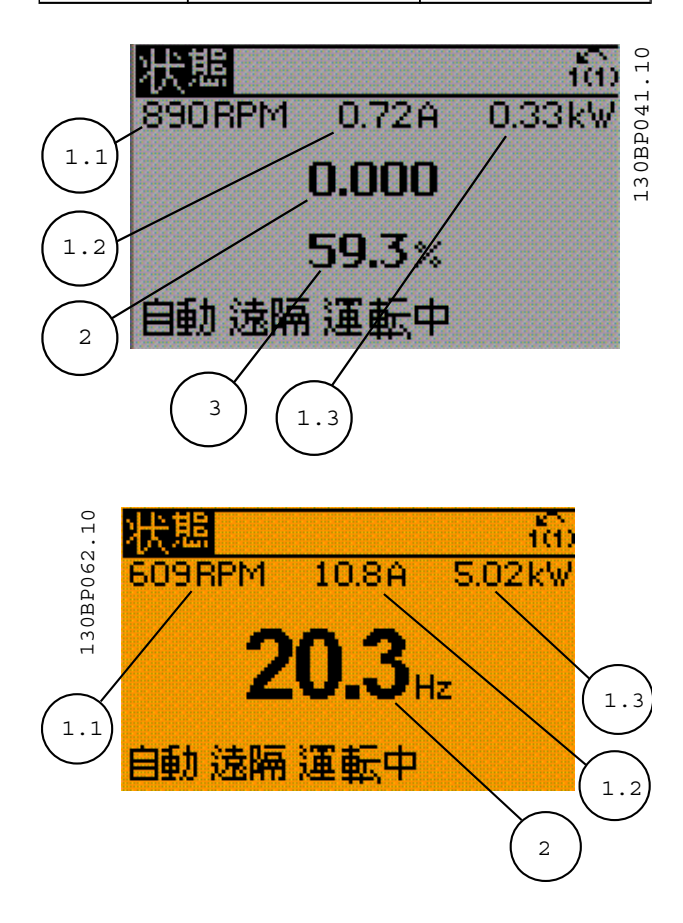

# 4.1.3 ディスプレイ・メニュー・キー

メニュー・キーは、メニュー・アクセス・パラメーターの 設定、通常操作時の状況ディスプレイ・モードの変更、あ るいは故障ログ・データの表示などに使用します。

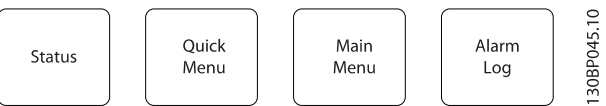

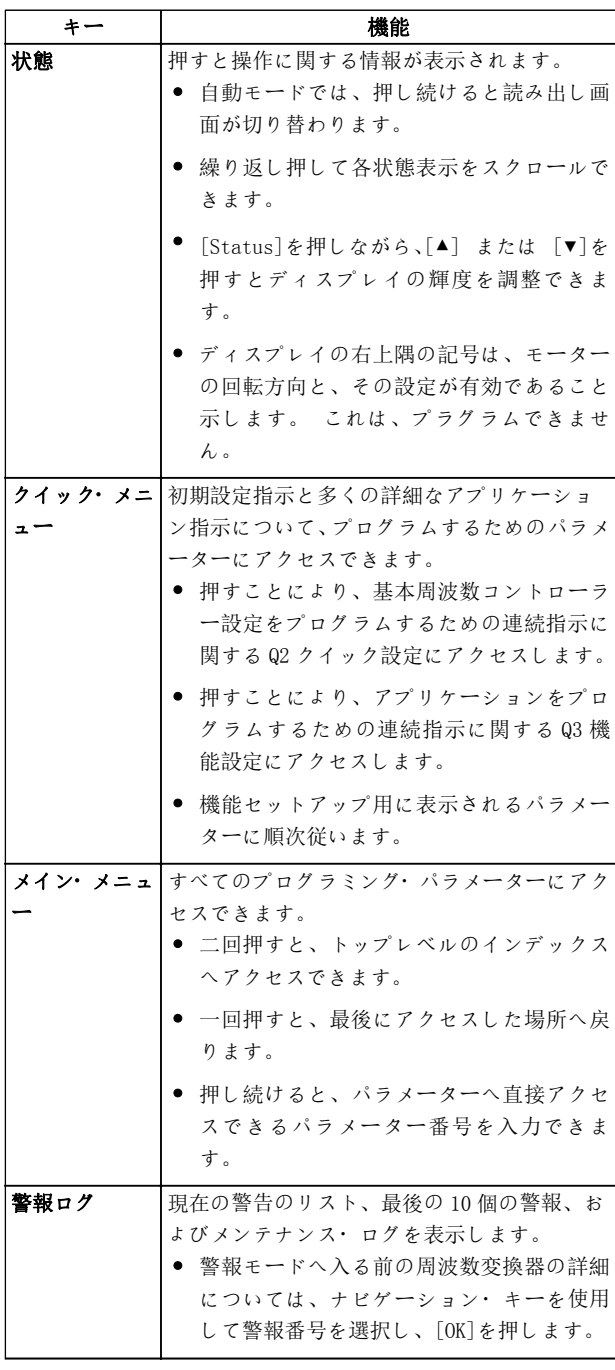

Danfoss

#### <span id="page-32-0"></span>ユーザー・インターフェイス VLT® HVAC ドライブ取扱い説明書

#### 4.1.4 ナビゲーション・キー

ナビゲーション・キーは、機能のプログラミングやディス プレイ・カーソルの移動に使用します。 ナビゲーショ ン・キーは、ローカル(手動)操作での速度コントロール にも使用できます。 三つの周波数変換器状態表示ラン プもこの三つのエリアにあります。

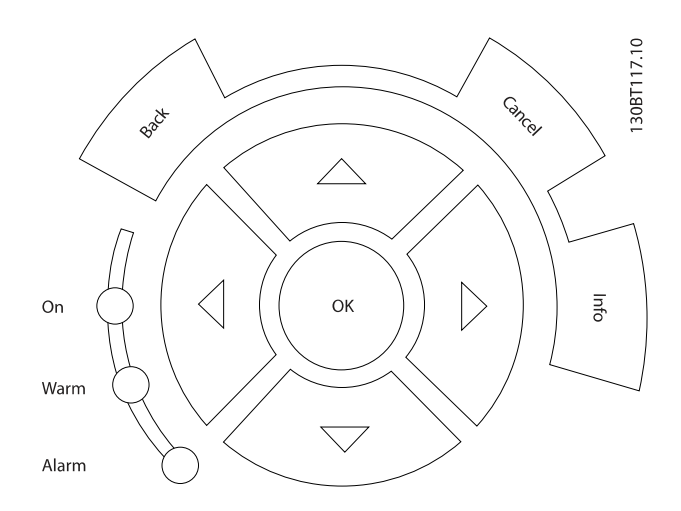

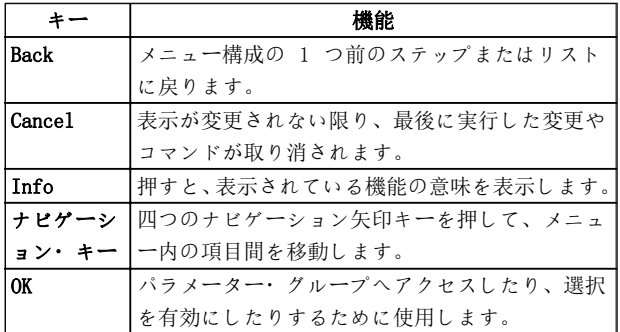

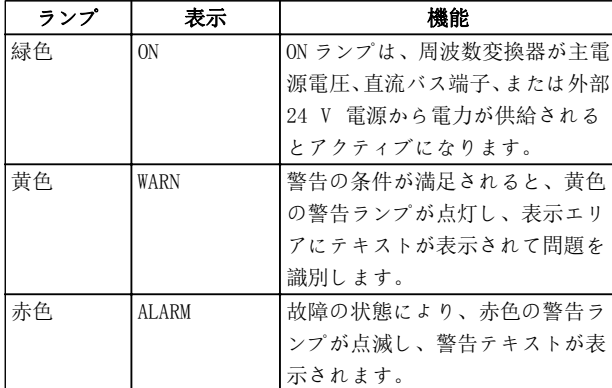

4.1.5 操作キー

操作キーは、コントロール・パネルの下部にあります。

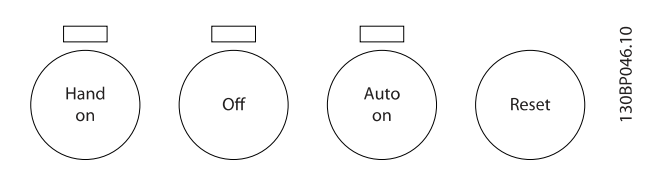

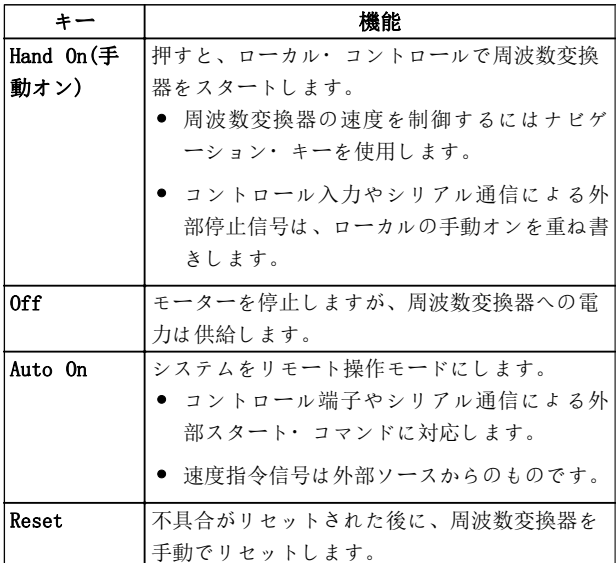

4.2 バックアップおよびパラメーター設 定のコピー

プログラミング・データは、周波数変換器の内部に保持さ れます。

- データは、バックアップのため LCP メモリーに アップロードできます。
- LCP にデータが一旦保持されると、データは元の 周波数変換器へダウンロードできます。
- または、LCP を他の周波数変換器に接続して、保 持された設定をダウンロードすることにより、他 の周波数変換器にダウンロードすることが可能 です。 (これにより、複数のユニットを同一設 定で迅速にプログラムすることができます。)
- 工場出荷時設定にリストアするために周波数変 換器を初期化しても、LCP メモリに保存したデー タは変更されません。

警告

予期しないスタート!

周波数変換器が交流主電源に接続されている場合、モータ ーは思いがけなくスタートすることがあります。 周波 数変換器、モーター、あるいは運転機器は、動作できる状 態になっている必要があります。 周波数変換器が交流 主電源に接続されているにもかかわらず動作準備ができ ていないことから生じる故障は、死亡や深刻な傷害、設備 や所有物の損害を招くことがあります。

# Danfoss

#### <span id="page-33-0"></span>ユーザー・インターフェイス VLT® HVAC ドライブ取扱い説明書

4.2.1 LCP へのデータアップロード

- 1. データのアップロードやダウンロードを行う前 に、[OFF]を押してモーターを停止してください。
- 2. 0-50 LCP コピーへ進みます。
- 3. [OK] を押します。
- 4. LCP の ALL を選択します。
- 5. [OK] を押します。 プログレス・バーは、アッ プロードの状況を示します。
- 6. [Hand On] または [Auto On] を押して、通常 動作に戻します。

## 4.2.2 LCP からデータをダウンロード

- 1. データのアップロードやダウンロードを行う前 に、[OFF]を押してモーターを停止してください。
- 2. 0-50 LCP コピーへ進みます。
- 3. [OK] を押します。
- 4. LCP の ALL を選択します。
- 5. [OK] を押します。 プログレス・バーは、ダウ ンロードの状況を示します。
- 6. [Hand On] または [Auto On] を押して、通常 動作に戻します。
- 4.3 デフォルト設定の回復
- 注意

初期化により、ユニットをデフォルト設定へ戻すことがで きます。 プログラミング、モーターのデータ、ローカリ ゼーション、および監視記録の全ては、消去されます。 LCP へデータをアップロードすることにより、初期化前の バックアップができます。

周波数変換器のパラメーター設定をデフォルト設定に戻 すには、周波数変換器を初期化します。 初期化は、 14-22 動作モードまたは手動で行えます。

- 14-22 動作モードを使用した初期化により、動 作時間、シリアル通信選択、個別メニュー設定、 不具合ログ、警報ログ、および、その他の監視機 能などの周波数変換器データが変更されること はありません。
- 通常、14-22 動作モードの使用を推奨していま す。
- 手動による初期化は、モーターに関する、プログ ラミング、ローカリゼーション、監視データを消 去し、デフォルト設定に戻します。
- 4.3.1 推奨する初期化
	- 1. [Main Menu]を 2 回押してパラメーターへアク セスします。
	- 2. までスクロールします 14-22 動作モード.
	- 3. [OK] を押します。
	- 4. Initialization(初期化)へスクロールします。
	- 5. [OK] を押します。
	- 6. ユニットの電源を切って、表示が消えるまで待ち ます。
	- 7. ユニットの電源を投入します。

スタートアップの間に、パラメーターがデフォルト設定に 戻ります。 この方法は、通常よりも少し時間がかかりま す。

8. [Reset]を押して動作モードに戻ります。

# 4.3.2 手動初期化

- 1. ユニットの電源を切って、表示が消えるまで待ち ます。
- 2. [Status]、 [Main Menu]、および[OK]を同時に 押し続けながら、ユニットの電源を投入します。

スタートアップ時、パラメーターはデフォルト設定に戻り ます。 この方法は、通常よりも少し時間がかかります。

手動による初期化は、以下の周波数変換器情報をリセット しません。

- 15-00 動作時間
- 15-03 電源投入回数
- 15-04 過温度回数
- 15-05 過電圧回数

# <span id="page-34-0"></span>5 周波数変換 プログラミングについて

### 5.1 はじめに

周波数変換器は、そのアプリケーション機能を実現するた めに、パラメーターを使用してプログラムされます。 パ ラメーターは、LCP 上の [Quick Menu] または [Main Menu]のどちらかを押してアクセスできます。 ( LCP フ ァンクション・キー使用の詳細については、[4 ユーザー](#page-30-0)・ [インターフェイス](#page-30-0)をご覧ください。) パラメーターは、 MCT-10 設定ソフトウェア を使用して、PC からアクセス することも可能です(MCT-10 によるリモート・プログラ ミングをご覧ください。)

クイック・メニューは、初期スタートアップ(Q2-\*\* Quick Set Up)と一般的な周波数変換器アプリケーションのた めの詳細説明(Q3-\*\* Function Set Up)などでの使用を 目的としています。 手順説明が用意されています。 こ れらの説明により、プログラミング用途のために使用する パラメーターを順番に確認することができます。 パラ メーターによる入力データは、パラメーターで使用できる オプションを入力に従って変更できます。 クイック・メ ニューの簡単なガイドラインにより、ほとんどのシステム で起動と動作を実施することができます。

メイン・メニューから、全パラメーターへアクセスでき、 高度な周波数変換器アプリケーションを実現できます。

### 5.2 プログラミング例

ここでは、クイック・メニューを使用した周波数変換器の プログラミング例として、開ループの一般的なアプリケー ションを紹介します。

- この手順の中で、周波数変換器が入力端子 53 か ら 0-10 VDC アナログ コントロール信号 を受 けるようにプログラムされます。
- 周波数変換器は、これに対応するように、入力信 号 (0-10VDC = 6-60Hz)へ比例した、6-60Hz 出 力をモーターへ供給します。

これは一般的な HVAC ファンアプリケーションです。

[Quick Menu]を押し、ナビゲーション・キーを使用して タイトルへスクロールしたら以下のパラメーターを選択 して、各動作の後に[OK]を押します。

#### 1. Q3 Function Setups(機能設定)

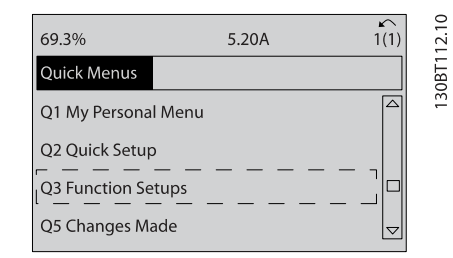

#### 2. Q3-2 開ループ設定

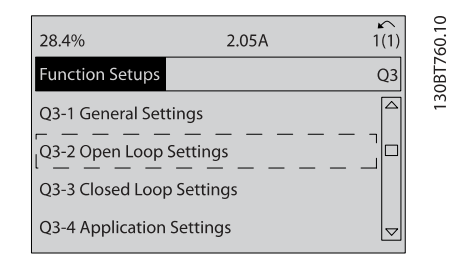

3. Q3-21 アナログ速度指令信号

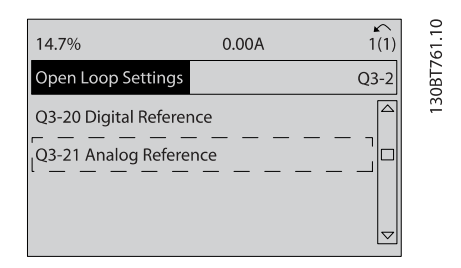

4. 3-02 最低速度指令信号. 周波数変換器内部の 最小速度指令信号を 0Hz に設定します。 (これ により、周波数変換器の最小速度は 0Hz に設定さ れます。)

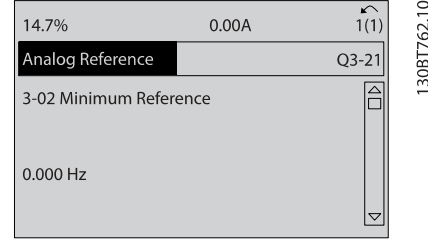

Danfoss

### <span id="page-35-0"></span>周波数変換 プログラミングについて VLT® HVAC ドライブ取扱い説明書

5. 3-03 最大速度指令信号. 周波数変換器内部の 最大速度指令信号を 60Hz に設定します。 (こ れにより、周波数変換器の最大速度は 60Hz に設 定されます。地域により 50/60Hz のいずれかと なります。)

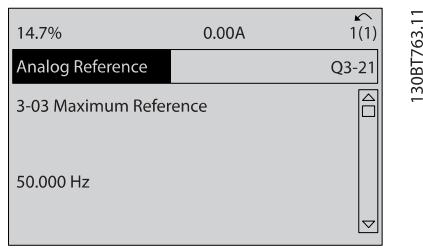

6. 6-10 端末 53 低電圧. 端末 53 上の最小外部 電圧速度指令信号を 0V に設定します。 (これ により、最小入力信号は 0 Vに設定されます。)

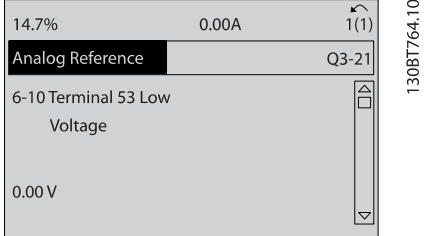

7. 6-11 端末 53 高電圧. 端子 53 の最大外部電圧 速度指令信号を 10 Vに設定します。 (これに より、最大入力信号を 10V に設定します。)

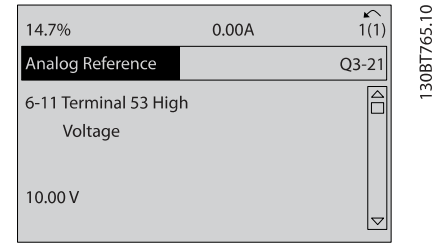

8. 6-14 端末 <sup>53</sup> 低速信/FB 値. 端子 53 の最小速 度指令信号を 6Hz に設定します。 (これは周波 数変換器に対して、端子 53 (0V) で受ける最小 電圧が 6Hz 出力に等しいことを指示します。)

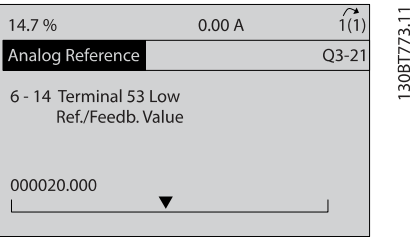

9. 6-15 端末 53 高速信 / FB 值. 端子 53 の最大速 度指令信号を 60Hz に設定します。 (これは周 波数変換器に対して、端子 53 (10V) で受ける最 大電圧が 60Hz 出力に等しいことを指示します。)

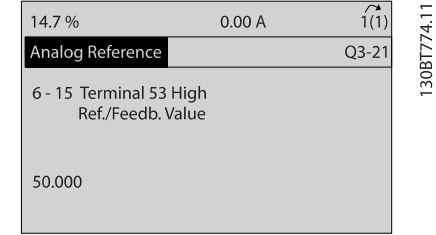

0-10 V コントロール信号を供給する外部機器が周波数変 換器の端子 53 に接続されることにより、システムは動作 できる状態になります。 最後の図で、ディスプレイの右 側にあるスクロール・バーが最下部に位置している場合、 設定手順が完了していることを意味しています。

図 5.1 は、この設定を実施するために使用される配線接 続を示します。

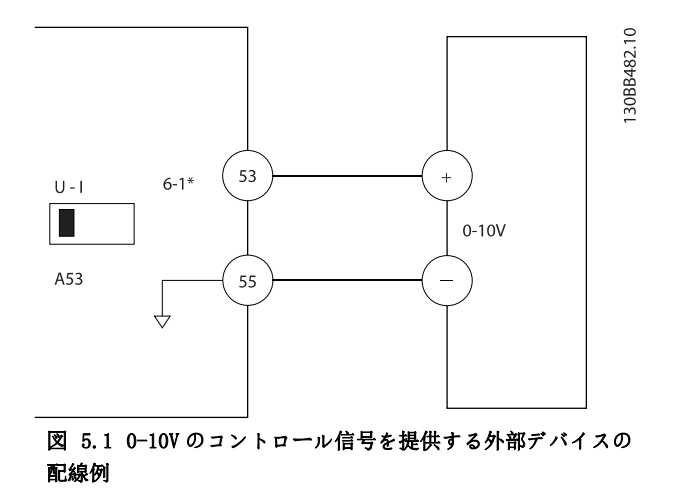

### 5.3 コントロール端末プログラム例

コントロール端子はプログラムできます。

- 各端子は、個別に実行するための機能を持ってい ます。
- 端子に関連付けられたパラメーターにより機能 を実施できます。
- 周波数変換器の正しい機能を実現するために、コ ントロール端子に対して以下を実行しなければ なりません。

#### 正しい配線

目的とする機能に合ったプログラミン グ

#### 信号の受信

コントロール端子パラメーター番号とデフォルト設定に ついては[表 2.3](#page-18-0)を参照してください。(デフォルト設定 は、0-03 地域設定の選択を基に変更できます。)
Danfoss

#### 周波数変換 プログラミングについて VLT® HVAC ドライブ取扱い説明書

下の例は、デフォルト設定を確認するための端子 18 への アクセス方法を示します。

1. [Main Menu]を二回押し、 $5$ -\*\* Digital In/Out (ディジタル入/出力)へスクロールして、[OK]を 押します。

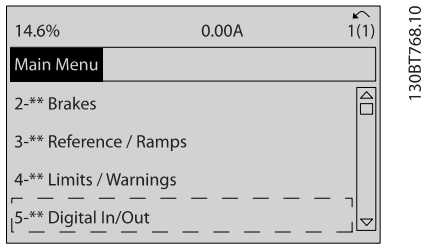

2. 5-1\* ディジタル入力へスクロールして、 [OK] を押します。

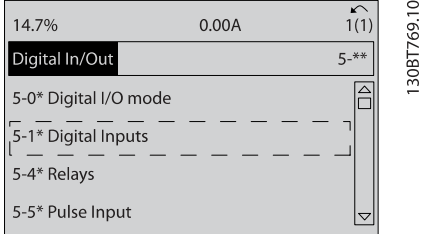

3. Scroll to 5-10 端末 18 ディジタル入力. [OK]を押して、機能選択にアクセスします。 <sup>ス</sup> タートのデフォルト設定を示します。

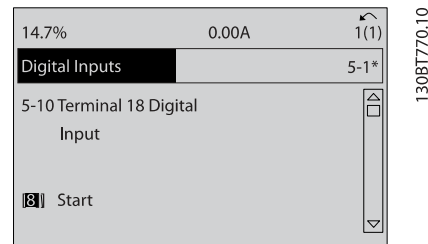

5.4 国際/北米デフォルト・パラメーター 設定

0-03 地域設定を[0]国際 または[1] 北米に設定するこ とにより、デフォルト設定のいくつかのパラメーターが変 更されます。表 5.1 に影響を受けるパラメーターが記載 されています

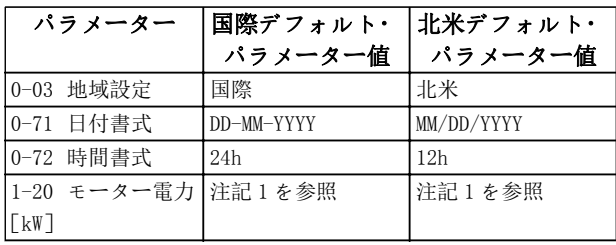

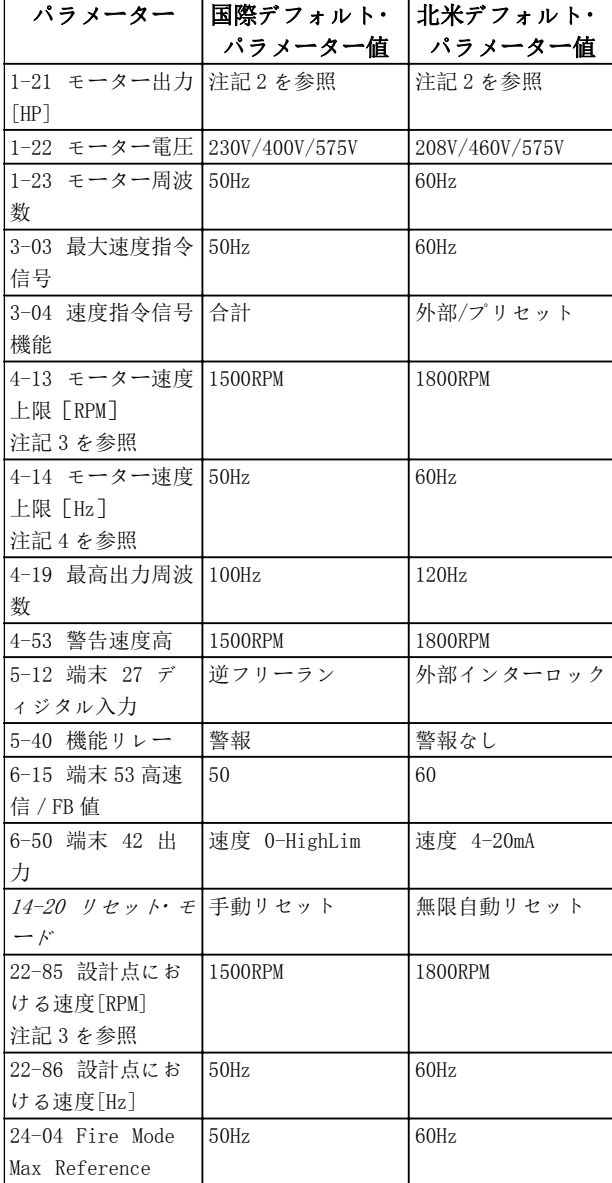

#### 表 5.1 国際/北米デフォルト・パラメーター設定

注記 1:1-20 モーター電力[kW] 0-03 地域設定 が[0]国際に 設定されている場合にのみ表示されます。

注記 2: 1-21 モーター出力 [HP] 0-03 地域設定が[1]北米に 設定されている場合にのみ表示されます。

注記 3: このパラメーターは、 0-02 モーター速度単位が [0] RPM に設定されている場合にのみ表示されます。

注記 4: このパラメーターは、0-02 モーター速度単位 が [1] Hz に設定されている場合にのみ表示されます。

Danfoss

#### 周波数変換 プログラミングについて VLT® HVAC ドライブ取扱い説明書

デフォルト設定に対する変更は、保存され、パラメーター へ入力されるプログラミングと共に、クイック・メニュー で表示することができます。

- 1. [Quick Menu]を押します。
- 2. Q5 変更済みへスクロールして[OK]を押します。

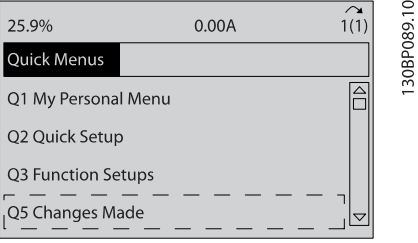

3. Q5-2 ファクトリー設定以降を選択して、全ての プログラミング変更あるいは 、Q5-1 最近の変 更 <sup>10</sup> 件を表示します。

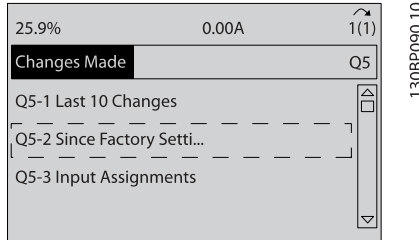

## 5.5 パラメーター・メニュー構造

アプリケーションに対する正しいプログラミングを実現 するには、いくつかの関連パラメーターの機能設定が必要 となります。 これらのパラメーター設定は、正しく動作 する上で必要なシステム詳細を周波数変換器に提供しま す。 システム詳細は、入力と出力信号の種類、プログラ ミング端子、最小および最大信号範囲、カスタム表示、自 動リスタート、その他機能などの項目を含んでいます。

- 詳細なパラメーター プログラミングと設定オプ ションについては LCP ディスプレイで確認して 下さい。
- メニュー位置に関係なく、[Info]を押すと、機能 に関する詳細情報を確認できます。
- [Main Menu] キーを 押し続けることで、パラメ ーター番号を入力してパラメーターに直接アク セスできます。
- 共通アプリケーション設定の詳細は、[6 応用設](#page-49-0) [定例](#page-49-0)をご覧ください。

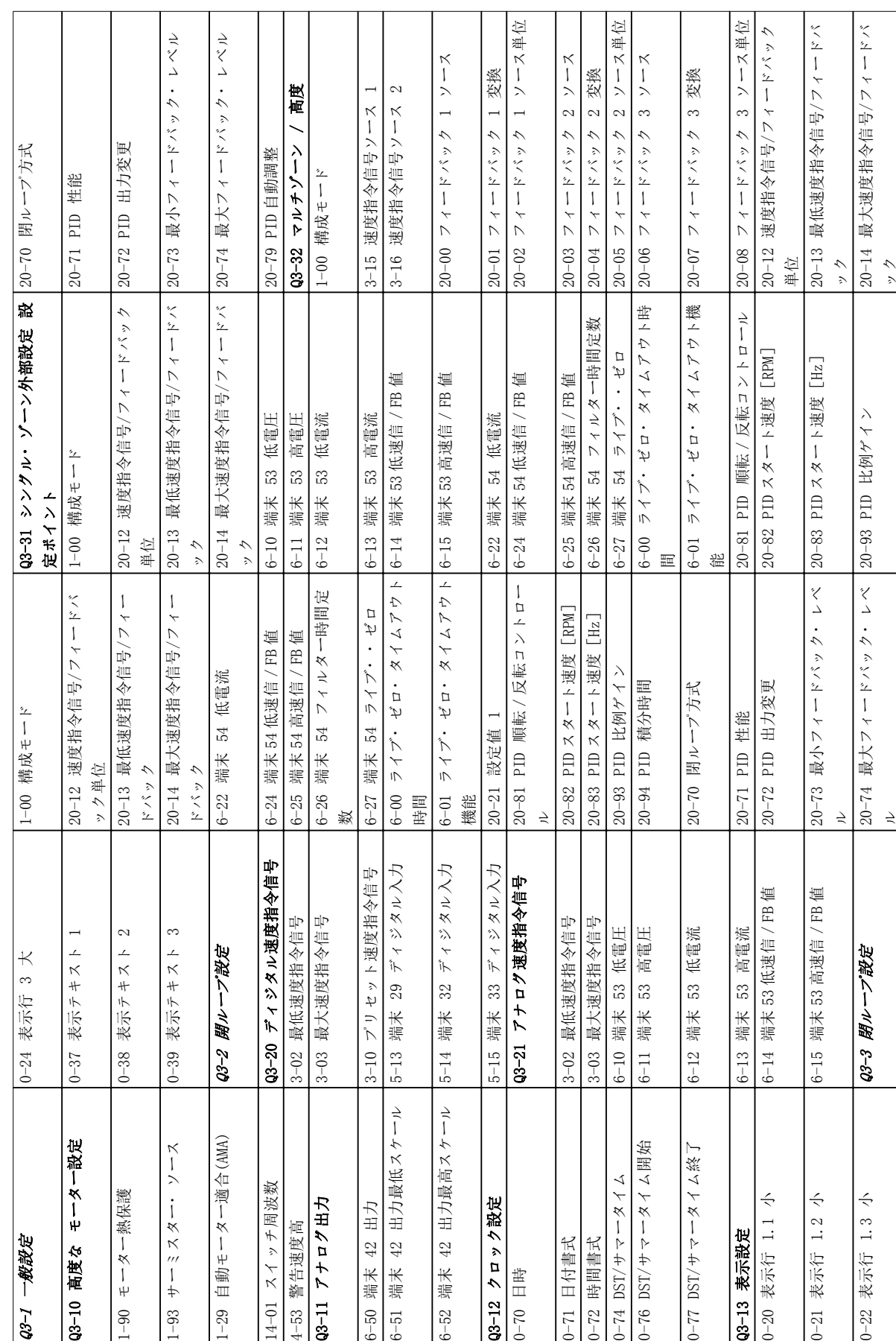

5.5.1 クイック・メニュー構造

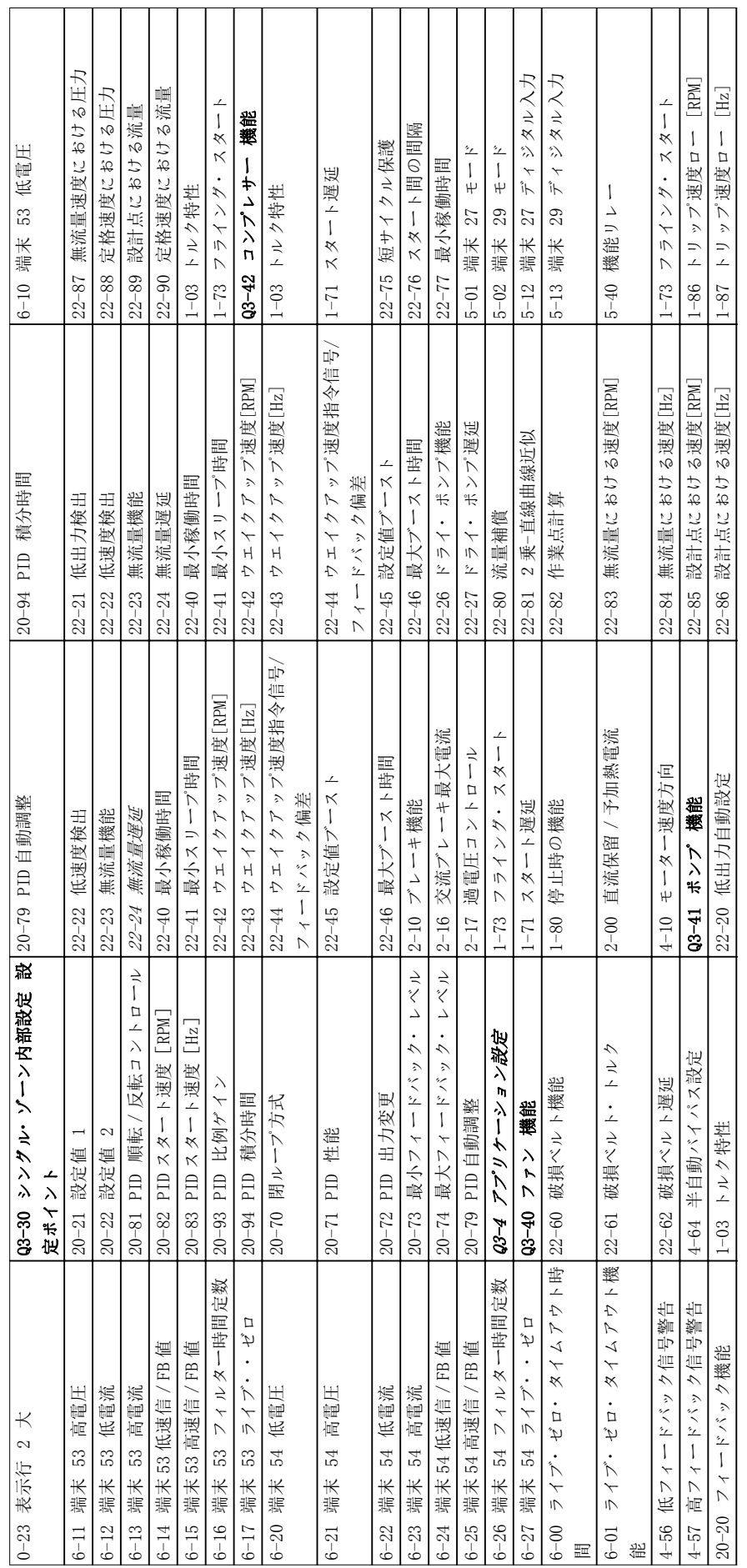

 $\sim$ 

周波数変換 プログラミングについて VLT® HVAC ドライブ取扱い説明書

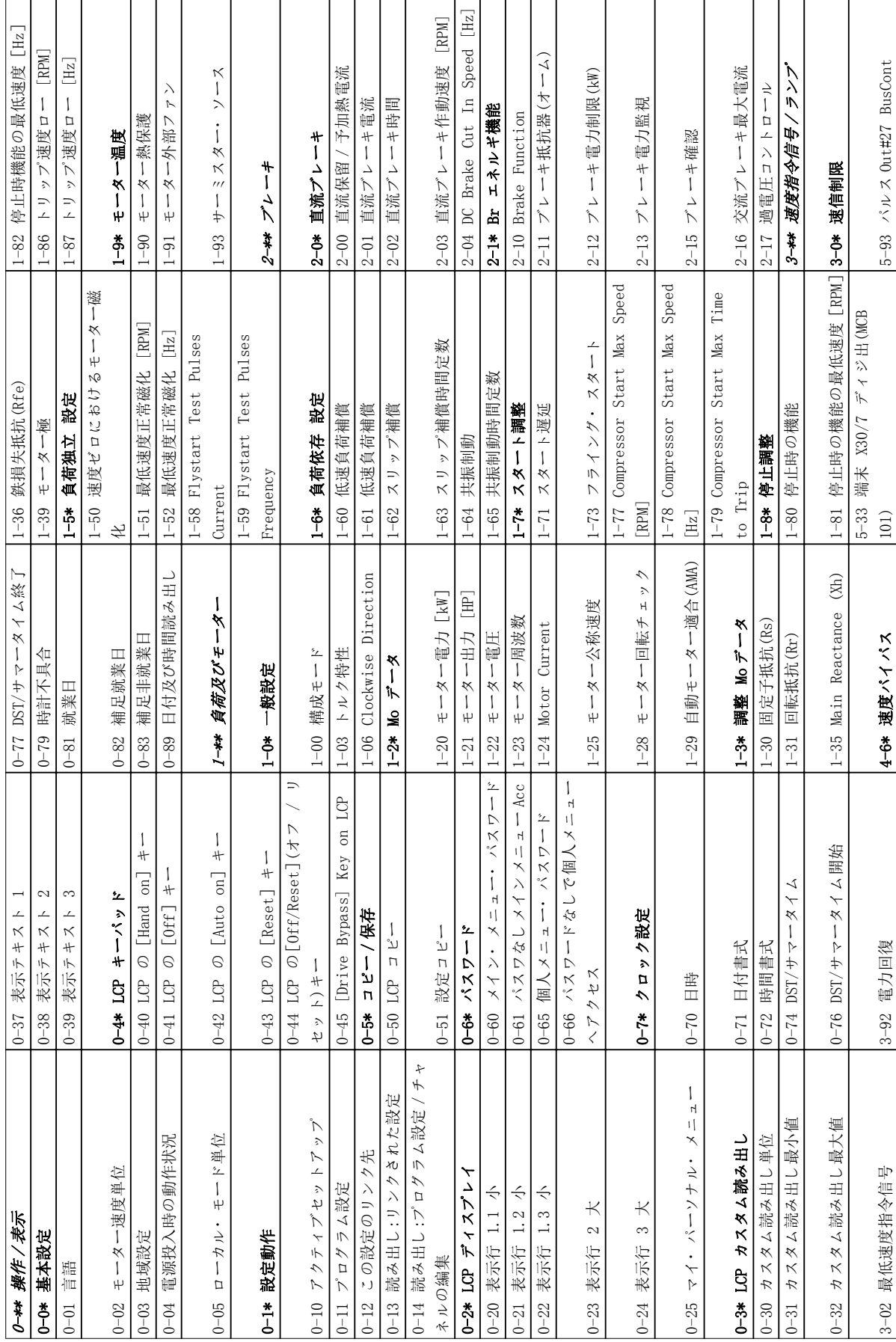

5.5.2 メイン・メニュー構造

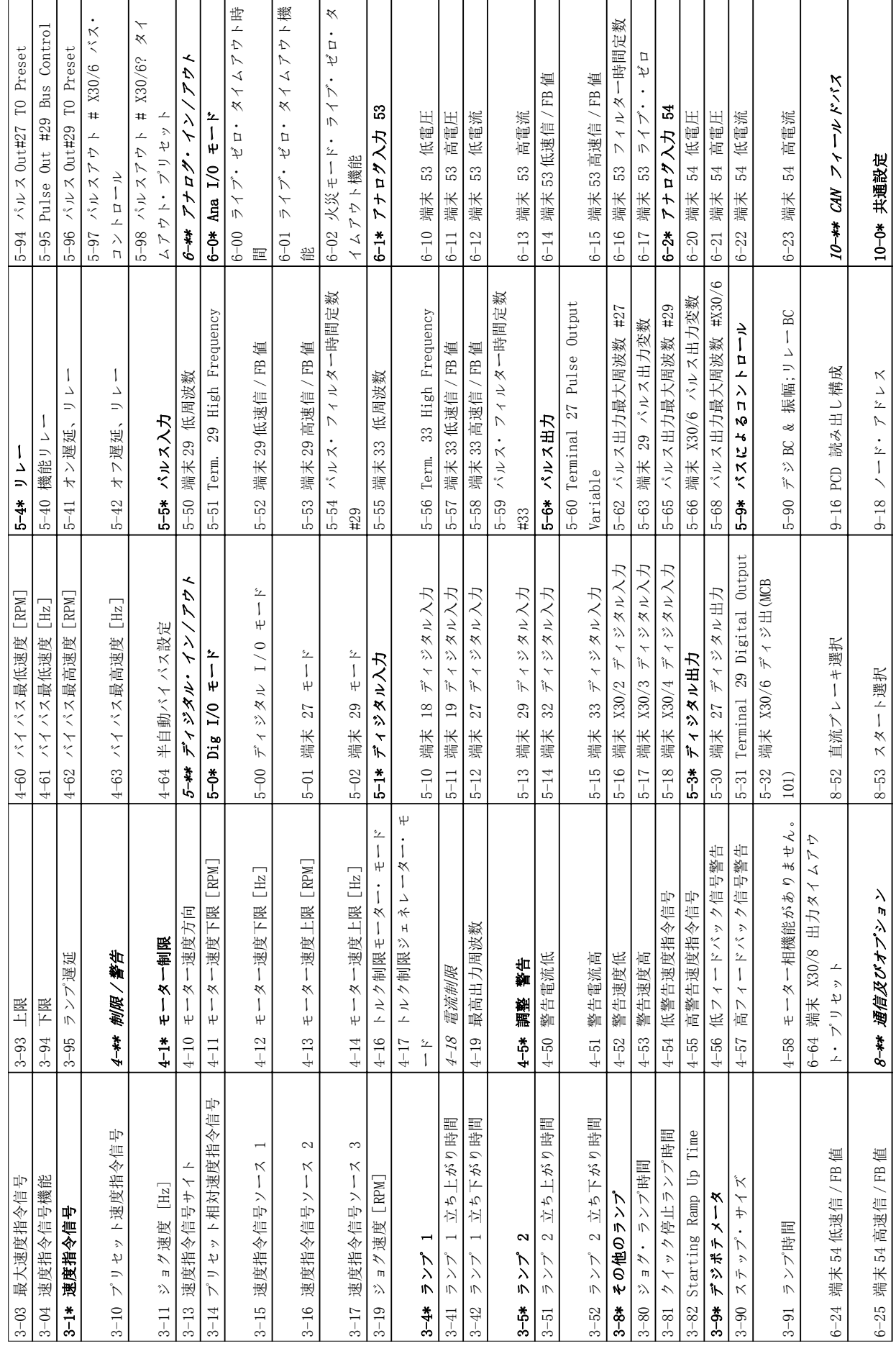

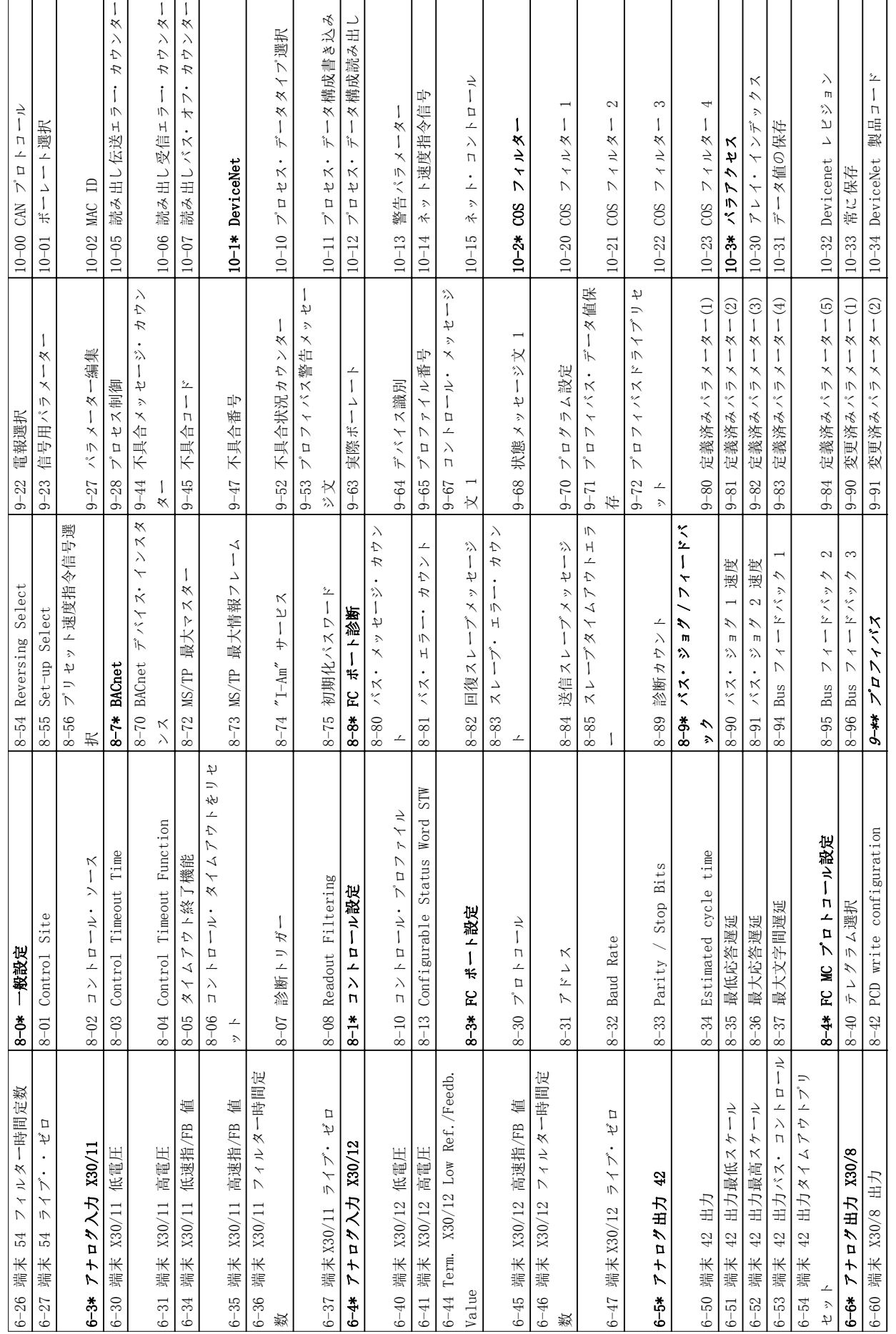

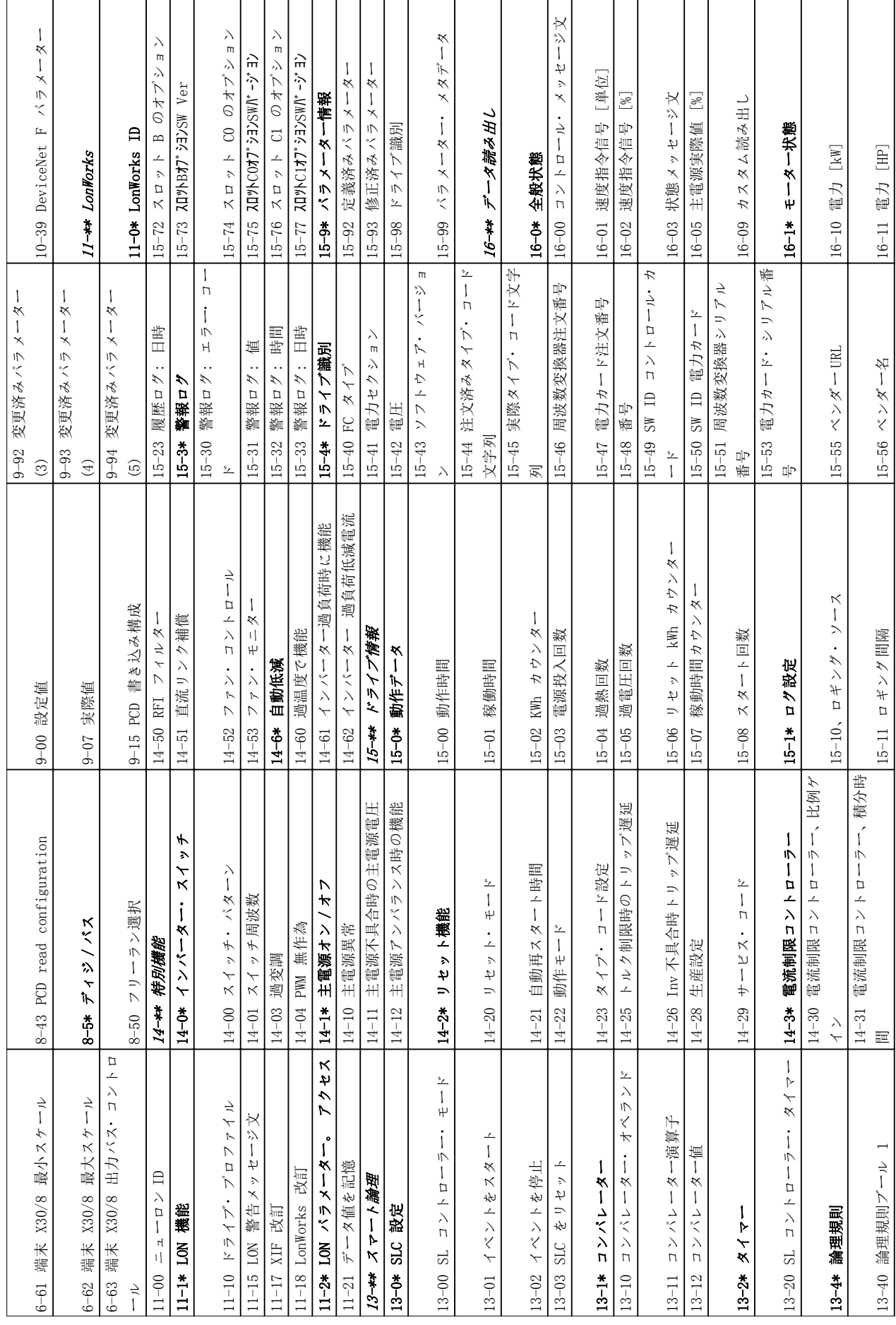

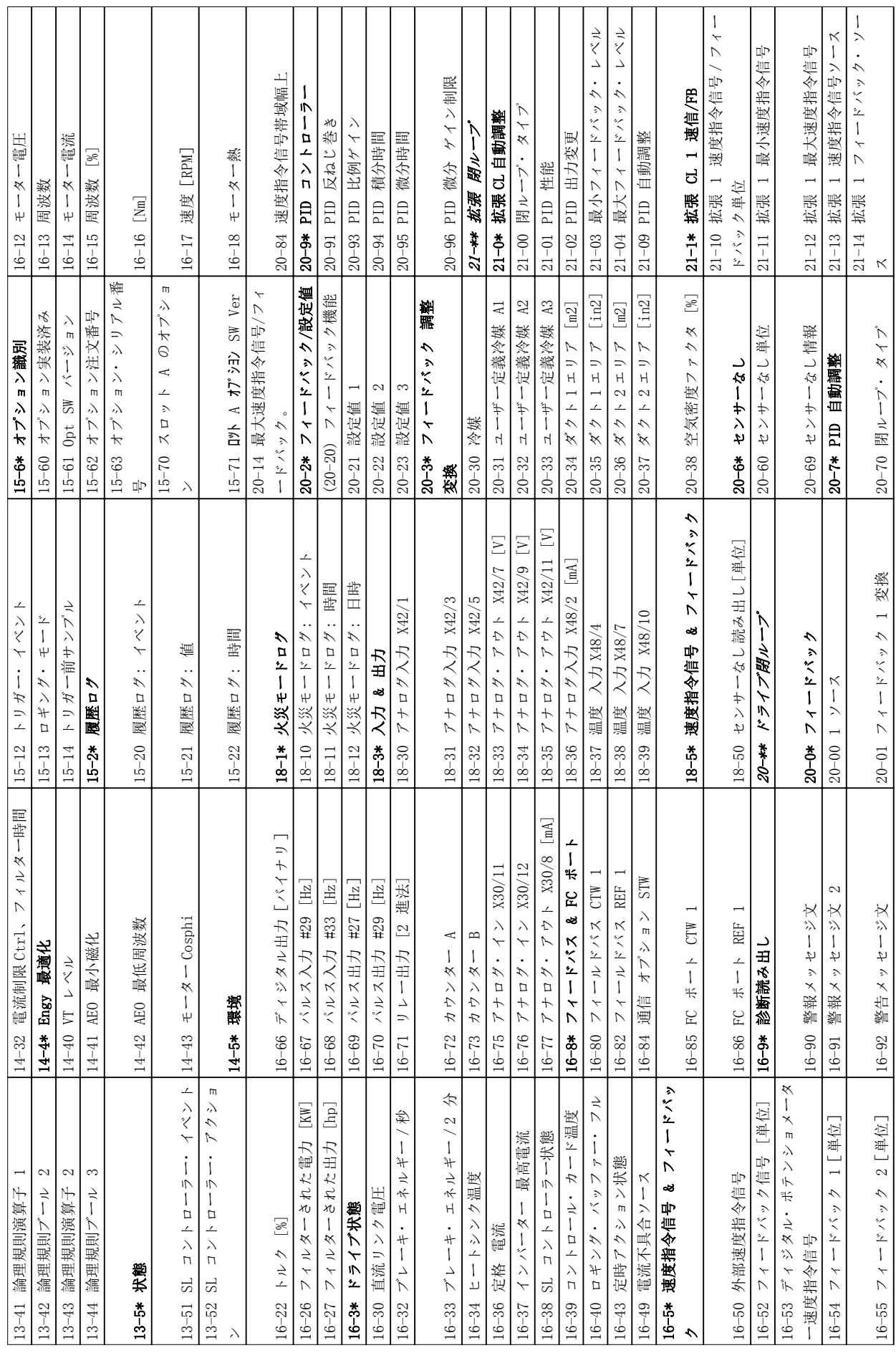

 $\overline{a}$ 

 $\overline{\phantom{a}}$ 

MG.11.AE.40 - VLT<sup>®</sup> は、Danfoss の登録商標です。 43

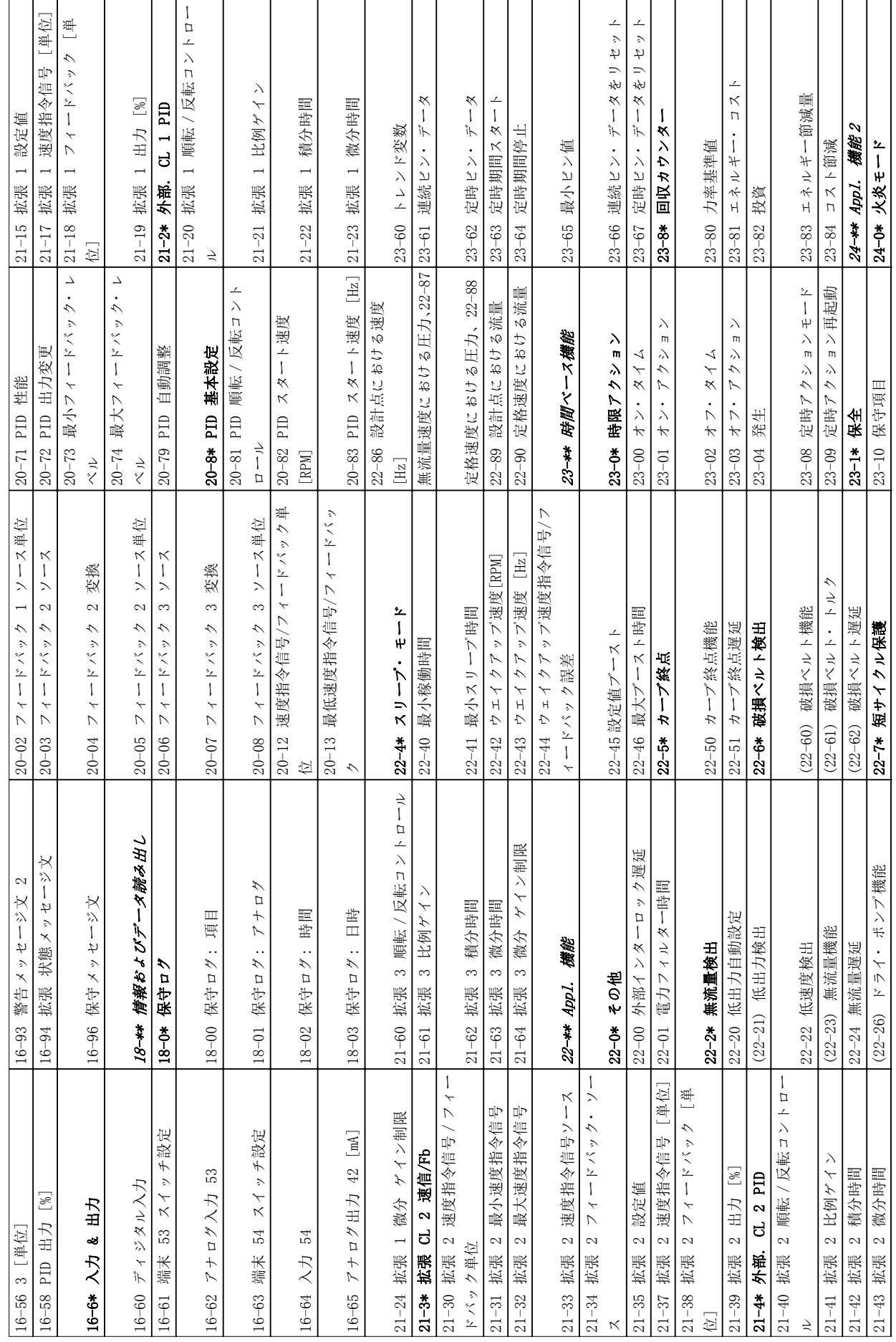

Danfoss

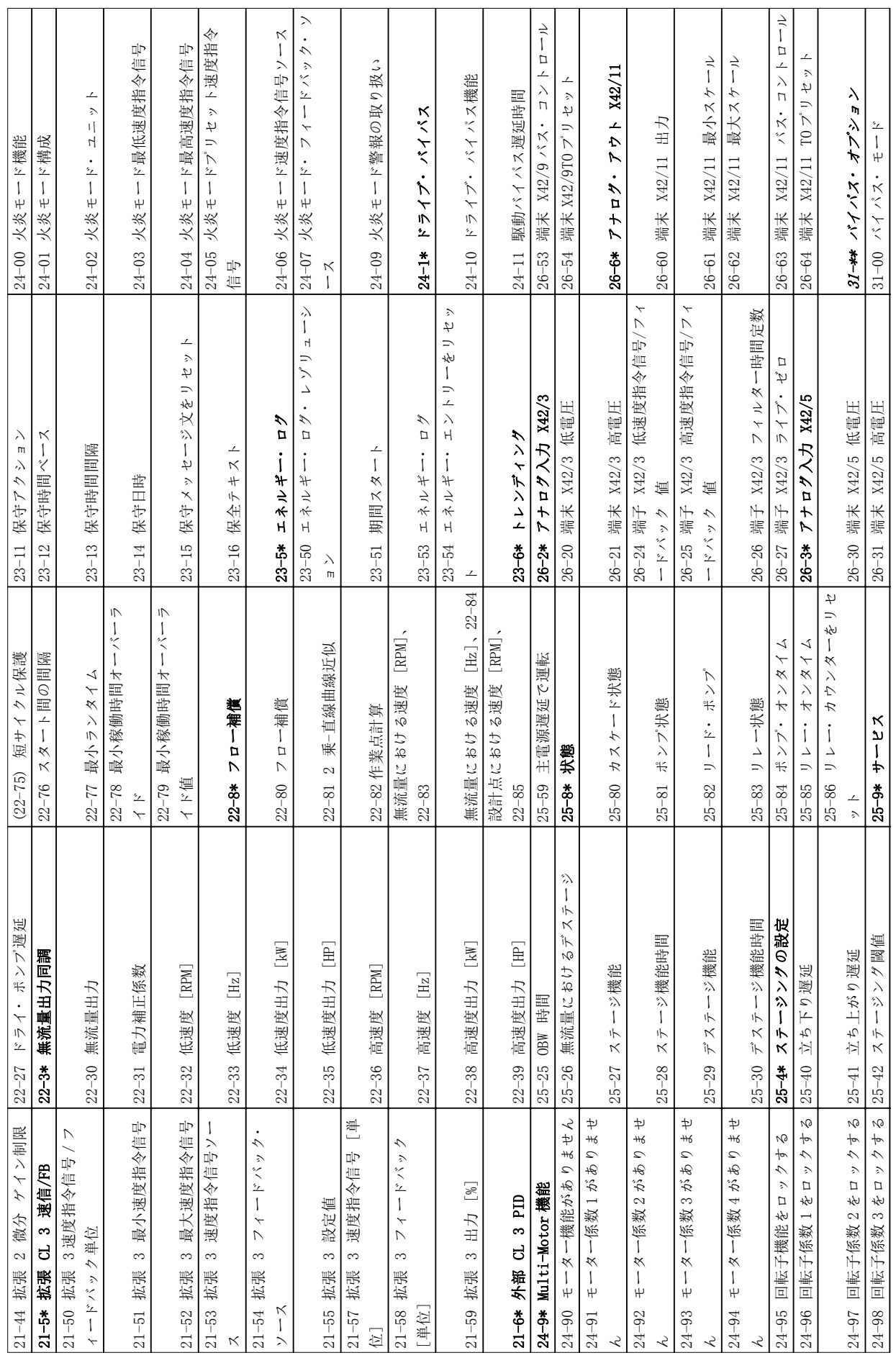

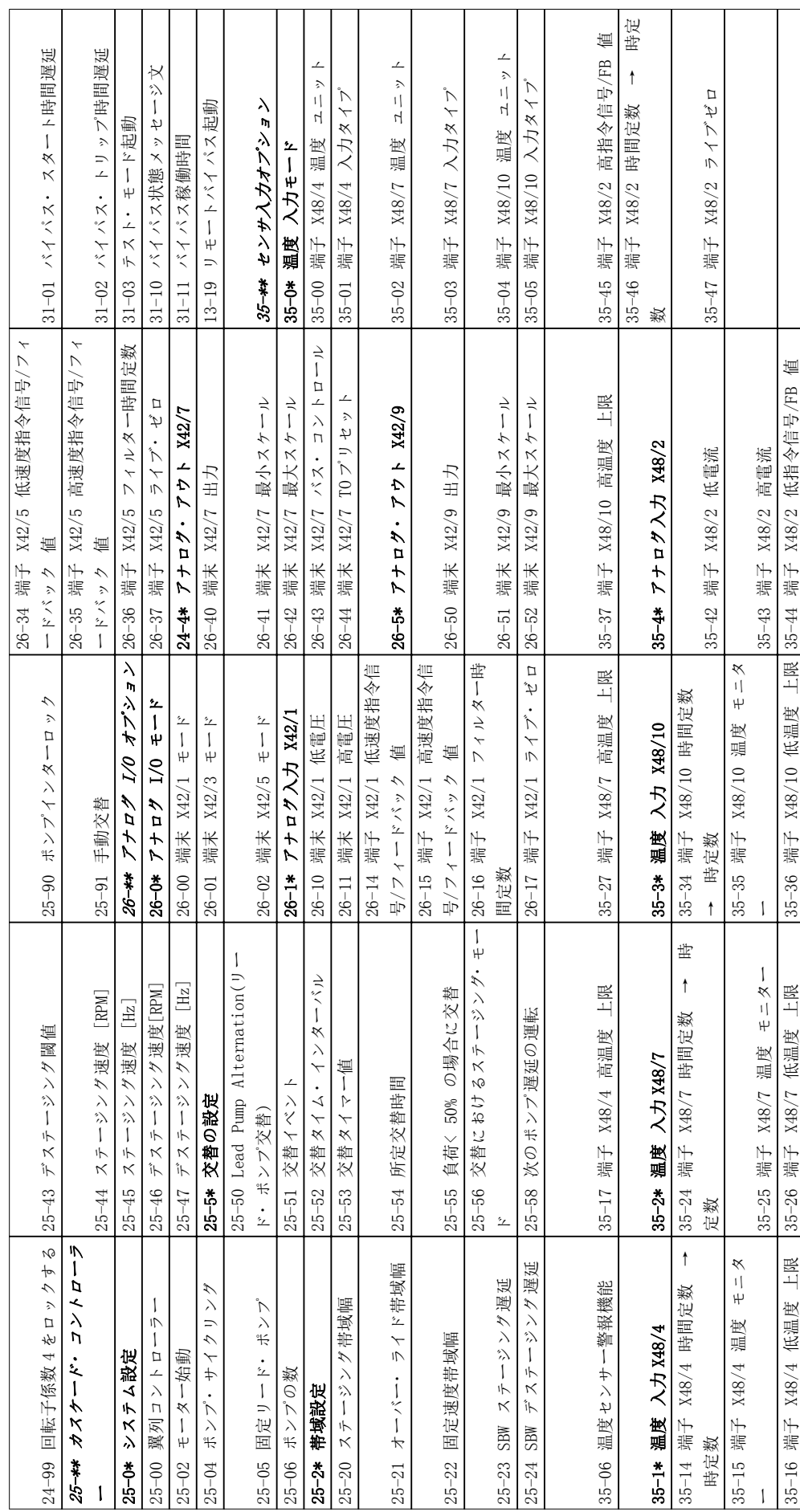

#### 周波数変換 プログラミングについて VLT ® HVAC ドライブ取扱い説明書

Danfoss

## 5.6 MCT-10 によるリモート・プログラミ ング

Danfoss は、周波数変換器用 プログラミングの開発、保 持、および転送に利用できるソフトウエア・プログラムを 持っています。 MCT-10 設定ソフトウェアにより、ユー ザーはPCを周波数変換器へ接続して、LCP を使用せずに プログラミングを実行できます。 また、周波数変換器の プログラミングは、オフラインでも行え、単に周波数変換 器へダウンロードするだけです。 あるいは、周波数変換 器のプロファイルは全て、PCへロードでき、パックアッ プ保存や解析に利用できます。

USB コネクターや RS-485 端子が、周波数変換器への接続 用として使用できます。

MCT-10 設定ソフトウェア は、www.VLT-software.com か ら無料でダウンロードできます。 パーツ番号 130B1000 の CD も用意されています。 ユーザー・マニュアルには、 操作方法が詳細に記載されています。

#### <span id="page-49-0"></span>応用設定例 VLT® HVAC ドライブ取扱い説明書

# 6 応用設定例

## 6.1 はじめに

このセクションに記載されている事例は、一般的なアプリ ケーションのためのクイック・リファレンスとして利用す ることを目的としています。

- パラメーター設定については、特に指定しなけれ ば(0-03 地域設定で選択)地域のデフォルト設 定になります。
- 端子に関連付けられたパラメーターとその設定 は、図の次に示されています。
- アナログ端子 A53 または A54 のスイッチ設定が 必要な場所では、それらも示されています。

6.2 アプリケーション例

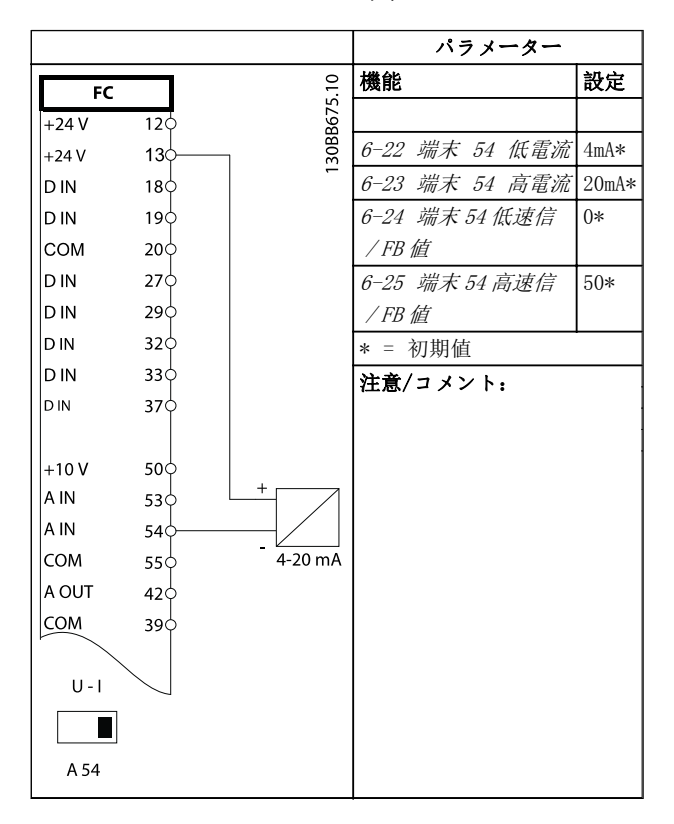

表 6.1 アナログ電流フィードバック・トランスデューサー

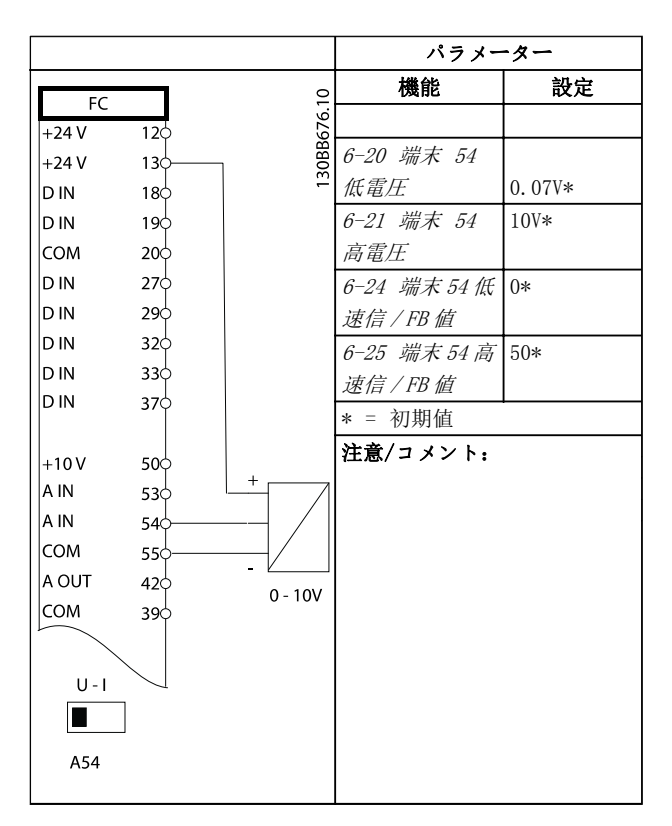

Danfoss

#### 表 6.2 アナログ電圧フィードバック・トランスデューサー( 3 ワイヤ)

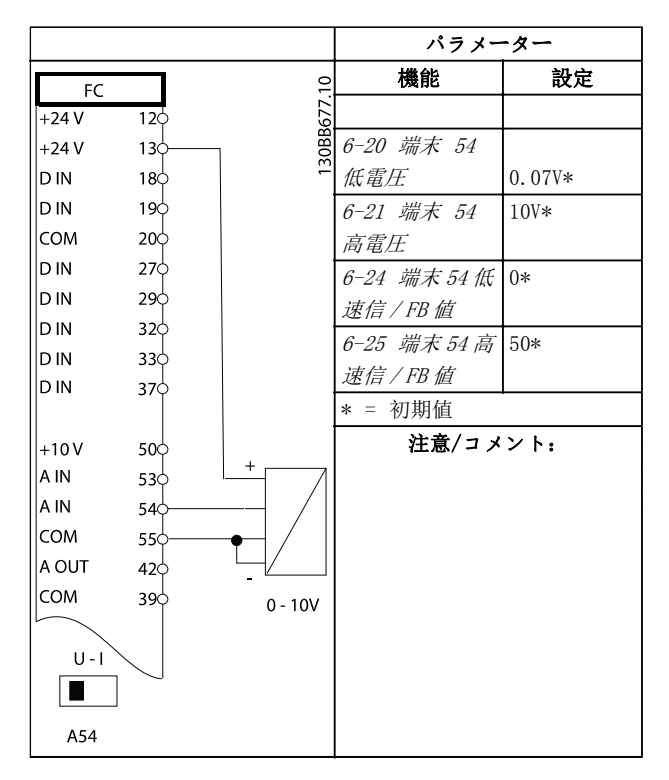

表 6.3 アナログ電圧フィードバック・トランスデューサー( 4 ワイヤ)

### 応用設定例 VLT® HVAC ドライブ取扱い説明書

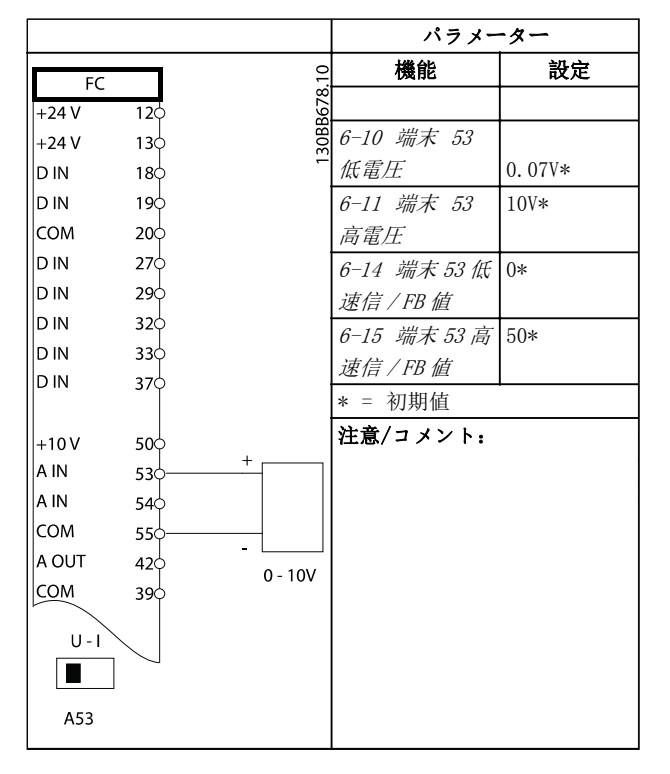

パラメーター 機能 | 設定  $\overline{C}$  $FC$ 130BB680  $+24V$  $12<sup>6</sup>$ 5-10 端末 18 [8] スター  $+24V$  $13<sup>1</sup>$ ディジタル入力 DIN ト\*  $18$ DIN  $19<sup>1</sup>$ 5-12 端末 27 [7] 外部イ COM  $20<sup>1</sup>$ ディジタル入力 ンターロッ D IN  $27<sup>°</sup>$ ク DIN  $29c$ \* = 初期値 DIN  $32<sup>1</sup>$ 注意/コメント: D IN 33 $\downarrow$ DIN  $37<sup>1</sup>$  $|_{+10V}$  $50<$ A IN  $53<$ AIN 54 COM  $55<$ A OUT  $42\overline{c}$ COM  $39<$ 

表 6.6 外部インターロックによる運転/停止コマンド

表 6.4 アナログ速度指令信号(電圧)

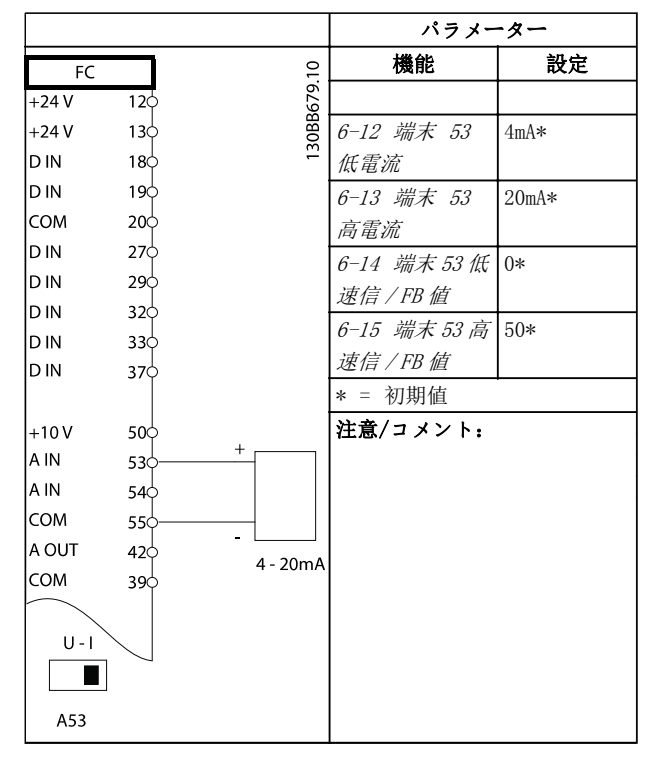

表 6.5 アナログ速度指令信号(電流)

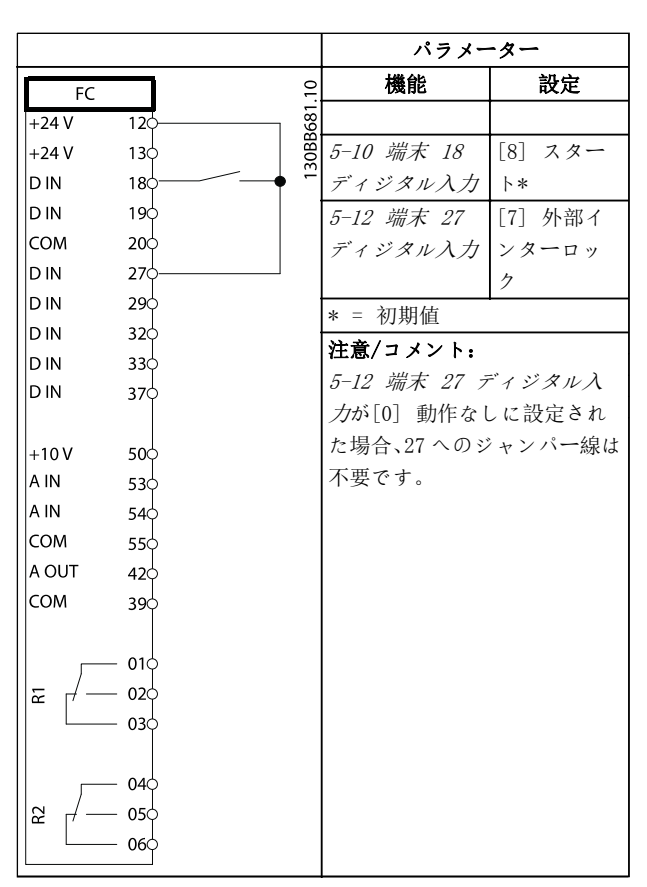

表 6.7 外部インターロックなしの運転/停止コマンド

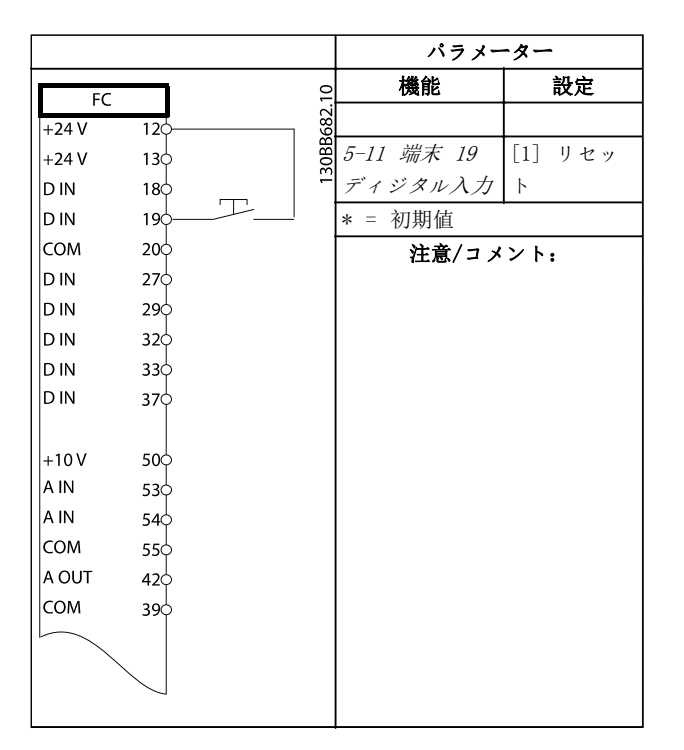

表 6.8 外部警報リセット

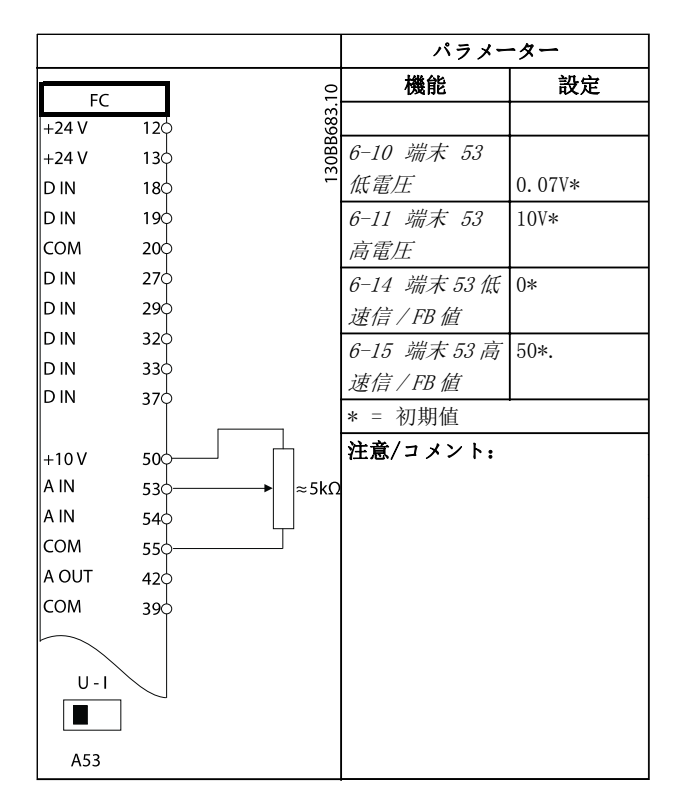

表 6.9 速度指令信号(手動ポテンショメーターを使用)

|            |                          | パラメーター     |                     |
|------------|--------------------------|------------|---------------------|
| FC         |                          | 機能         | 設定                  |
| $+24V$     | 12 <sup>1</sup>          |            |                     |
| $+24V$     | 30BB684.10<br>130        | 5-10 端末 18 | [8] スター             |
| <b>DIN</b> | 18Ċ                      | ディジタル入力    | $\upharpoonright *$ |
| <b>DIN</b> | 19¢                      | 5-11 端末 19 | [52] 運転許            |
| COM        | 20 <sub>o</sub>          | ディジタル入力    | 可                   |
| <b>DIN</b> | 27¢                      | 5-12 端末 27 | [7] 外部イ             |
| D IN       | 29 <sup>c</sup>          | ディジタル入力    | ンターロッ               |
| D IN       | 32¢                      |            | ク                   |
| D IN       | 330                      | 5-40 機能リレ  | 「167〕 スタ            |
| D IN       | 37Ò                      |            | コマン                 |
|            |                          |            | ドアクティ               |
| $+10V$     | 50 <sup>o</sup>          |            | ブ                   |
| A IN       | 530                      | * = 初期值    |                     |
| A IN       | 540                      | 注意/コメント:   |                     |
| COM        | 550                      |            |                     |
| A OUT      | 420                      |            |                     |
| COM        | 39 <sup>c</sup>          |            |                     |
| 눈          | 010<br>02<               |            |                     |
| 55         | 03¢<br>040<br>05⇔<br>06¢ |            |                     |

表 6.10 運転許可

Danfoss

┑

## 応用設定例 VLT® HVAC ドライブ取扱い説明書

 $\Gamma$ 

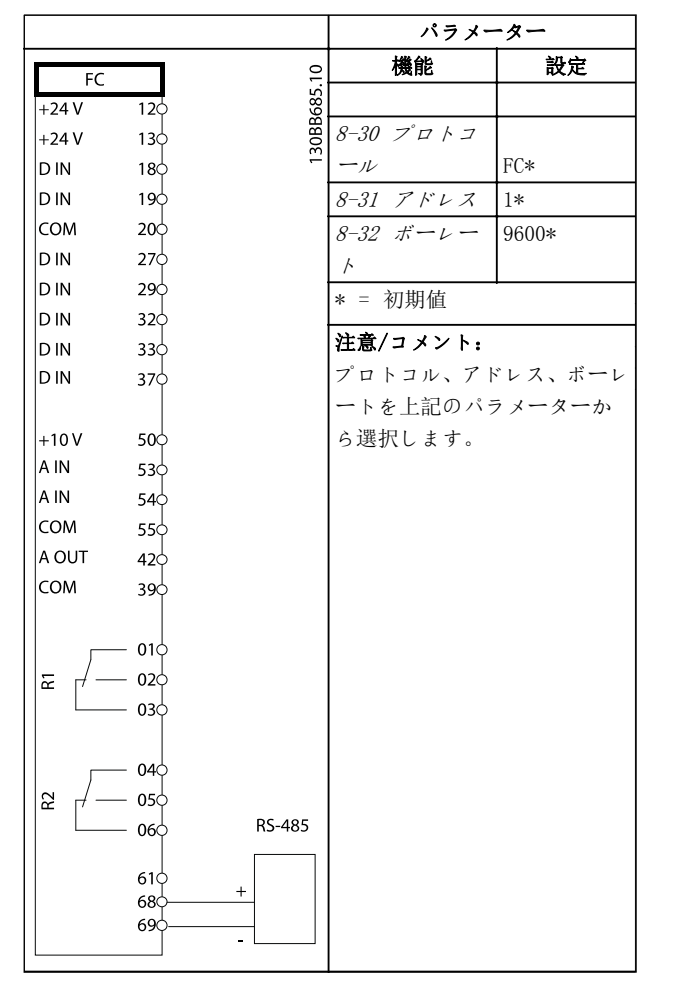

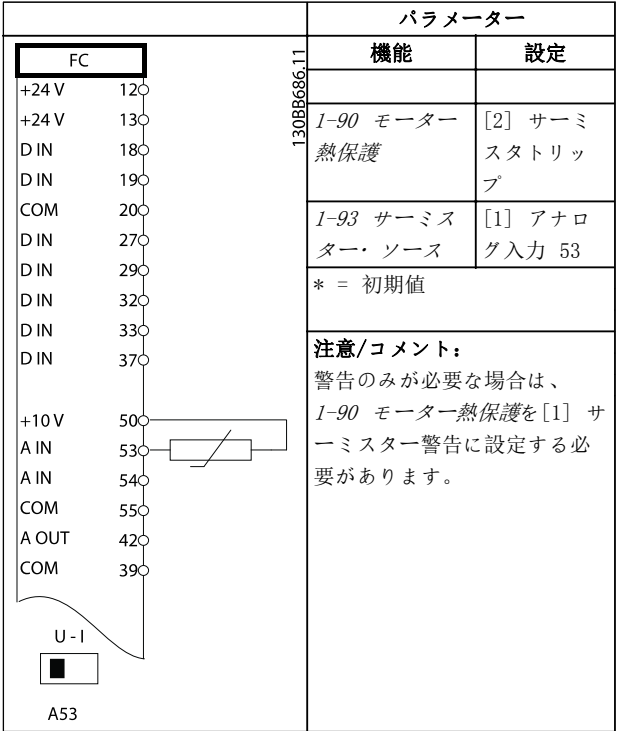

⊤

表 6.12 モーター・サーミスター

表 6.11 RS-485 ネットワーク接続 (N2、 FLN、Modbus RTU、FC)

# 注意

サーミスターは、PELV 絶縁条件を満足させるために、強 化あるいは二重絶縁を使用する必要があります。

# 応用設定例 VLT® HVAC ドライブ取扱い説明書

Danfoss

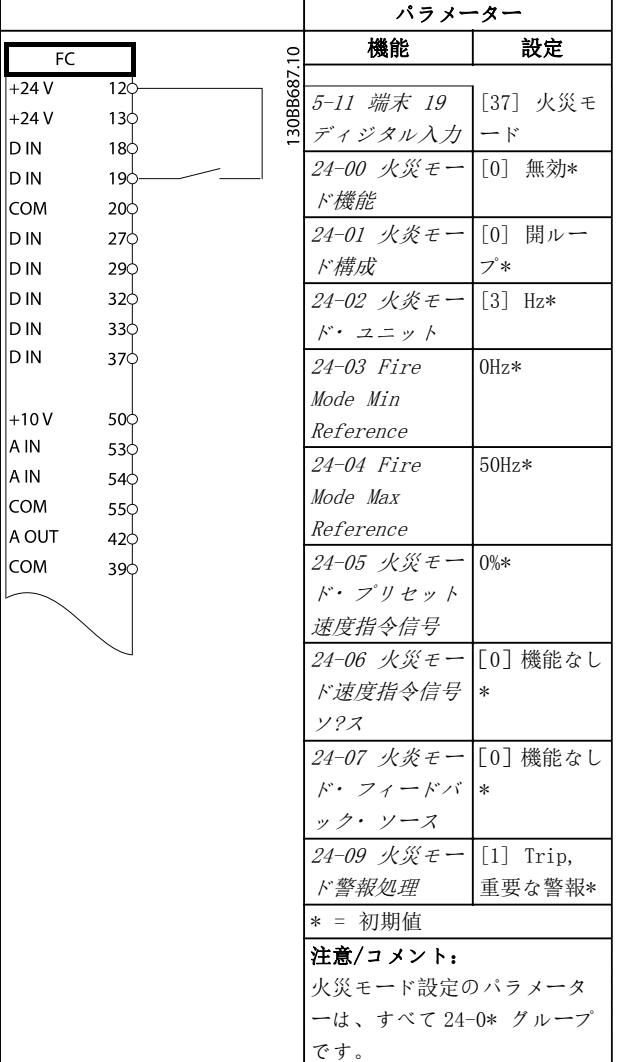

表 6.13 火災モード

7 状態メッセージ

# 7.1 状態ディスプレイ

周波数変換器が状態モードにある場合、状態メッセージが 周波数変換器内で自動的に生成され、ディスプレイの下部 に表示されます(図 7.1を参照)。

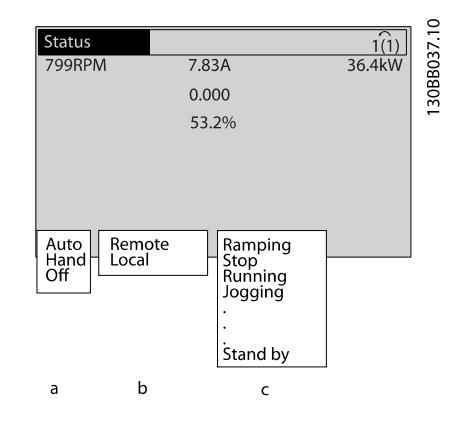

図 7.1 状態ディスプレイ

- a. 状態メッセージ行に表示されている最初の単語 は、停止/スタート・コマンドがどこから発行さ れているかを示しています。
- b. 状態メッセージ行に表示されている二番目の単 語は、速度コントロールがどこから発行されてい るかを示しています。
- c. 状態ラインの最後の部分には、現在の周波数変換 器の状態が示されています。 これらは、現在に 周波数変換器の動作モードを示します。

# 注記

自動/リモート・モードでは、周波数変換器は機能を実行 するために外部コマンドを必要とします。

# 7.2 状態メッセージ定義表

次の 3 つの表は、表示される状態メッセージの意味を示し ます。

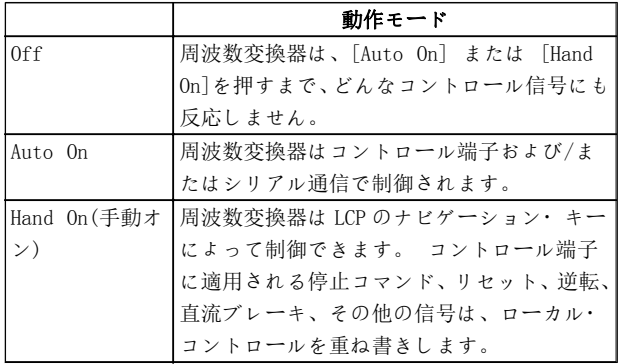

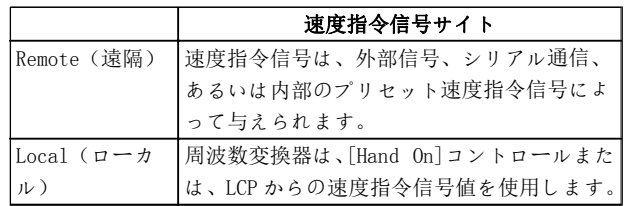

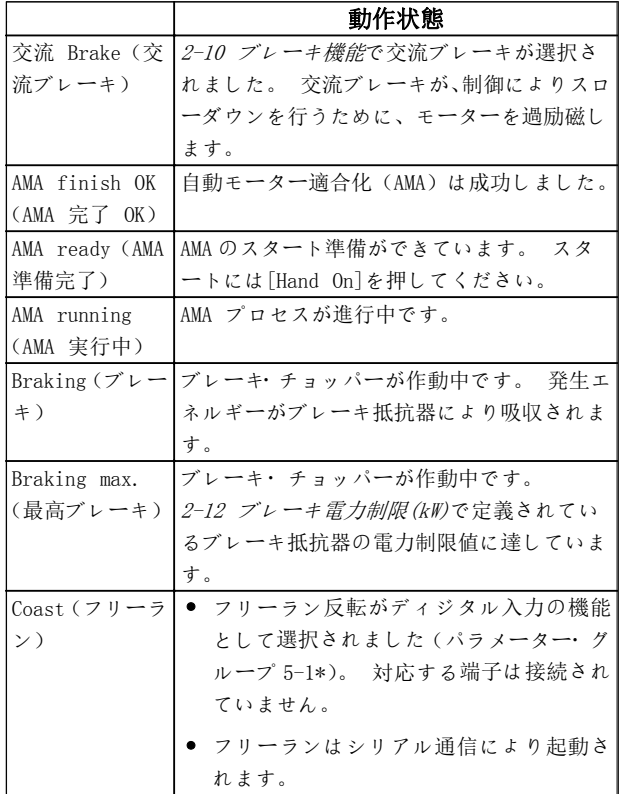

# 状態メッセージ VLT® HVAC ドライブ取扱い説明書

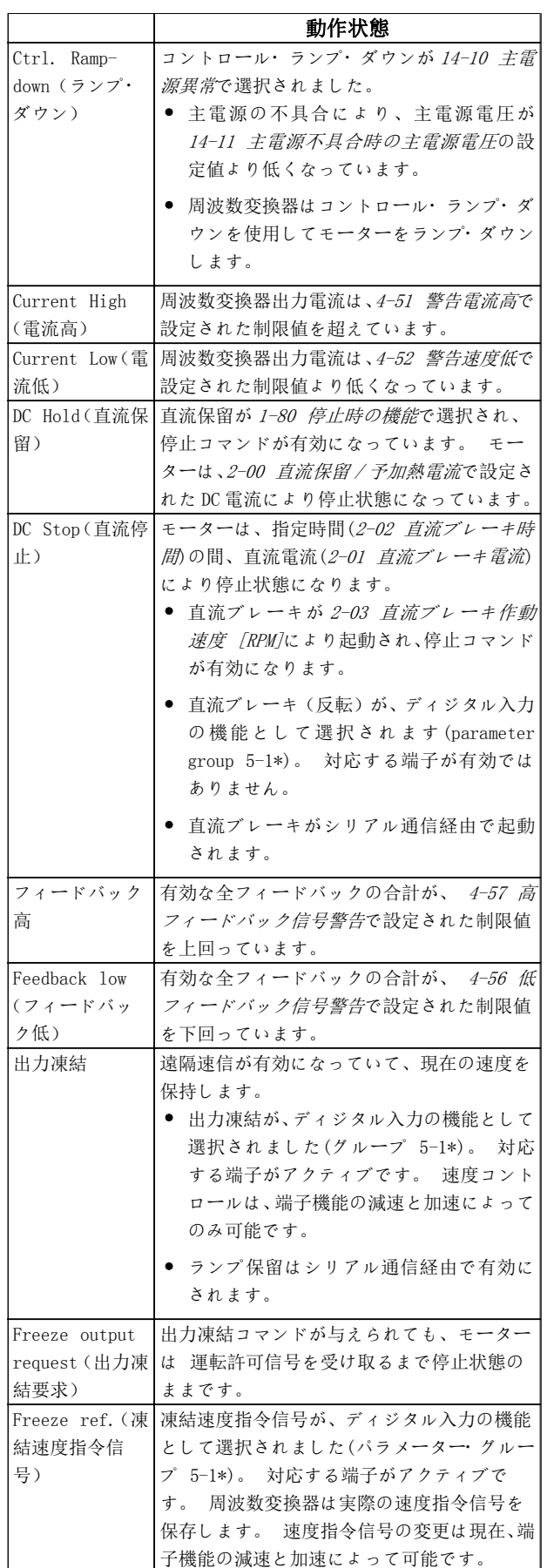

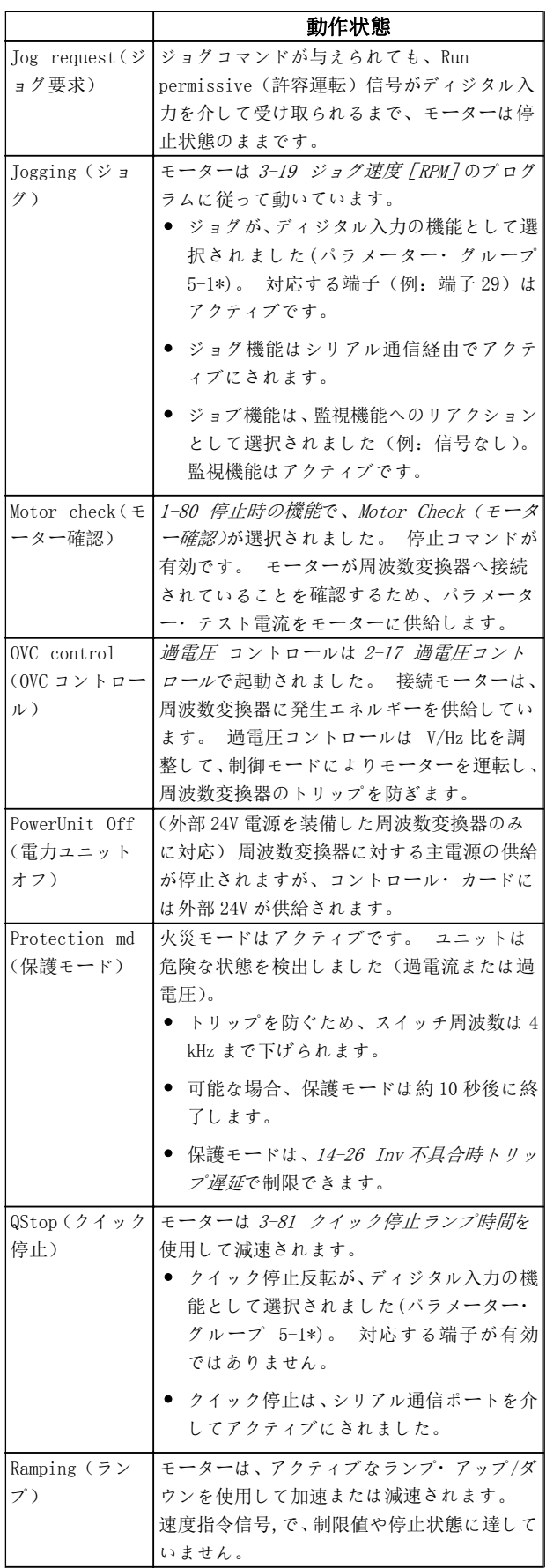

# 状態メッセージ VLT® HVAC ドライブ取扱い説明書

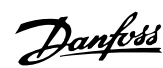

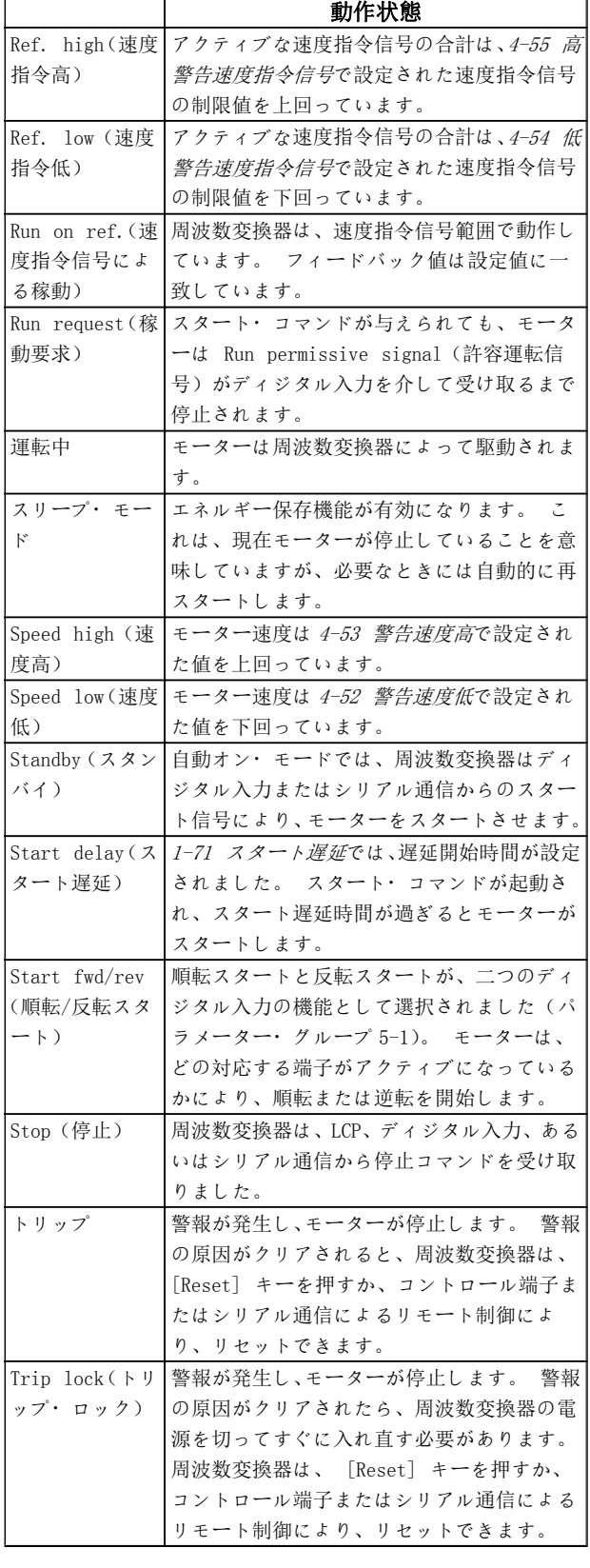

# 8 警告および警報

# 8.1 システム監視

周波数変換器は、入力電源、出力、モーター力率、さらに は、他のシステム・パフォーマンス・インジケーターの状 態を監視します。 警告や警報は、必ずしも周波数変換器 自体の内部で発生した問題を示しているとは限りません。 多くの場合、周波数変換器の内部ロジックにより監視さ れる、入力電圧、モーター負荷や温度、外部信号、あるい は、他のエリアなどに関する不具合を示しています。 こ のような周波数変換器外部のエリアを、警報や警告に従っ てかならず調査してください。

### 8.2 警告と警報の種類

#### 警告

警告は、警報状態が差し迫っている場合、あるいは異常な 動作状態が存在しており周波数変換器が警報を発行しそ うな場合に、発行されます。 その状態が取り除かれる と、警告は自動的にクリアされます。

# 警報

## トリップ

警報は、周波数変換器がトリップした場合に発行されま す。このことは、周波数変換器やシステムが損傷するのを 防ぐために動作がサスペンドされることを意味します。 モーターはフリーランして停止します。 周波数変換器 のロジックは、動作を続け、周波数変換器の状態を監視し ます。 不具合が解消されると周波数変換器はリセット できます。 その後、周波数変換器は再び動作開始できる 状態になります。

トリップは、以下の 4 つの方法でリセットできます。

- LCP上で「RESET]を押します。
- ディジタル・リセット入力コマンド
- シリアル通信リセット入力コマンド
- 自動リセット

#### トリップ・ロック

周波数変換器のトリップロックを引き起こす警報には、入 力電力のサイクルが必要です。 モーターはフリーラン して停止します。 周波数変換器のロジックは、動作を続 け、周波数変換器の状態を監視します。 周波数変換器へ の入力電力を停止させ、不具合の原因を修正し、電力を復 帰させます。 この動作により、周波数変換器は上述のト リップ状態になり、四つのいずれかの方法でリセットでき ます。

# 8.3 警報と警告の表示

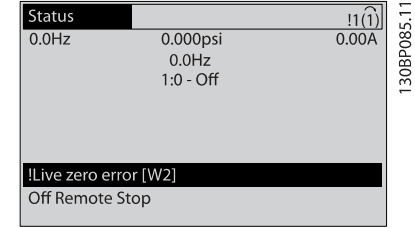

警報またはトリップ・ロック警報は、警報番号と共に、デ ィスプレイ上でフラッシュします。

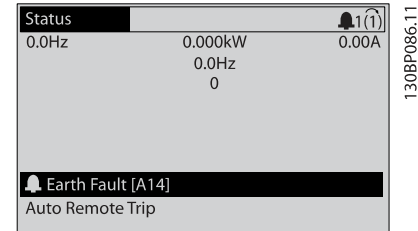

周波数変換器ディスプレイ上のテキストと警報コードに 加えて、状態表示ランプが作動します。

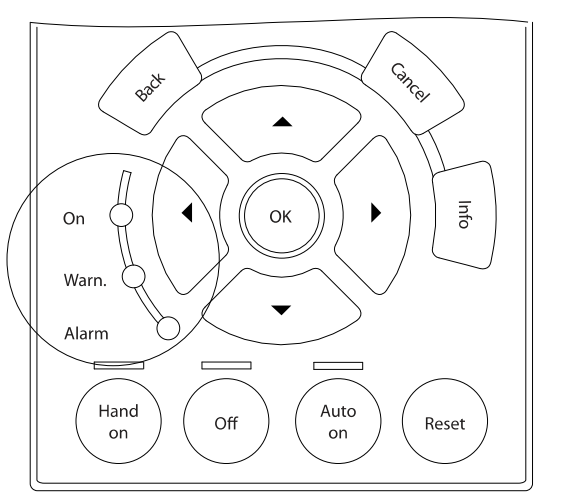

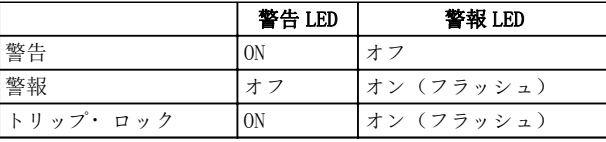

30BB467.10

# 8.4 警報と警告の定義

表 8.1 は、警告が警報の前に出されたかどうか、警報がユニットをトリップまたはトリップロックしたかどうかを定義 します。

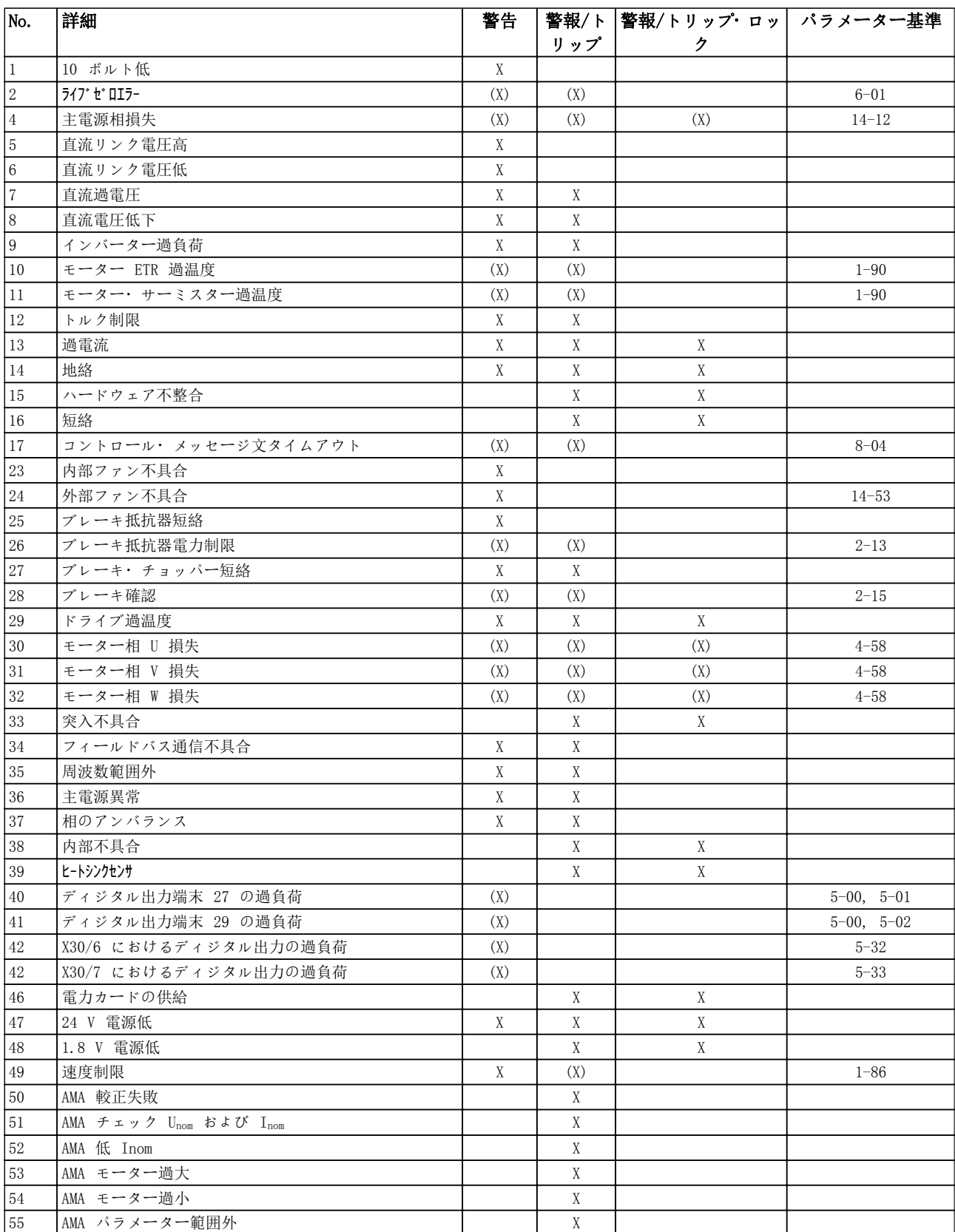

Danfoss

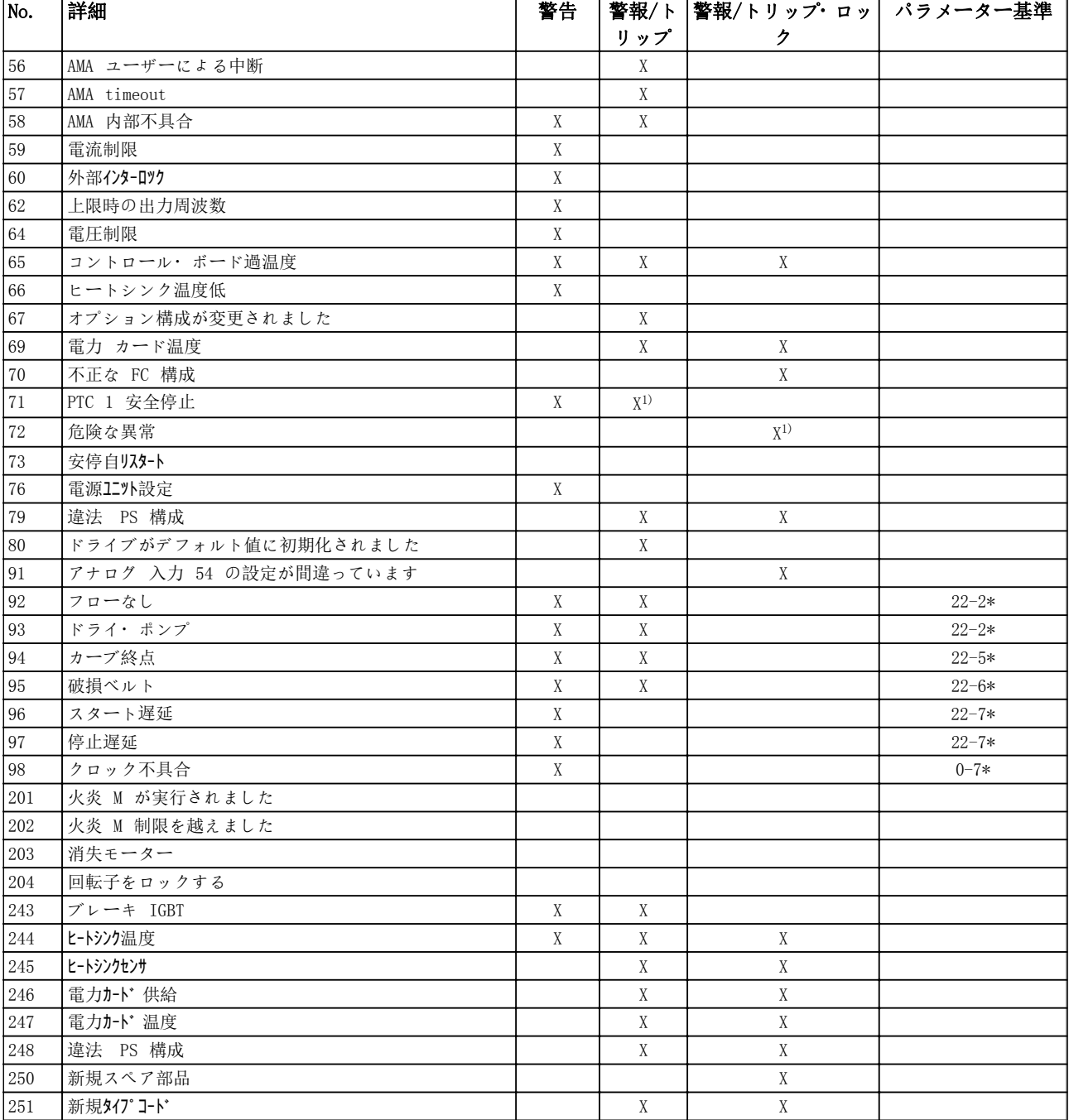

#### 表 8.1 警報/警告コード一覧

(X) パラメータに依存 1) 14-20 リセット・モードを介しては自動設定は行うことがで きません。

## 8.4.1 不具合メッセージ

下記の警告/警報情報は、警告/警報状態を定義し、その状 態について考えられる原因を提供し、修正方法またはトラ ブルシューティング手順を詳述します。

### 警告 1, 10 ボルト低

コントロール・カード電圧は、端末 50 から 10 V 下回り ます。

10 V 電源が過負荷になっているので、端末 50 から負荷 の一部を取り除いてください。 最大 15 mA または最小 590 Ω。

Danfoss

この状態は、接続されたポテンショメーターにおけるショ ート、あるいはポテンショメーターの不適切な配線によっ て生じます。

#### トラブルシューティング

端末 50 から配線を取り外します。 警告がクリアの場 合、問題は顧客の配線にあります。 警告がクリアではな い場合、コントロール・カードを交換します。

#### 警告/警報 2、ライブ・ゼロ・エラー

この警告あるいは警報は、6-01 ライブ・ゼロ・タイムア ウト機能においてユーザーによりプログラムされた場合 にのみ表示されます。 アナログ入力の 1 つにおけるシ グナルは、入力のためにプログラムされた最小値の 50%を 下回ります。 この状態は、破損した配線、あるいはシグ ナルを送る装置の故障によって発生します。

#### トラブルシューティング

全てのアナログ入力端末上の接続を確認します。 端末 55 共通、シグナルのためのコントロールカ ード端末 53 と 54。端末 10 共通、シグナルのた めの MCB 101 端末 11 と 12。端末 2、4、6 共通、 シグナルのための MCB 109 端末 1、3、5。

周波数変換器プログラムとスイッチ設定がアナ ログ・シグナル・タイプと一致することを確認し ます。

入力端末シグナルテストを実行します。

#### 警告/警報 4, 主電源相損失

相が電源側で損失しているか、あるいは主電源電圧アンバ ランスが高すぎます。 このメッセージは周波数変換器 の入力整流器に不具合が生じたときにも表示されます。 オプションは、14-12 主電源アンバランス時の機能にお いてプログラムされます。

#### トラブルシューティング

周波数変換器への供給電圧と供給電流を確認してくださ い。

#### 警告 5、直流リンク 電圧高

中間回路電圧(直流)が過電圧警告制限を超えています。 制限は、周波数変換器電圧定格に依存します。 周波数変 換器はアクティブなままです。

#### 警告 6、 直流リンク電圧低:

中間回路電圧(DC)が低電圧警告制限より低くなっていま す。 制限は、周波数変換器電圧定格に依存します。 周 波数変換器はアクティブなままです。

#### 警告/警報 7、直流過電圧

中間回路電圧が制限を超えると、周波数変換器はしばらく してトリップします。

#### トラブルシューティング

ブレーキ抵抗器を接続する

ランプ時間を延長する

立ち下りタイプを変更します

機能を起動する 2-10 ブレーキ機能

増加 14-26 Inv 不具合時トリップ遅延

#### 警告/警報 8, 直流電圧低下

中間回路電圧(直流)が電圧制限を下回る場合には、24 VDC バックアップ電源が接続されているかどうかが周波 数変換器によって確認されます。 24 VDC バックアップ 電源が接続されていない場合には、周波数変換器が決めら れた時間遅延の後にトリップします。 時間遅延はユニ ットサイズによって異なります。

#### トラブルシューティング

供給電圧が周波数変換器の電圧に一致するかを 確認します。

Danfoss

入力電圧テストを実施します。

ソフトチャージと整流器回路テストを実施しま す

#### 警告/警報 9, インバーター過負荷

過負荷 (長時間の過剰電流) のために周波数変換器が切 断しようとしています。 電子サーマル・インバータ保護 用カウンターは 98% で警告を発し、100% で警報を発し ながらトリップします。 周波数変換器は、カウンターが 90% 未満になるまでリセットできません。

周波数変換器に長時間 100% を超える過負荷を掛けると 不具合になります。

#### トラブルシューティング

LCP に示される出力電流と周波数変換器の定格 電流を比較します。

LCP 上に表示される出力電流と、測定モーター電 流を比較します。

LCP 上のサーマルドライブ負荷を表示し、数値を 監視します。 周波数変換器継続電流定格を超 えて動作するときは、カウンターが増加します。 周波数変換器継続電流定格よりも下で動作する ときは、カウンターが減少します。

高いスイッチ周波数が必要な場合は、デザインガイドにお ける定格値の低減に関する項目を参照してください。

#### 警告/警報 10、 モーター過負荷温度

電子サーマル・インバータ保護 (ETR) によってモーター が過熱しています。 カウンターが 1-90 モーター熱保護 の 100%に到達した場合に、周波数変換器が警告または警 報を出すよう、選択をします。 モーターに長時間 100%を 超える過負荷を掛けると不具合が発生します。

#### トラブルシューティング

モーターが過熱されていないか確認します。

モーターが機械的に過負荷であるか確認します。

1-24 モーター電流で設定されたモーター電流 が正しいことを確認します。

パラメーター 1-20 から 1-25 におけるモータ ーデータは正しく設定されています。

外部ファンが使用されている場合、1-91 モータ ー外部ファンでそれが選択されているか確認し ます。

1-29 自動モーター適合(AMA)において AMA を動 作させることにより、周波数変換器をモーターに 対してより正確に調整でき、熱負荷を減少させる ことができます。

#### 警告/警報 11、モーター・サーミスター加熱

サーミスター接続が切断されている可能性があります。 周波数変換器が 1-90 モーター熱保護で警告または警報 を出すよう、選択をします。

#### トラブルシューティング

モーターが過熱されていないか確認します。 モーターが機械的に過負荷であるか確認します。

端末 53 または 54 を使用する場合、サーミス ターが端末 53 または 54(アナログ電圧入力) と端末 50(+ 10 V 電源)との間で正しく接続 されていること、および 53 または 54 の端末ス イッチが電圧に設定されていることを確認して ください。 1-93 サーミスター・ソースが端末 53 または 54 を選択していることを確認します。

ディジタル入力 18 または 19 を使用する場合、サ ーミスターが端末 18 または 19(ディジタル入力 PNP のみ)と端末 50 の間で正しく接続されて いることを確認してください。 1-93 サーミス ター・ソースが端末 18 または 19 を選択している か確認します。

#### 警告/警報 12、トルク制限

トルクが、4-16 トルク制限モーター・モードの値または 4-17 トルク制限ジェネレーター・モードの値を超えてい ます。14-25 トルク制限時のトリップ遅延は、これを、 警告のみの状態から、警報を伴う警告に変更するために使 用することができます。

#### トラブルシューティング

モータートルク制限をランプアップ中に超過し た場合、ランプアップ時間を延長します。

ジェネレータートルク制限をランプダウン中に 超過した場合、ランプダウン時間を延長します。

トルク制限が動作中に発生した場合、トルク制限 を増加させることがあります。 システムがよ り高いトルクで安全に動作するようにしてくだ さい。

モーターの電流引き込みが過剰でないか、アプリ ケーションを確認します。

#### 警告/警報 13、過電流

インバーターのピーク電流制限 (定格電流の約 200%) を超えています。 警告は約 1.5 秒続きます。その後、周 波数変換器がトリップし警報が発せられます。 この不 具合は、衝撃負荷、あるいは高度な慣性負荷を伴う高速度 加速によって発生することがあります。 拡張機械的ブ レーキ・コントロールが選択されている場合には、トリッ プを外部からリセットできます。

#### トラブルシューティング

電力を切り、モーター・シャフトが回転可能か確 認します。

モーターサイズが周波数変換器と一致するか確 認します。

パラメーター 1-20 から 1-25 におけるモータ ーデータは正しく設定されているか確認します。

### 警報 14, 地絡

周波数変換器とモーター間のケーブルまたはモーター自 体に、出力相から接地への電流があります。

#### トラブルシューティング

周波数変換器の電源を切り、地絡を取修理してく ださい。

モーターリードと絶縁抵抗計を有するモーター の接地に対する抵抗を測定し、モーターの地絡を 確認します。

#### 警報 15、ハードウェア不整合

取り付けられたオプションが現在のコントロール・ボード ハードウェアまたはソフトウェアによって動作できませ  $h<sub>o</sub>$ 

以下のパラメーター値を記録し Danfoss 販売店に問い合 わせます:

> 15-40 FC タイプ 15-41 電力セクション 15-42 電圧 15-43 ソフトウェア・バージョン 15-45 実際タイプ・コード文字列 15-49 SW ID コントロール・カード 15-50 SW ID 電力カード 15-60 オプション実装済み 15-61 Opt SW バージョン

#### 警報 16、短絡

モーターまたはモーター配線に短絡があります。

周波数変換器の電源を切り、短絡を修理してください。

#### 警告/警報 17, コントロール・メッセージ文タイムアウ ト

周波数変換器への通信がありません。

この警告は、 8-04 コントロール・タイムアウト機能が [0] オフに設定されていない場合にのみアクティブにな ります。

8-04 コントロール・タイムアウト機能が「停止してトリ ップ」に設定されている場合には、警告が表示されかつ周 波数変換器は警報を発しながら、トリップまで立ち下りま す。

#### トラブルシューティング

シリアル通信ケーブル上の接続を確認します。

増加 8-03 コントロール・タイムアウト時間

通信設備の動作を確認します。

EMC の要件に従って適切な設置を認証します。

#### 警告 23、内部ファン不具合

ファン警告機能は、ファンが運転しているか確認します。 ファン警告は、14-53 ファン・モニターで無効にできま す。

#### トラブルシューティング

ファン動作が適切か確認します。

周波数変換器への電力をサイクルし、ファンがス タートアップ時に一時的に動作することを確認 します。

#### 警告および警報 VLT® HVAC ドライブ取扱い説明書

ヒートシンクとコントロールカード上のセンサ ーを確認します。

#### 警告 24、外部ファン不具合

ファン警告機能は、ファンが運転しているか確認します。 ファン警告は、14-53 ファン・モニターで無効にできま す。

### トラブルシューティング

ファン動作が適切か確認します。

周波数変換器への電力をサイクルし、ファンがス タートアップ時に一時的に動作することを確認 します。

ヒートシンクとコントロールカード上のセンサ ーを確認します。

#### 警告 25、ブレーキ抵抗器短絡

ブレーキ抵抗器は動作中監視されています。 短絡した 場合には、ブレーキ機能が無効化され、警告が表示されま す。 周波数変換器は引き続き動作しますが、ブレーキ機 能は動作しません。 周波数変換器への電力を停止させ、 ブレーキ抵抗器を交換して下さい(2-15 ブレーキ確認を 参照して下さい)。

#### 警告/警報 26、ブレーキ抵抗器電力制限

ブレーキ抵抗器に伝送される電力が、動作時間の最終 120 秒における平均値として計算されます。 計算は、 2-16 交流ブレーキ最大電流において設定された中間回 路電圧とブレーキ抵抗値を基本とします。 損失された ブレーキングが ブレーキ抵抗電力の 90% より高くなる と警告がアクティブになります。 2-13 ブレーキ電力監 視においてトリップ[2]が選択されている場合、損失ブ レーキ電力が 100% より大きいと、周波数変換器はトリ ップします。

#### 警報/ 警告 27、ブレーキ・チョッパー不具合

動作中はブレーキ抵抗器が監視され、短絡すると、ブレー キ機能が無効化され、警告が表示されます。 周波数変換 器は引き続き動作可能ですが、ブレーキ・トランジスタが 短絡しているため、ブレーキ抵抗器が非アクティブである 場合でも、そのブレーキ抵抗器に多量の電力が伝達されま す。

周波数変換器の電源を切り、ブレーキ抵抗器を取り外して ください。

#### 警告/警告 28、ブレーキ確認失敗

ブレーキ抵抗器が接続されていないか、動作していませ ん。

チェック 2-15 ブレーキ確認。

#### 警報 29, ヒートシンク温度

ヒートシンクの最大温度を超えました。 温度の不具合 は、温度がリセット・ヒートシンク温度以下になるまで、 リセットされません。 トリップおよびリセットのポイ ントは、周波数変換器電力サイズに基づきます。

#### トラブルシューティング

以下の条件を確認します。 周囲温度が高すぎる。

モーター・ケーブルが長すぎる。

周波数変換器の上下の通気スペースが不正です。 周波数変換器の周囲の通気が遮られています。 ヒートシンクファンの損傷。

ヒートシンクの汚れ。

#### 警報 30、モーター相 U 損失

周波数変換器とモーター間のモーター相 U が損失して います。

周波数変換器への電力を停止し、モーター U 相を確認し て下さい。

#### 警報 31、モーター相 V 損失

周波数変換器とモーター間のモーター相 V が損失して います。

周波数変換器の電力を切り、モーター V 相を確認して下 さい。

#### 警報 32、モーター相 W 損失

周波数変換器とモーター間のモーター相 W が損失して います。

周波数変換器の電力を切り、モーター W 相を確認して下 さい。

#### 警報 33、突入不具合

短期間のうちに多数の電源投入が行われました。 ユニ ットを動作温度まで冷却させます。

#### 警告/警報 34、 フィールドバス通信不具合

フィールドバス および通信オプションカード間の通信 が動作していません。

#### 警告/警報 36、主電源異常

この警告 / 警報は、周波数変換器への供給電圧が失われ、 14-10 主電源異常が[0] 機能無しに設定されていない場 合にのみアクティブになります。 周波数変換器へのフ ューズと、ユニットへの主電源電力を確認します。

#### 警報 38、内部不具合

内部的不具合が発生した場合、下記の表で定義されたコー ド番号が表示されます。

#### トラブルシューティング

周波数変換器への電力をサイクルします。

オプションが正しく設置されていることを確認 します。

接続が緩んでいたり、失われていないか確認しま す。

Danfoss 代理店またはサービス部門に連絡することが必 要な場合もあります。 問題解決の指示を受けるため、コ ード番号を確認してください。

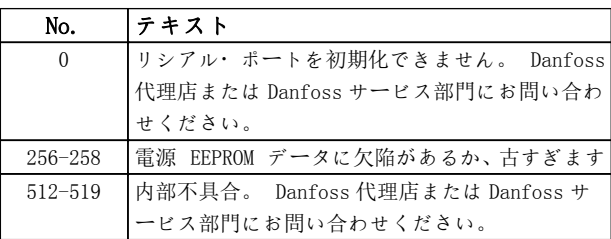

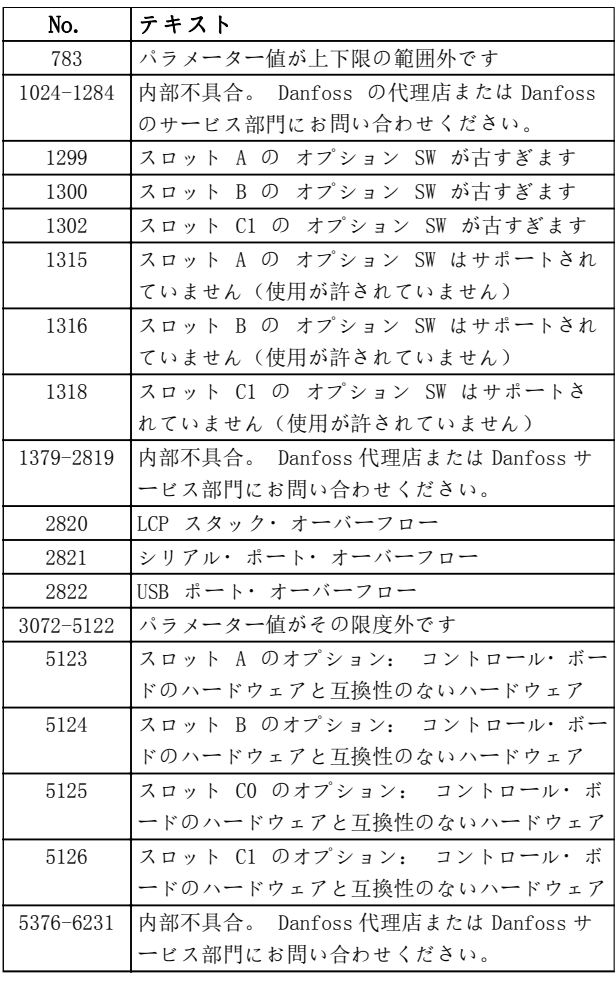

#### 警報 39、ヒートシンク・センサー

ヒートシンク温度センサーから何らのフィードバックも ありません。

IGBT サーマルセンサーからのシグナルは、電力カード上 で利用できません。 問題は、電力カード上、ゲートドラ イブカード、あるいは、電力カードとゲートドライブカー ド間のリボンケーブルの可能性があります。

#### 警告 40、ディジタル出力端末 27 の過負荷

端末 27 に接続されている負荷を確認するか、短絡接続 を取り除いてください。 チェック 5-00 ディジタル I /O モード および 5-01 端末 27 モード。

#### 警告 41、ディジタル出力端末 29 の過負荷

端末 29 に接続されている負荷を確認するか、短絡接続 を取り除いてください。 チェック 5-00 ディジタル I /O モード および 5-02 端末 29 モード。

### 警告 42、X30/6 におけるディジタル出力の過負荷、また は X30/7 におけるディジタル出力の過負荷

X30/6 については、X30/6 に接続されている負荷を確認す るか、短絡接続を取り除いてください。 チェック 5-32 端末 X30/6 ディジ出(MCB 101)を確認します。

X30/7 については、X30/7 に接続されている負荷を確認す るか、短絡接続を取り除いてください。 チェック 5-33 端末 X30/7 ディジ出(MCB 101)を確認します。

# 警報 45, 地絡 2

スタートアップ時の地絡。

## トラブルシューティング

接地が適切か、接続が緩んでないか確認します。

ワイヤサイズが適切か確認します。

短絡または漏洩電流が生じていないかモータ ー・ケーブルを確認します。

#### 警報 46、電力カードの供給

電力カードの供給が、レンジ外です。

電力カード上のスイッチモード電力供給(SMPS)によって 生成される電力供給には 3 つあります: 24 V、5 V、+/- 18 V。MCB 107 オプションを伴う 24 VDC によって電力 が供給されたとき、24 V および 5 V の電源のみが監視 されます。 3 つの相による電源により供給されたとき、 すべての 3 つの供給が監視されます。

#### トラブルシューティング

電力カードの不良を確認します。

コントロールカードの不良を確認します。

オプションカードの不良を確認します。

24 VDC 電源供給が使用されている場合、適切な 電源供給が行われているか確認します。

#### 警告 47、24 V 供給低

24 V DC がコントロール・カード上で測定されます。 外 部 24V DC バックアップ電源が過負荷である可能性があ ります。過負荷でない場合は、 Danfoss 代理店にお問い 合わせ下さい。

#### 警告 48、1.8 V 供給低

コントロール・カード上で使用される 1.8V DC 電流は、 許容可能な制限外にあります。 電力供給は、コントロー ル・カード上で測定されます。 コントロールカードの不 良を確認します。 オプションカードが存在する場合、過 電圧状態を確認します。

### 警告 49、スピード制限

速度が、4-11 モーター速度下限 [RPM] および 4-13 モ ーター速度上限「RPM]で指定された範囲内にないとき、 周波数変換器は警報を表示します。 速度が、1-86 トリ ップ速度ロー [RPM]における指定制限を下回る時(開始 または停止の場合を除く)、周波数変換器がトリップしま す。

#### 警報 50、AMA 較正失敗

Danfoss 代理店または Danfoss サービス部門にお問い合 わせください。

#### 警報 51、AMA 確認 Unom および Inom

モーター電圧、モーター電流、およびモーター電力の設定 が不正です。 パラメーター 1-20 から 1-25 の設定を 確認します。

警報 52、AMA low Inom

モーター電流が低すぎます。 4-18 電流制限の設定を確 認します。

#### 警報 53、 AMA モーター過大

モーターは AMA を動作させるには大きすぎます。

## 警報 54、 AMA モーター過小

AMA を実行するには、モーターが小さすぎます。

#### 警報 55, AMA パラメーター範囲外

モーターのパラメーター値は、許容範囲の外にあります。 AMA は動作しません。

#### 警報 56、 AMA がユーザーによって中断

AMA がユーザーによって中断されました。

#### 警報 57、AMA タイムアウト

AMA の再スタートを再度試みます。 再スタートを繰り 返すとモーターが加熱する場合があります。

#### 警報 58、 AMA 内部不具合

Danfoss の代理店にお問い合わせ下さい。

#### 警告 59、電流制限

電流が 4-18 電流制限の値を上回っています。 パラメ ーター 1-20 から 1-25 におけるモーターデータは正し く設定されていることを確認します。 電流制限を増加 させる可能性があります。 システムがより高いリミッ トにおいて安全に動作可能か確認します。

#### 警告 60、外部インターロック

ディジタル入力信号が、周波数コントローラーの外部にお ける不具合状態を示しています。 外部インターロック が周波数コントローラーにトリップの指示を出しました。 外部不具合状態をクリアにします。 通常動作を再開す るには 24VDC を外部インターロックにプログラムされた 端末に適用します。 周波数変換器をリセットします。

#### 警告 62、上限時の出力周波数

出力周波数が 4-19 最高出力周波数で設定された値に達 しました。 原因を判断するため、アプリケーションを確 認します。 場合によって出力周波数リミットを増加さ せます。 システムがより高い出力周波数においても安 全に動作するようにします。 出力がリミット以下に減 少したとき、警告はクリアになります。

#### 警告/警報 65、コントロール・カード過温度

コントロールカードの切断温度は 80° C です。

トラブルシューティング

周囲動作温度が制限内であることを確認してく ださい。

フィルターの詰まりを確認します。

ファンの動作を確認します。

コントロール・カードを確認します。

#### 警告 66、ヒートシンク温度低

周波数変換器の温度が低すぎて動作できません。 この 警告は、IGBT モジュールにおける温度センサーを基本と しています。 ユニット周囲温度を上昇させます。 さら に、2-00 直流保留/予加熱電流を 5%および 1-80 停止時 の機能に設定することで、モーターが停止するたびに少量 の電流が周波数コントローラーに供給されます。

#### 警報 67、 オプションモジュール 構成は変更済み

最後の電源切断後に 1 つあるいはそれ以上のオプション が追加または取り外されました。 構成の変更が意図的 なもので、周波数コントローラーコントローラーをリセッ トしたことを確認してください。

#### 警報 68、安全停止の発動

端末 37 上の 24 VDC の信号損失が周波数コントローラー のトリップを発生させました。 通常動作を再開するに は 24 VDC を端末 37 に供給し、周波数コントローラー をリセットしてください。

#### 警報 69、電力カード温度

電力カード上の温度センサーは、温度が高すぎるか、低す ぎます。

#### トラブルシューティング

周囲動作温度が制限内であることを確認してく ださい。

- フィルターの詰まりを確認します。
- ファンの動作を確認します。
- 電力カードを確認します。

#### 警報 70、不正な FC 構成

コントロール・カードと電力カードに互換性がありませ ん。 ネームプレート上のユニット・タイプコードと、カ ードのパーツ番号を代理店に伝えて、互換性を確認してく ださい。

#### 警報 80、ドライブ をデフォルト値に初期化

パラメーターは、手動リセット後、デフォルト値に初期化 されます。 警報をクリアするため、ユニットをリセット します。

#### 警報 92、フロー不存在

フロー不存在の状態がシステム内で検知されました。 22-23 無流量機能が警報に設定されました。 不具合が 修正された後で、システムのトラブルシューティングを行 い、周波数変換器をリセットします。

#### 警報 93、ドライポンプ

システムにおけるフロー不存在状態で、周波数変換器が高 速で動作しているときは、ドライ・ポンプを示す場合があ ります。22-26 ドライ・ポンプ機能が警報に設定されま す。 不具合が修正された後で、システムのトラブルシュ ーティングを行い、周波数変換器をリセットします。

#### 警報 94、カーブ終点

フィードバックが設定値を下回っています。 これはシ ステムの漏洩を示す可能性があります。22-50 カーブ終 点機能が警報に設定されます。 不具合が修正された後 で、システムのトラブルシューティングを行い、周波数変 換器をリセットします。

#### 警報 95、破損ベルト

トルクが、破損ベルトを示す負荷なしに設定されたトルク レベル以下です。22-60 破損ベルト機能が警報に設定さ れます。 不具合が修正された後で、システムのトラブル シューティングを行い、周波数変換器をリセットします。

#### 警報 96、スタート遅延

モーターのスタートが、ショートサイクル保護のため遅延 しています。22-76 スタート間の間隔が有効です。 不 具合が修正された後で、システムのトラブルシューティン グを行い、周波数変換器をリセットします。

Danfoss

#### 警告 97、スタート遅延

モーターの停止が、ショートサーキット保護のため遅延し ています。22-76 スタート間の間隔が有効です。 不具 合が修正された後で、システムのトラブルシューティング を行い、周波数変換器をリセットします。

## 警告 98、クロック不具合

時間が設定されていないか、RTC に不具合があります。 0-70 日時でクロックをリセットします。

#### 警告、 200 火災モード

周波数コントローラーが火災モードで運転されているこ とを示します。 火災モードが解除された場合、警告は止 まります。 警報ログの火災モードデータを参照してく ださい。

#### 警告 201、火災モードがアクティブでした。

これは周波数コントローラーが火災モードに入ったこと を示します。 警報を切るには、ユニットへの電力をサイ クルさせます。 警報ログの火災モードデータを参照し てください。

#### 警告 202、火災モード制限を超えました。

火災モードで動作中は、1 つ以上の警報状態が無視される と、通常はユニットがトリップします。 この状態で動作 させた場合は、保証の対象にはなりません。 警報を切る には、ユニットへの電力をサイクルさせます。 警報ログ の火災モードデータを参照してください。

#### 警告 203、消失モーター

8 8

周波数変換器のマルチモーター動作により、低負荷状態が 検知されました。 これは消失モーターを示します。 シ ステムが適切な動作をしているか検査します。

#### 警告 204、回転子をロックする

マルチモーターを動作させる周波数変換器により、過負荷 状態が検知されます。 これは回転子のロックを示す場 合があります。 モーターを検査して、適切な動作を維持 してください。

#### 警報 250、新規スペア部品

周波数変換器の部品が交換されました。 周波数変換器 を通常動作にリセットしてください。

# 警告 251、新タイプコード

周波数変換器の部品が交換され、タイプコードが変更され ました。 周波数変換器を通常動作にリセットしてくだ さい。

# 9 基本的なトラブルシューティング

9.1 スタートアップと動作

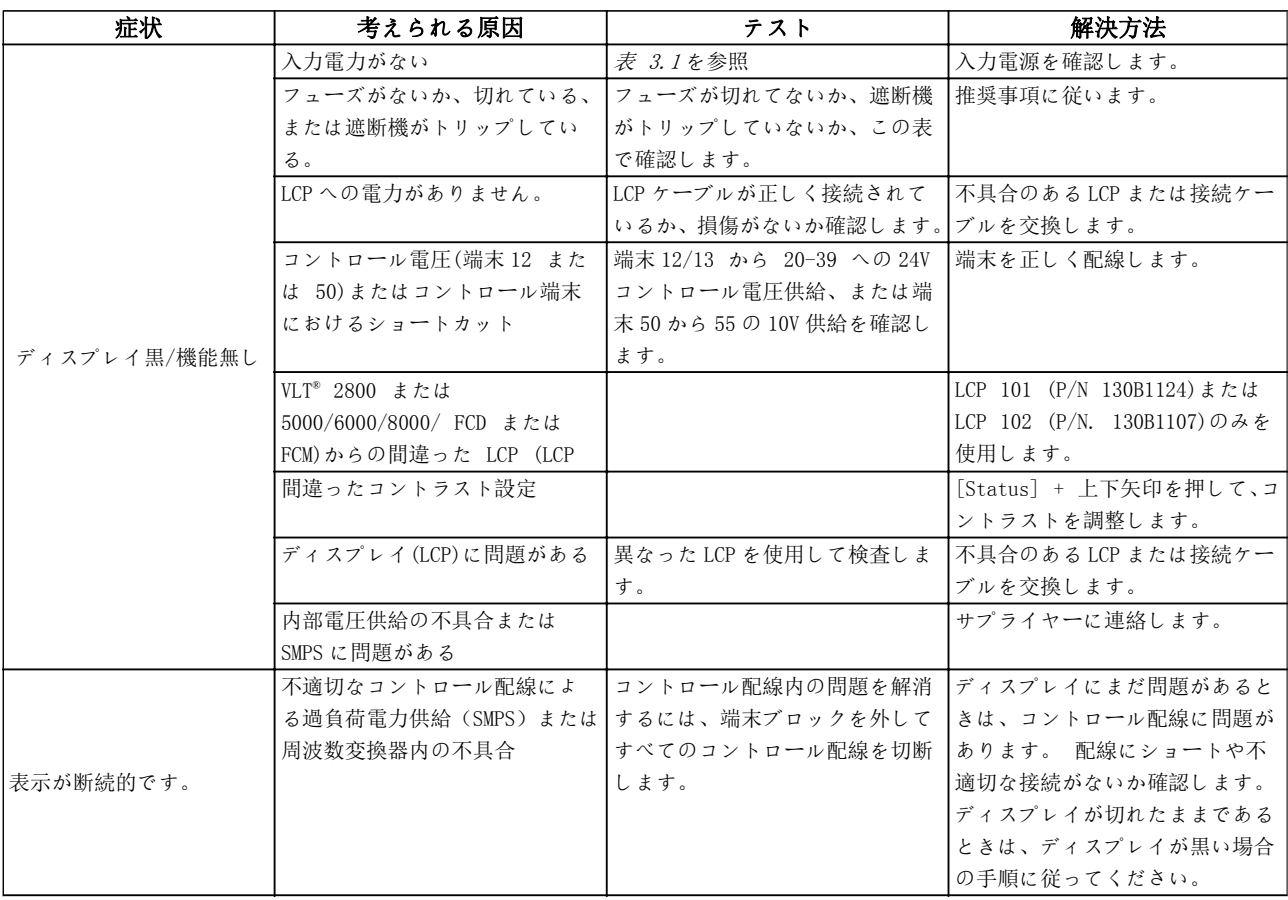

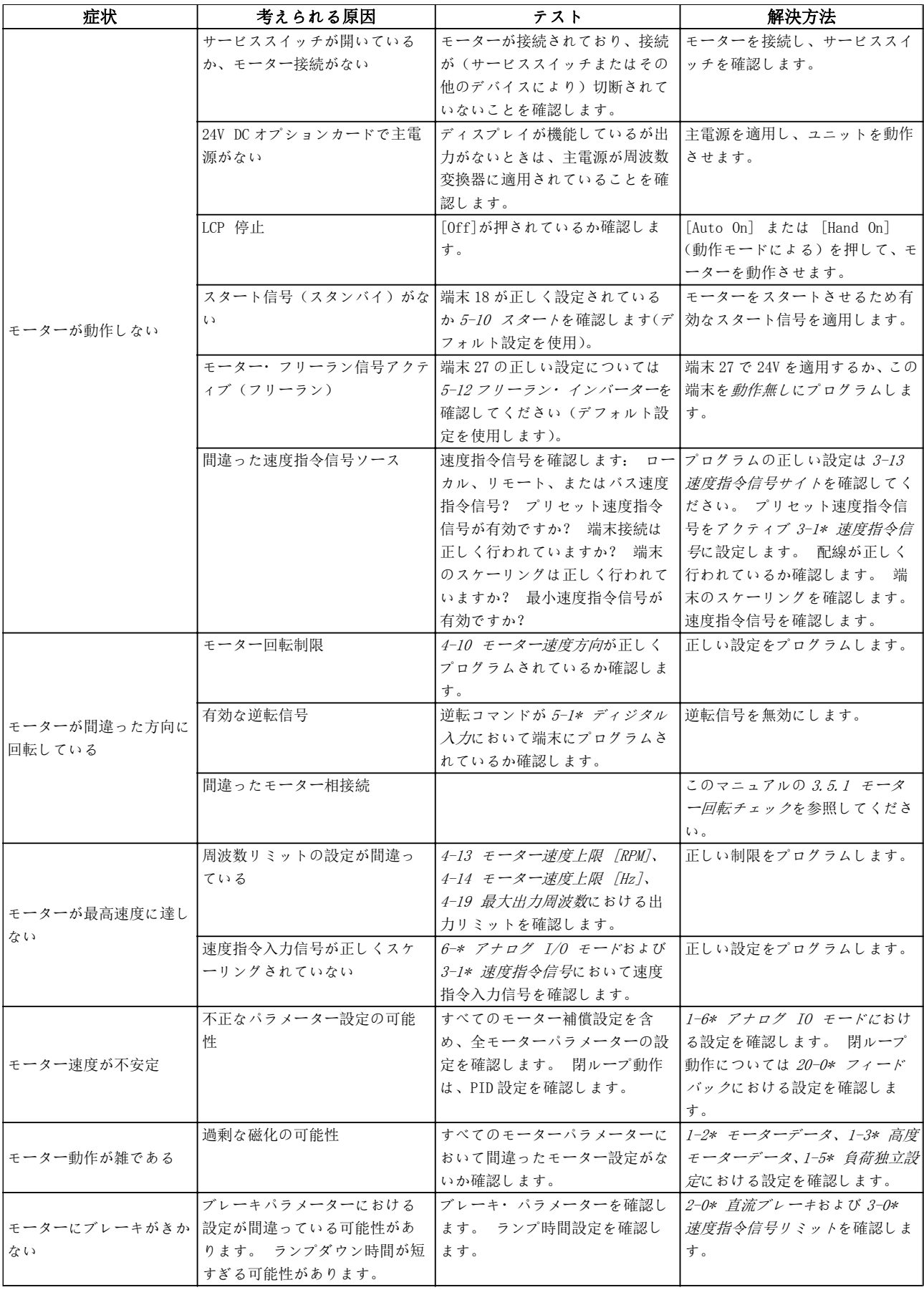

 $\mathcal{L}^{\text{max}}_{\text{max}}$ 

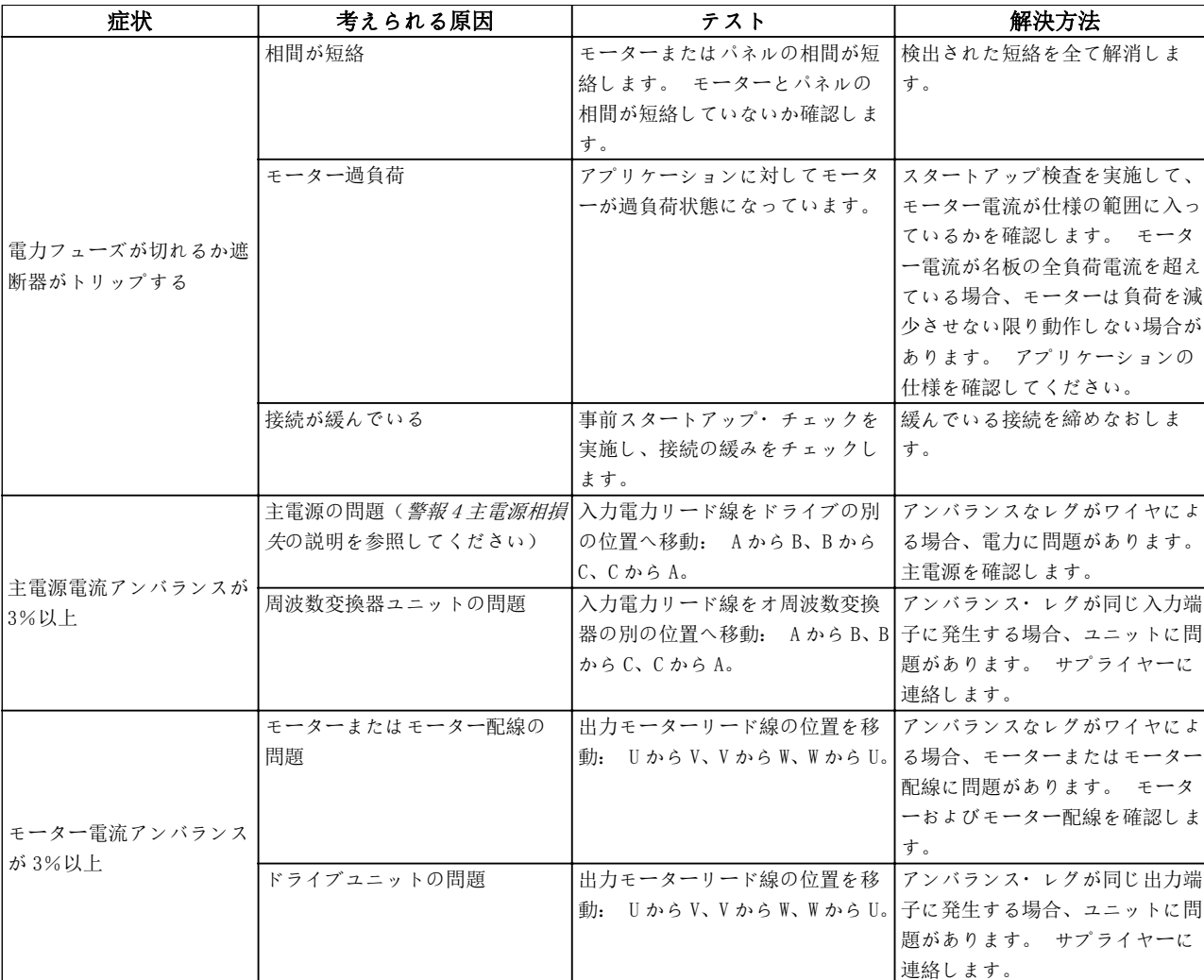

# 基本的なトラブルシューティング VLT® HVAC ドライブ取扱い説明書

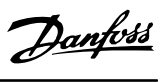

# 10 仕様

# 10.1 電力依存 仕様

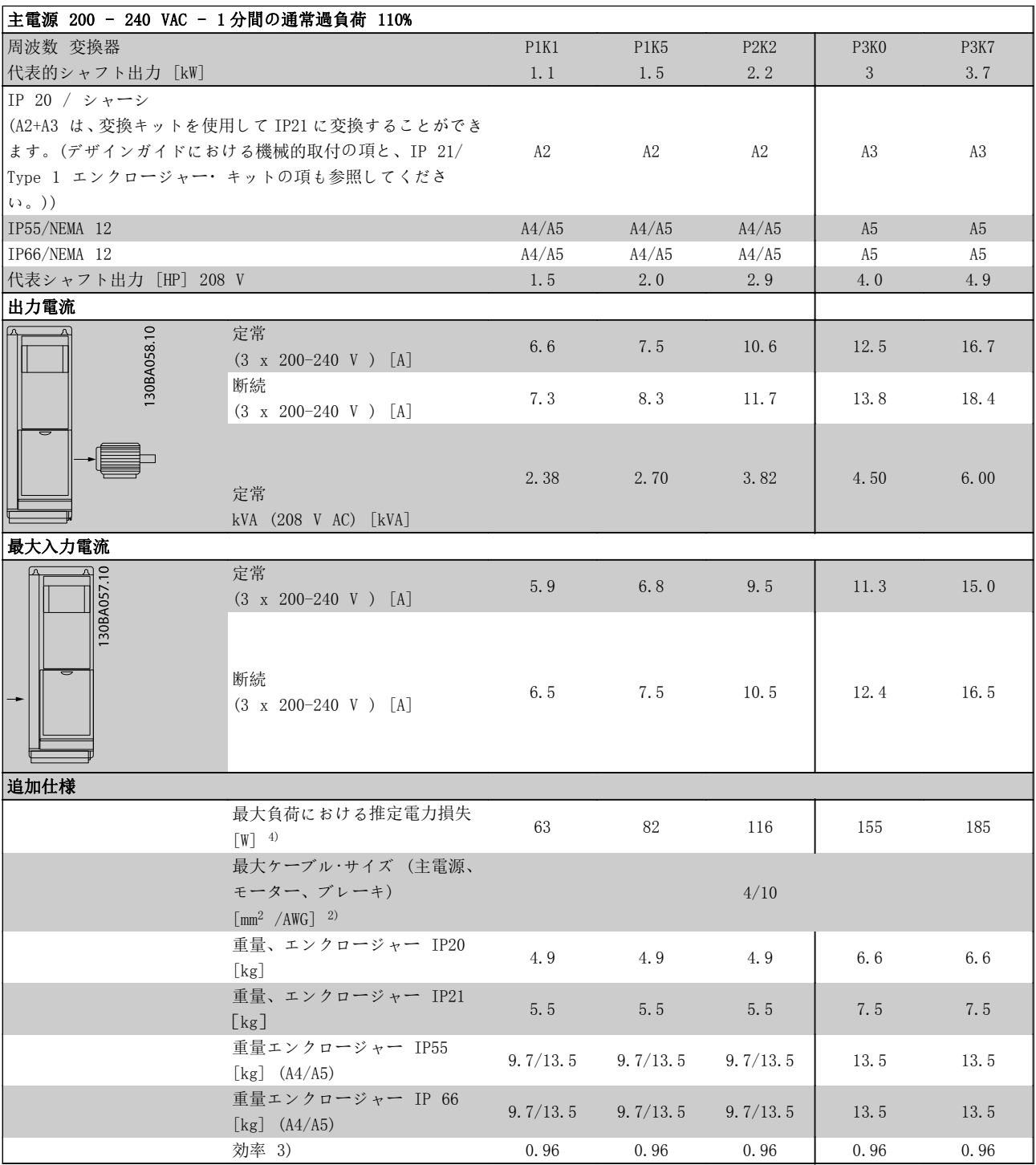

表 10.1 主電源 200 - 240 VAC

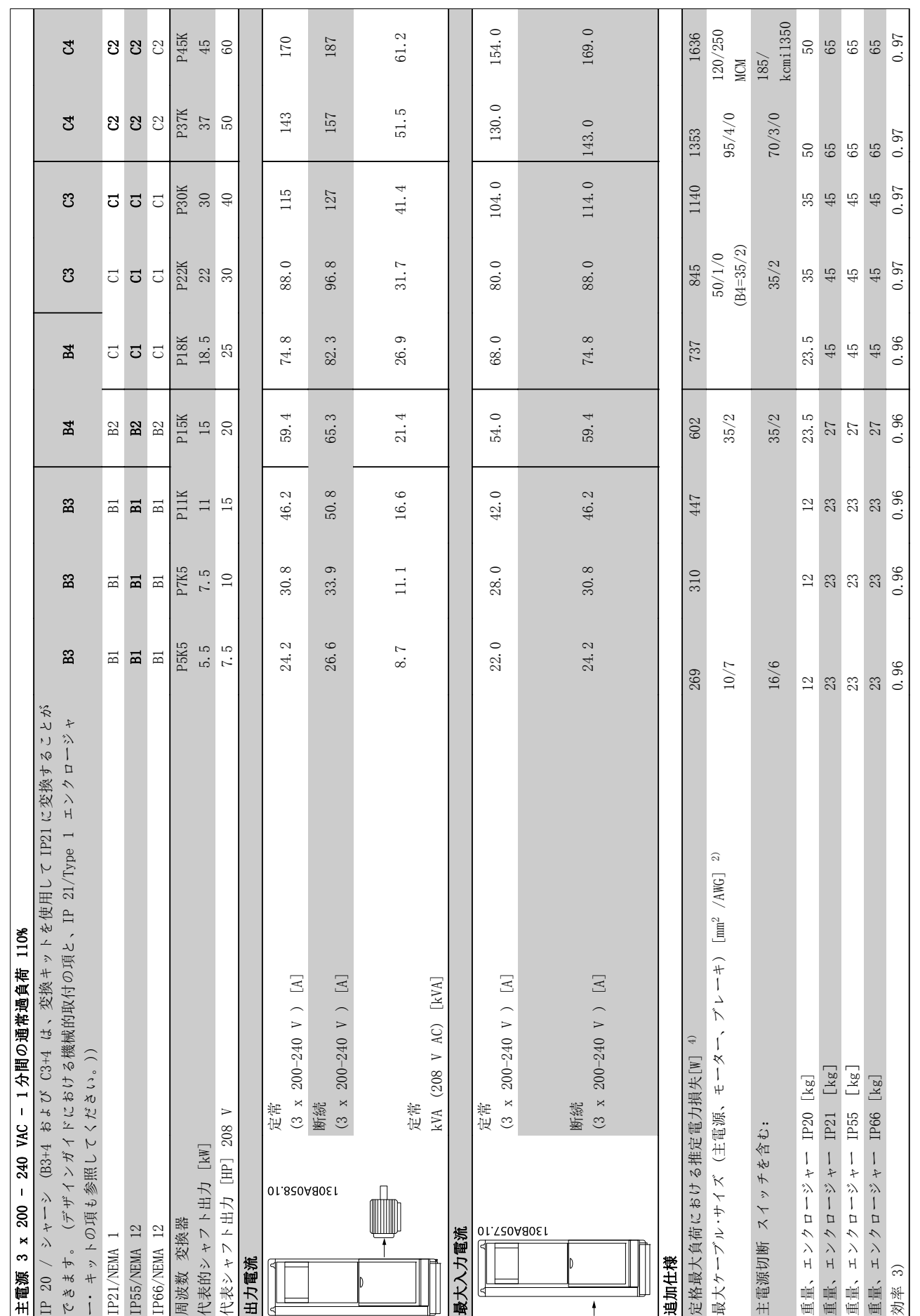

表 10.2 主電源 3 x 200 ~ 240 VAC

表 10.2 主電源 3 x 200 ~ 240 VAC

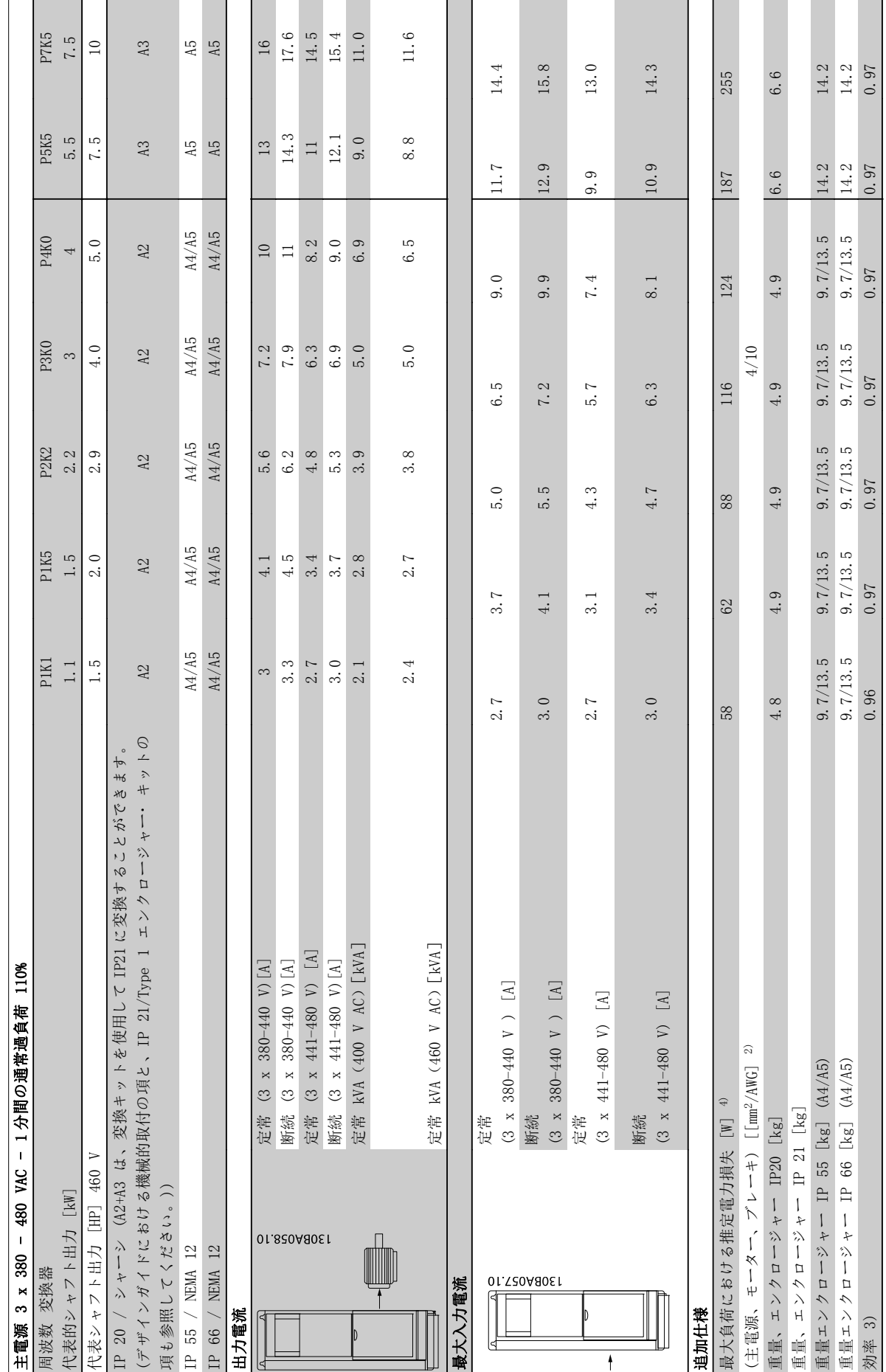

表 10.3 主電源 3 x 380 ~ 480 VAC 表 10.3 主電源 3 x 380 ~ 480 VAC

—<br>
70 MG.11.AE.40 - VLT<sup>®</sup> は、Danfoss の登録商標です。

Danfoss
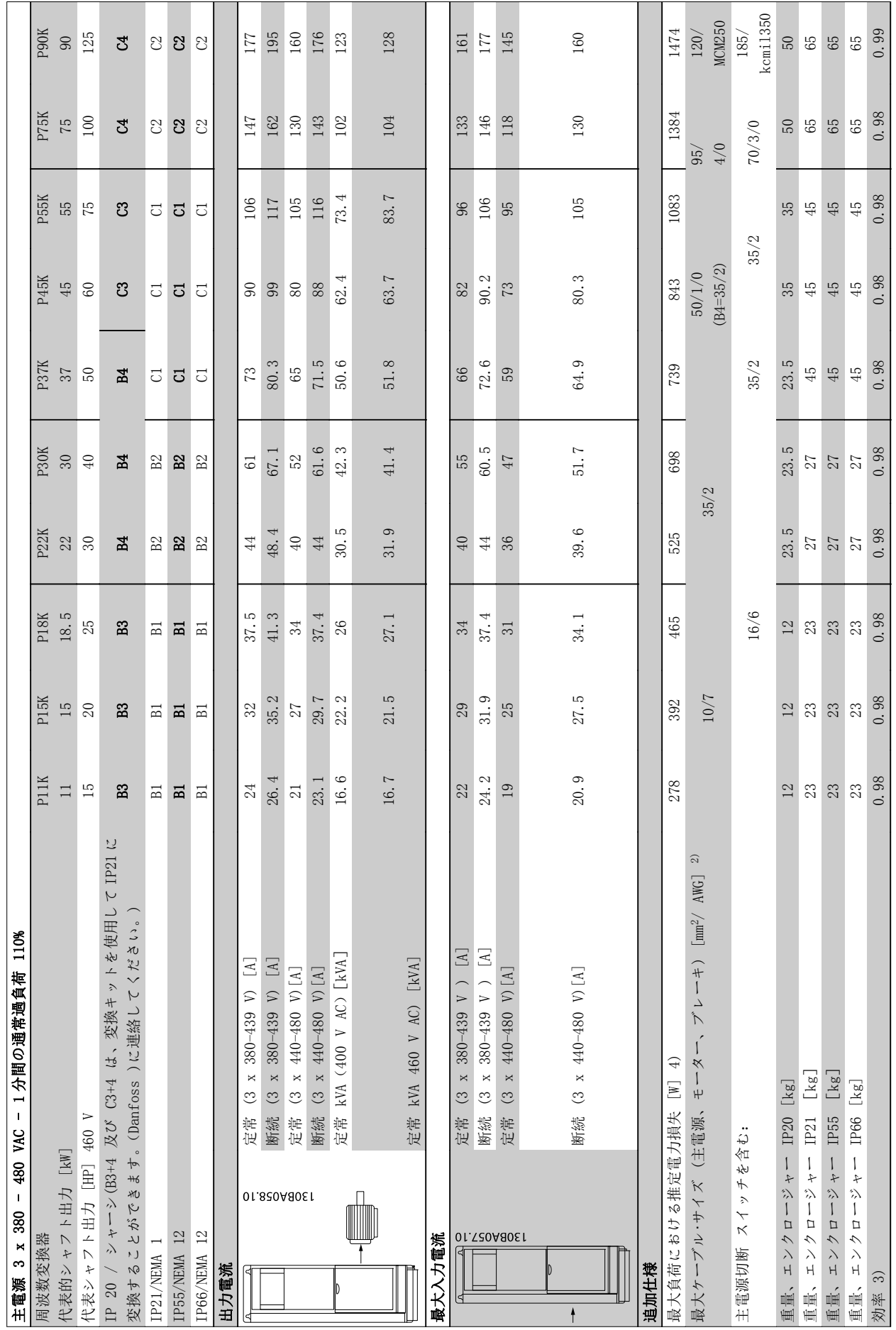

10 10

仕様 VLT® HVAC ドライブ取扱い説明書

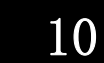

<span id="page-73-0"></span>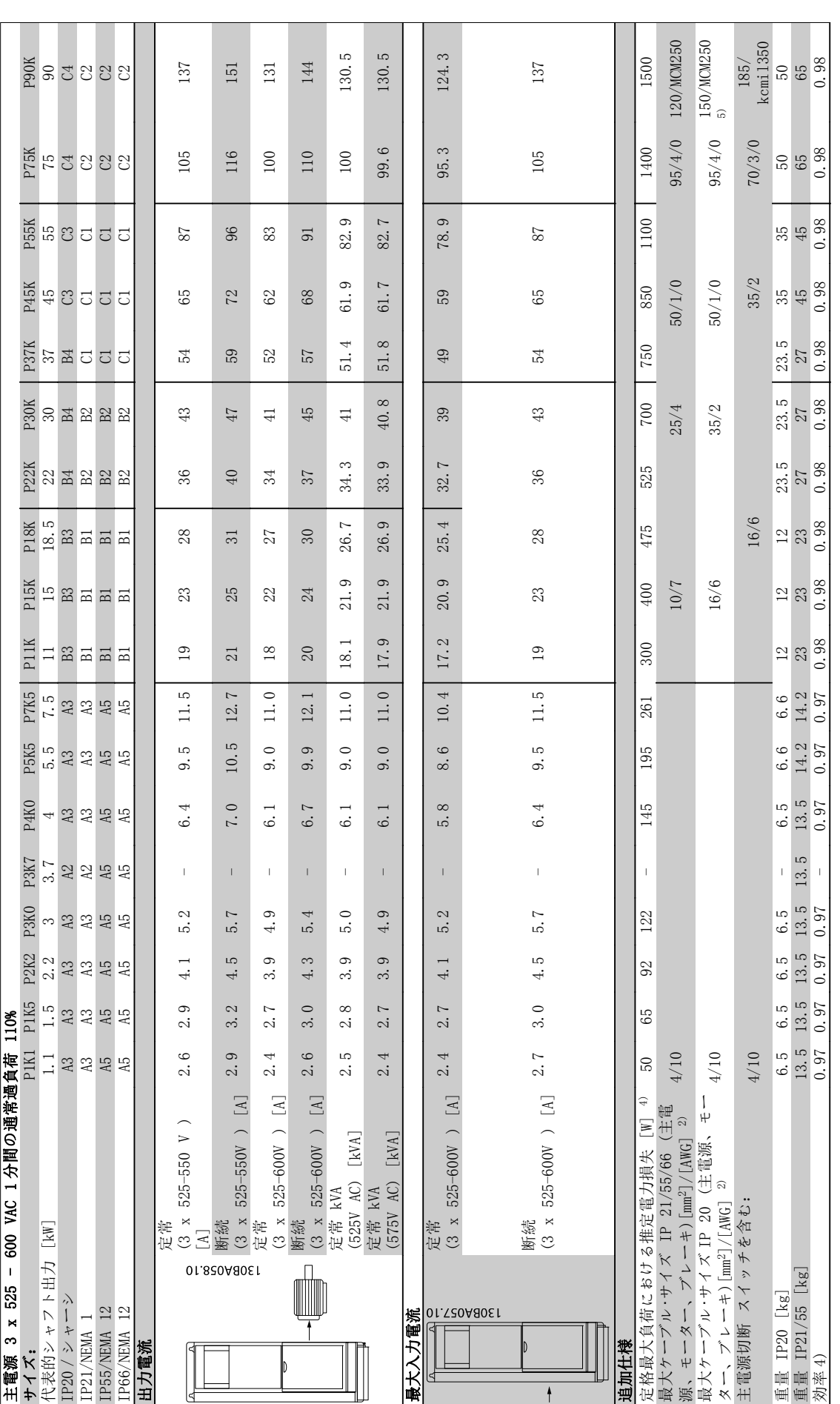

# 表 10.5 5 ブレーキ及び負荷分散 95/ 4/0 表 10.5 5) ブレーキ及び負荷分散 95/ 4/0

Danfoss

<span id="page-74-0"></span>10.2 一般技術データ

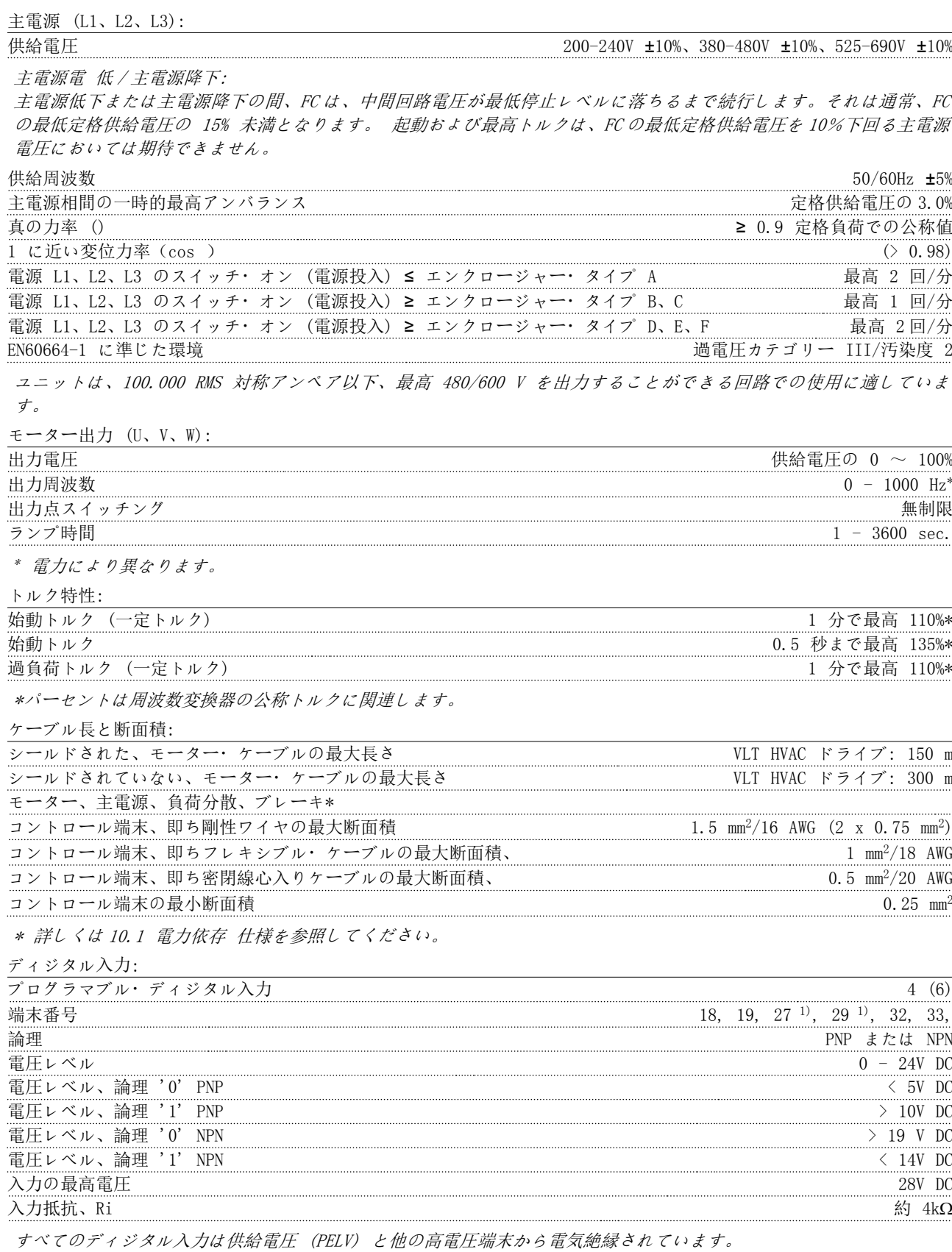

1) 端末 27 と 29 は出力としてもプログラムできます。

MG. 11. AE. 40 - VLT<sup>®</sup> は、Danfoss の登録商標です。 73

10 10

<span id="page-75-0"></span>アナログ入力:

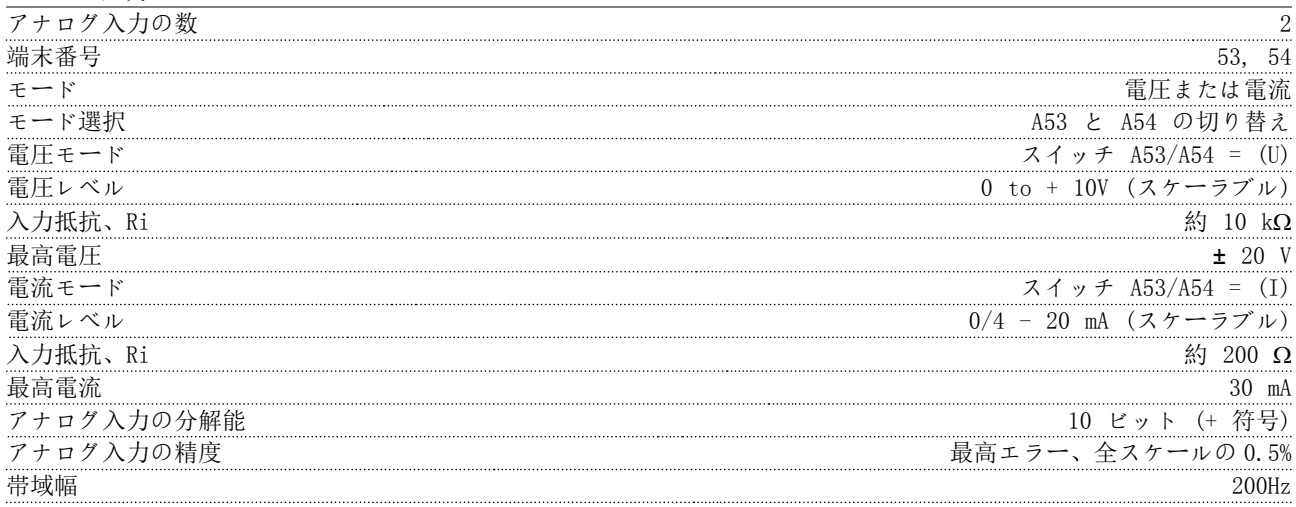

アナログ入力は、供給電圧 (PELV) などの高電圧端末から電気絶縁されています。

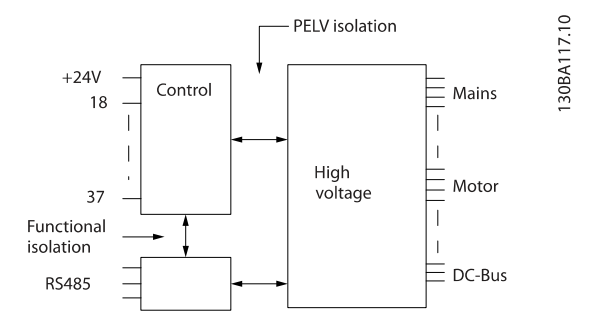

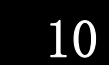

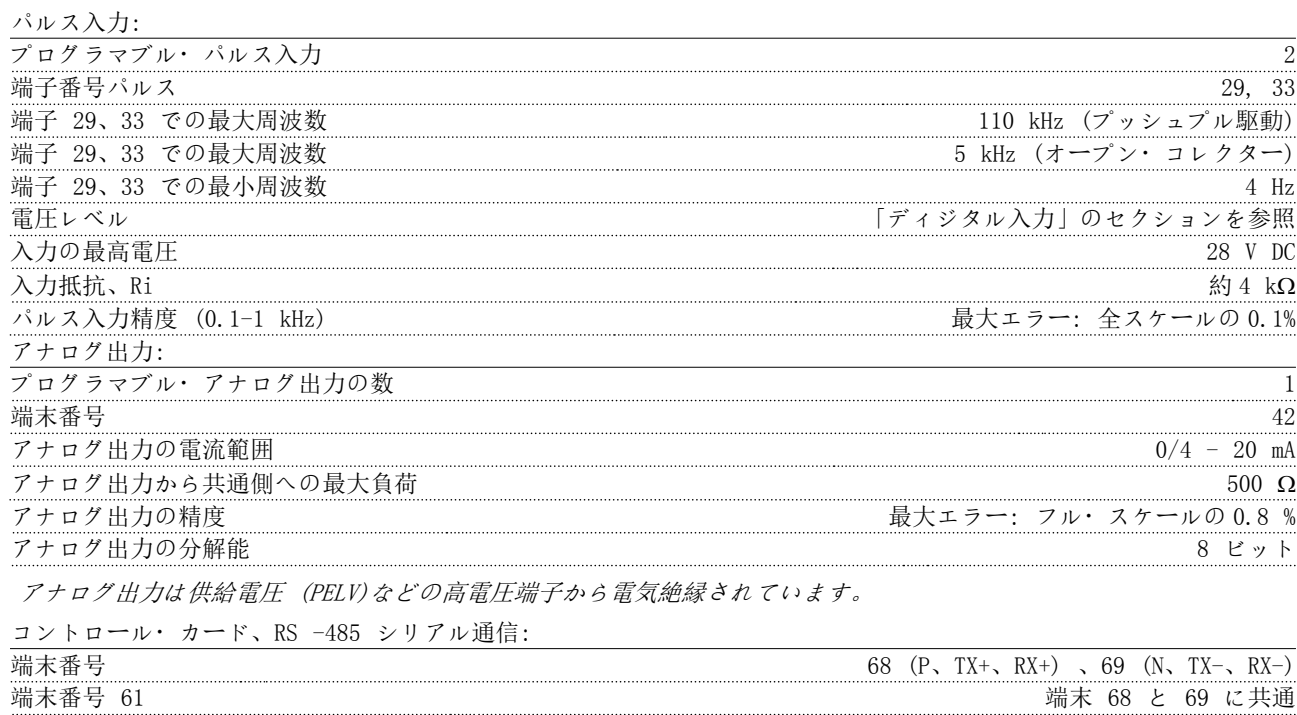

RS-485 シリアル通信回路は他の中央回路から機能的に分離され、供給電圧 (PELV) から電気絶縁されています。

Danfoss

<span id="page-76-0"></span>

## 仕様 VLT® HVAC ドライブ取扱い説明書

ディジタル出力:

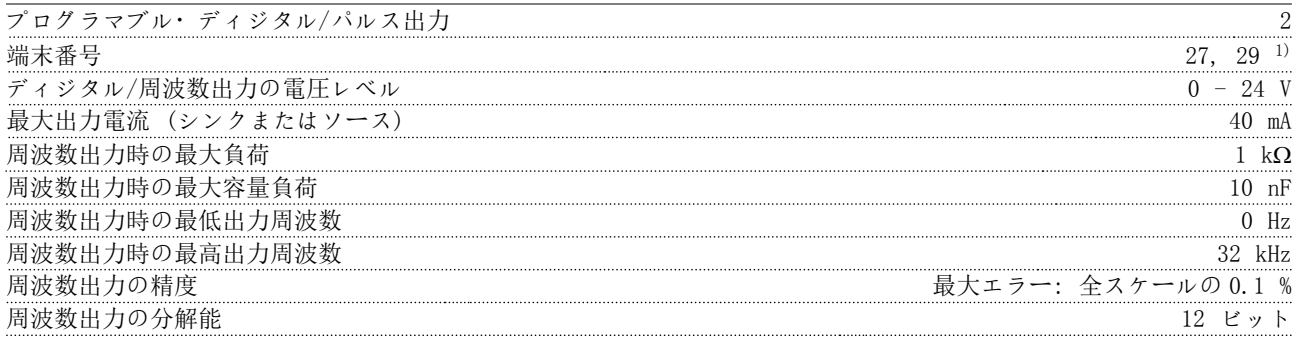

1) 端末 27 と 29 は入力としてもプログラムできます。

ディジタル出力は、供給電圧 (PELV) とその他の高電圧端末から電気絶縁されています。

コントロール・カード、24 V DC 出力:

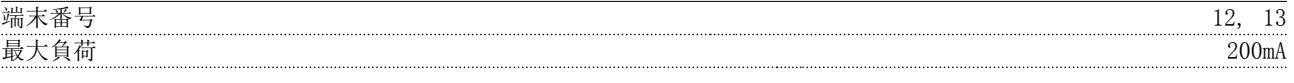

24 V DC 電源は供給電圧 (PELV) から電気絶縁されていますが、アナログおよびディジタルの入出力と同じ電位があ ります。

 $y \nu$ ー出力:<br>デュダラコブル・リュールカ

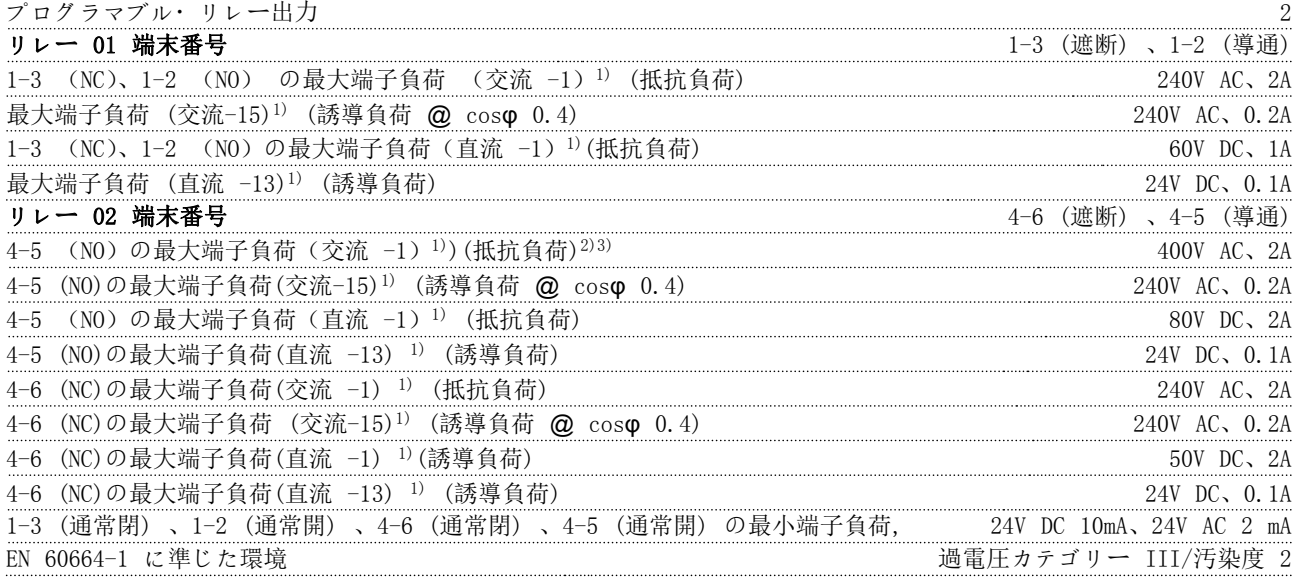

1) IEC 60947 パート 4 及び 5 リレー接点は補強絶縁 (PELV) により他の回路から電気絶縁されています。 2) 過電圧 カテゴリー II

3) UL 応用 300 V AC 2A

コントロール・カード、10 V 直流出力:

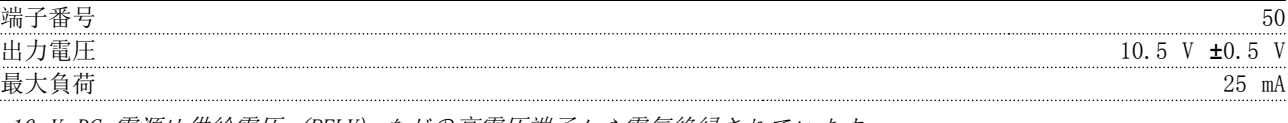

10 V DC 電源は供給電圧 (PELV) などの高電圧端子から電気絶縁されています。

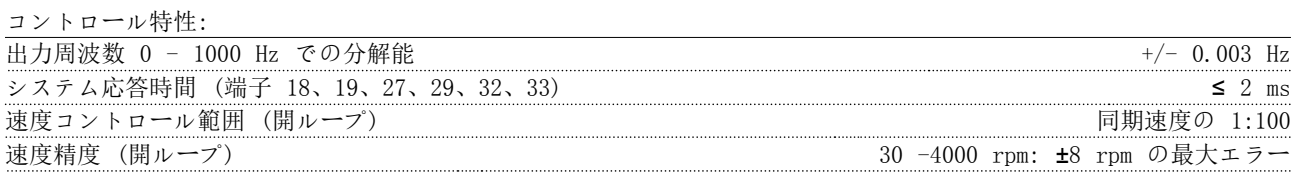

すべてのコントロール特性は、4 極非同期モーターに基づいています。

10 10

Danfoss

## <span id="page-77-0"></span>仕様 VLT® HVAC ドライブ取扱い説明書

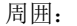

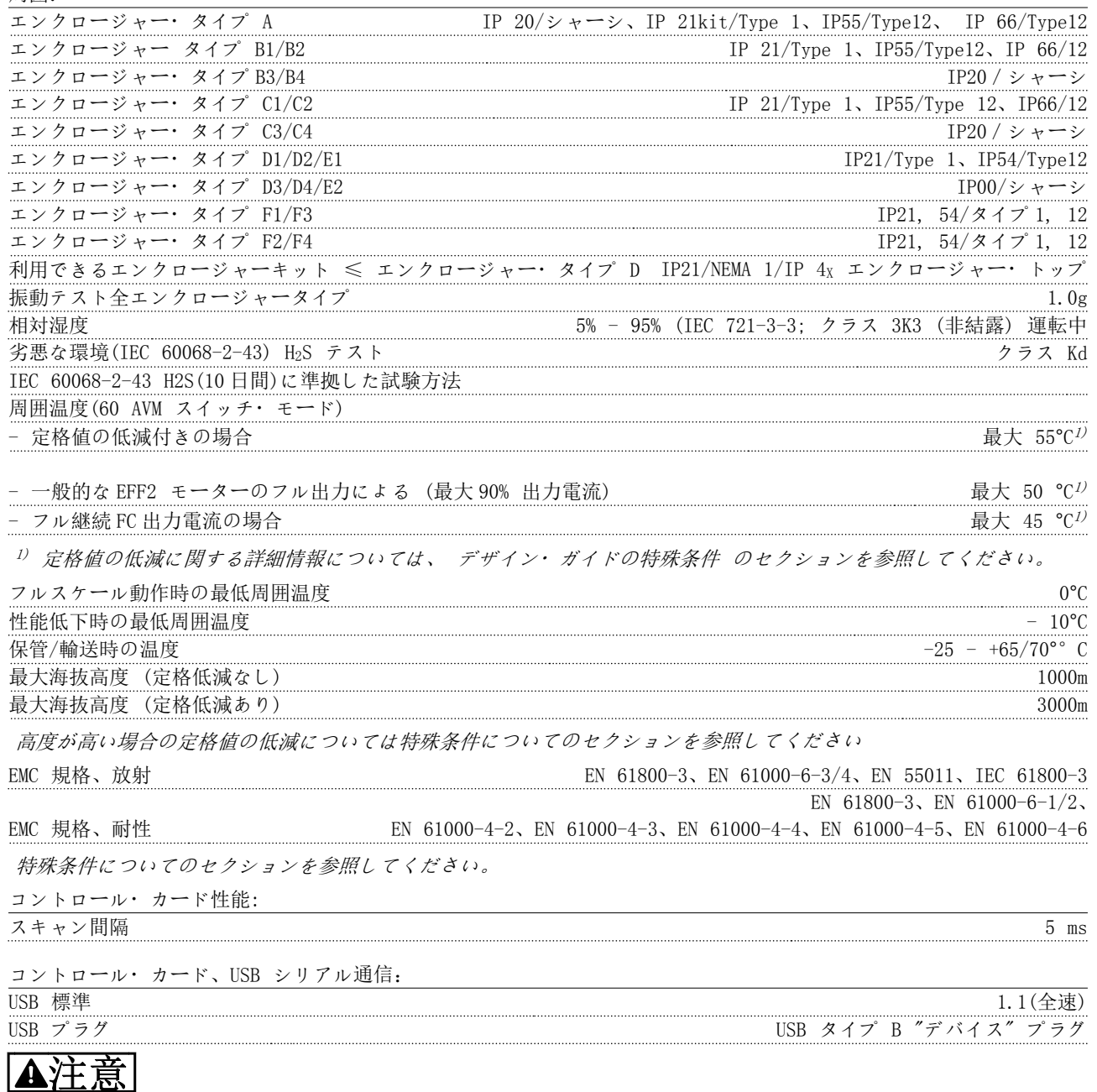

PC への接続は、標準ホスト/デバイス USB ケーブルを介して行われます。 USB 接続は、供給電圧 (PELV) などの高電圧端末から電気的に絶縁されていますが、 保護接地からは電気的に絶縁されていません。 絶縁されたラップトップまたは PC のみを 周波数変換器の USB コネ クターまたは独立の USB ケーブル/コンバーターに接続して使用してください。

0 10

Danfoss

<span id="page-78-0"></span>仕様 VLT® HVAC ドライブ取扱い説明書

#### 保護と機能:

- 過負荷に対する電子サーマル モーター保護 。
- ヒートシンク温度を監視することにより、温度が 95°C ± 5°C に達したときに周波数変換器をトリップさせま す。 過負荷温度は、ヒートシンクの温度が 70°C ± 5°C を下回るまでリセット できません(ガイドライン: これらの温度は、電力の大きさ、エンクロージャーなどによって異なる場合があります)。 周波数変換器には、 ヒートシンクが 95°C に達することを避けるための自動定格低減機能があります。
- 周波数変換器はモーター端子 U、V、W の短絡に対して保護されています。
- 主電源相が損失している場合には、(負荷によって) 周波数変換器はトリップするか警告を発します。
- 中間回路電圧を監視することによって、その電圧が低すぎたり高すぎたりすると、周波数変換器を確実にトリッ プさせます。
- 周波数変換器はモーター端子 U、V、W の地絡に対して保護されています。

Danfoss

<span id="page-79-0"></span>仕様 VLT® HVAC ドライブ取扱い説明書

10.3 フューズ表

10.3.1 分岐回路の保護 フューズ

IEC/EN 61800-5-1 電気規格に準拠させるため以下のフューズを推奨します。

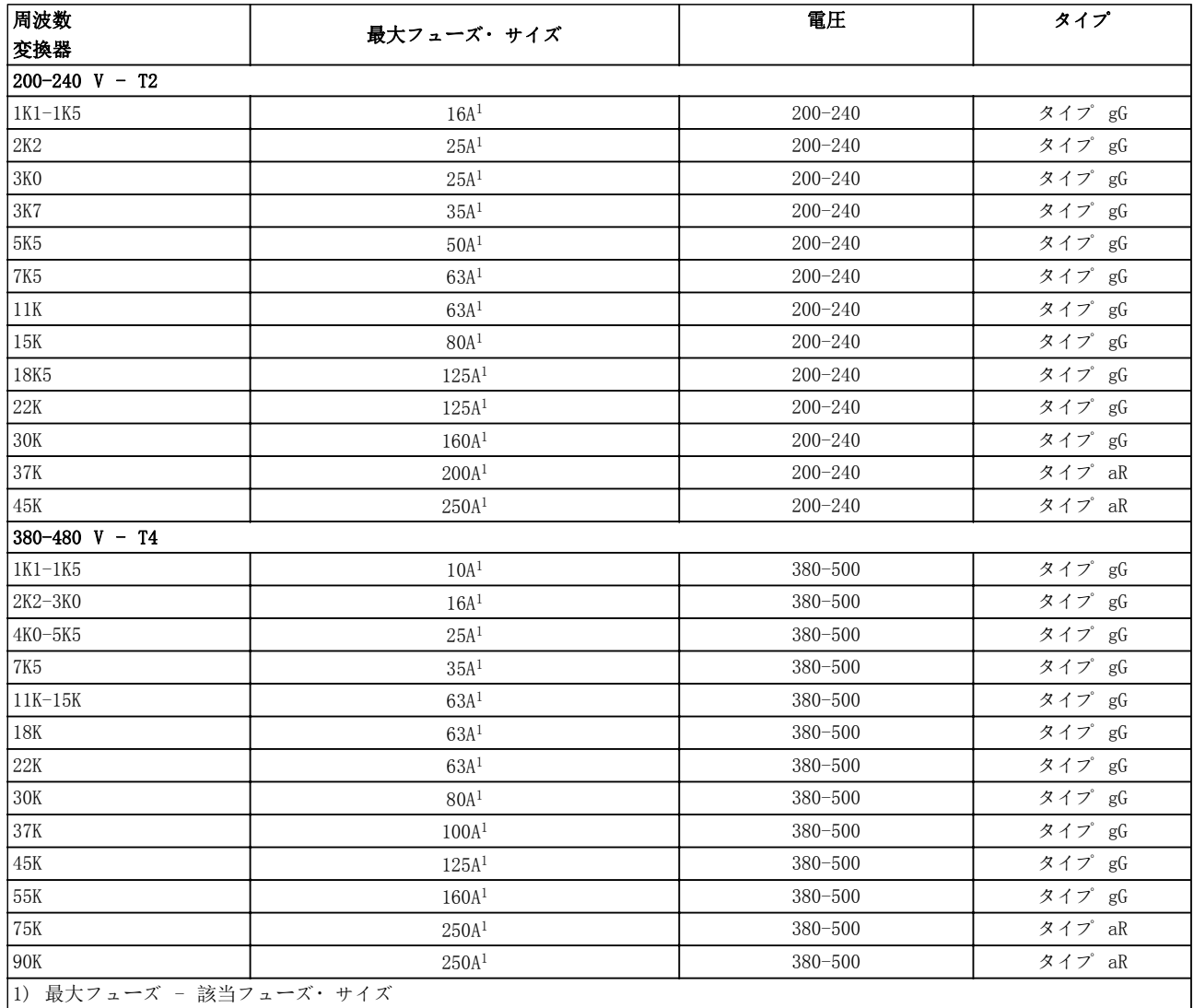

表 10.6 EN50178 フューズ 200 V から 480 V

Danfoss

## 10.3.2 UL および cUL 分岐回路保護フューズ

UL および cUL 電気規格に準拠させるため、以下のフューズまたは UL/cUL の認可を受けた代替品が必要です。 最大フュ ーズ定格を列挙しています。

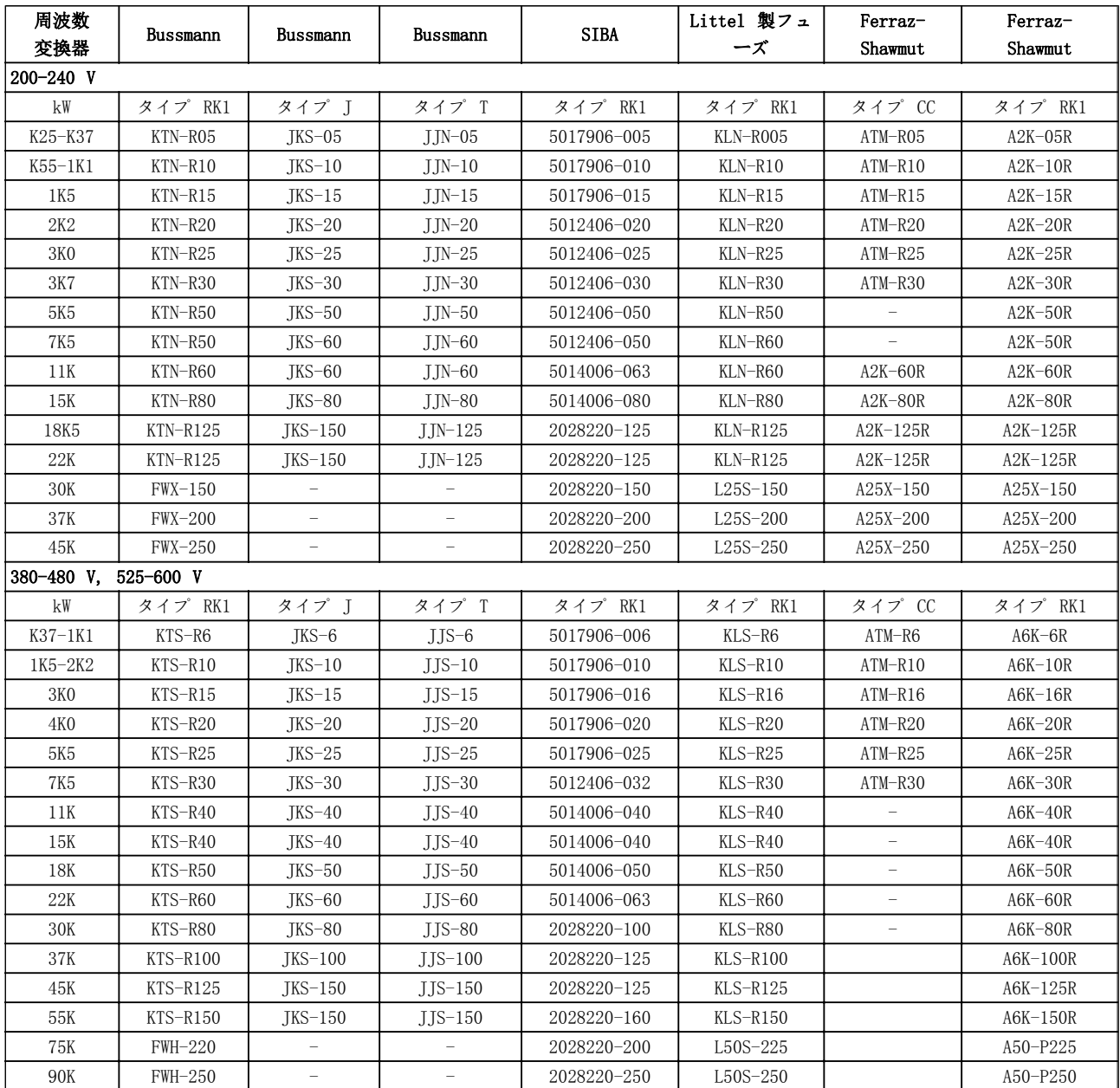

#### 表 10.7 UL fuses、200 - 240 V および 380 - 600 V

10.3.3 240V 用代替フューズ

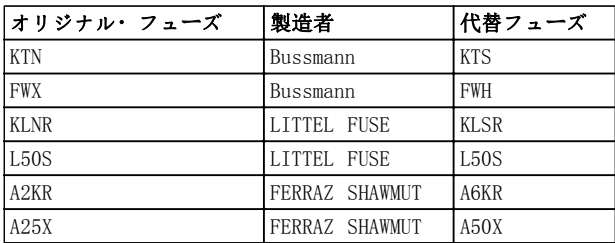

<span id="page-80-0"></span>

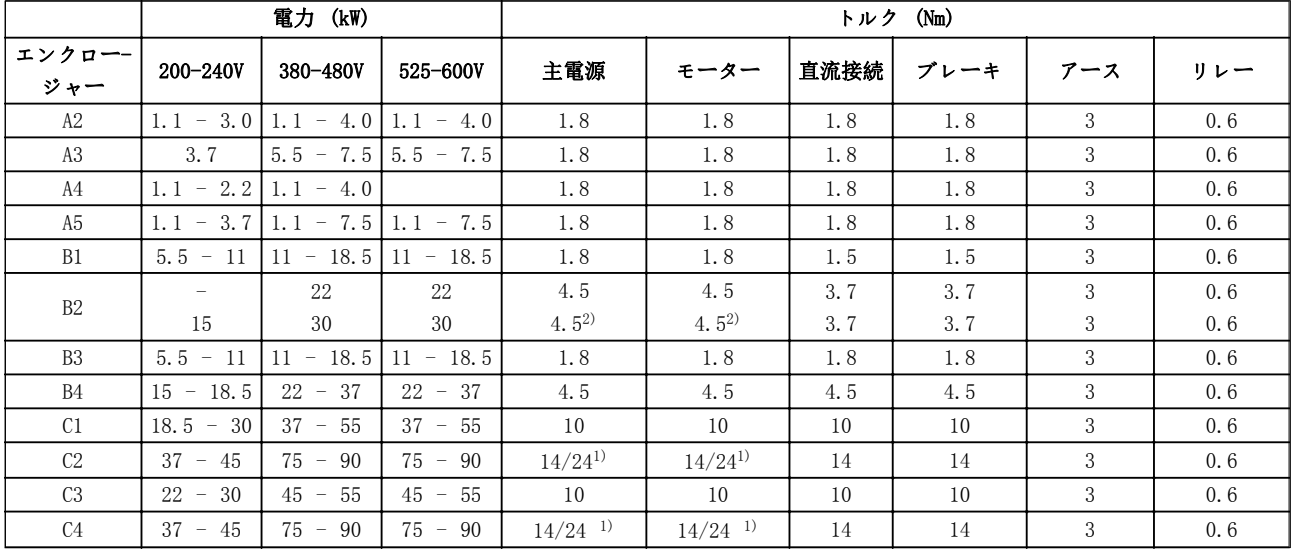

## <span id="page-81-0"></span>10.4 接続の締め付けトルク

### 表 10.8 端末の締め付け

1) 異なるケーブル寸法  $x/y$ ,  $x \leq 95$ mm<sup>2</sup> および  $y \geq 95$ mm<sup>2</sup>。 2) ケーブル寸法 18.5 kW <sup>≥</sup> 35mm<sup>2</sup> 以上、および 22 kW <sup>≤</sup> 10mm<sup>2</sup> 以下。

 $\mathcal{F}$ 

# インデックス

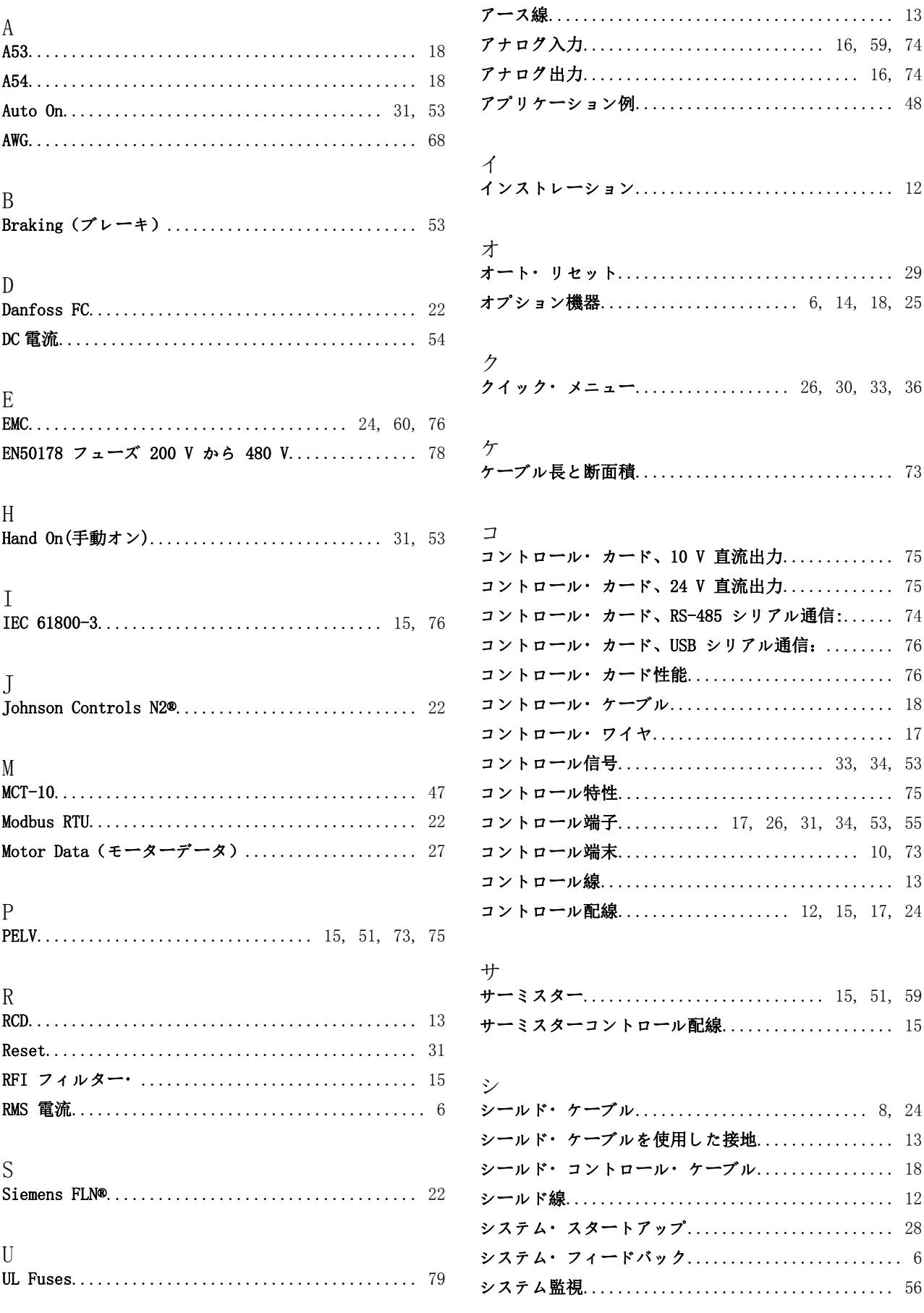

インデックス

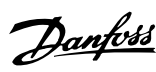

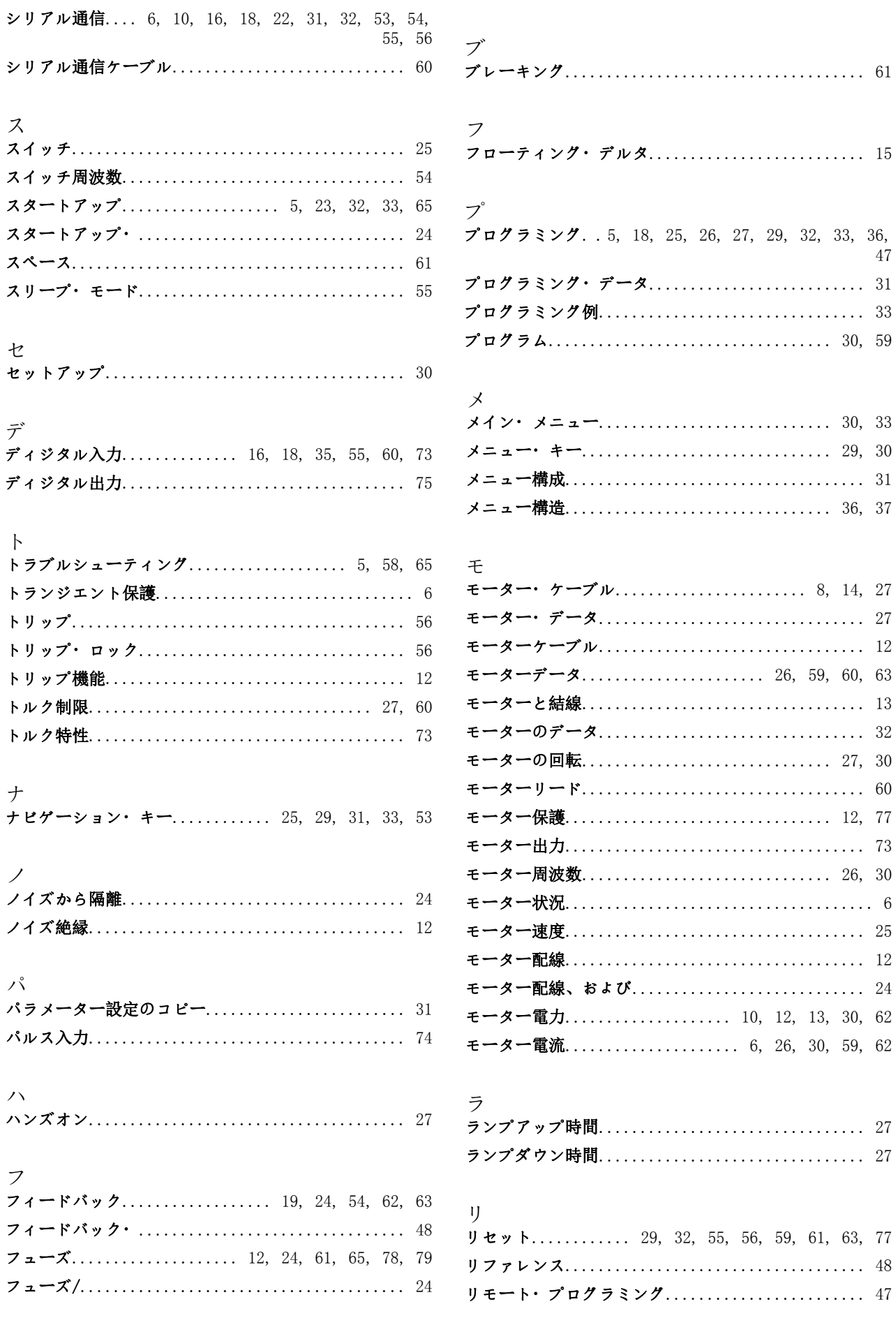

インデックス

 $\Box$ 

ワ

不

主

事

交

仕

低

供 供約

保

 $J + - k - 7$ 

ローカル・ コントロール・テスト................... 27

ローカル・コンロール・パネル.................... 29

 $\mathbf{u}$  –  $\mathbf{v}$   $\mathbf{v}$  +  $\mathbf{v}$  +  $\math$ **ローカル操作..................................** 29

ワイヤサイズ................................. 12, 14

不具合メッセージ................................. 58

主電源電圧.......................... 30, 31, 54, 59

交流主雷源................................. 6. 10. 15

#### VLT<sup>®</sup> HVAC ドライブ取扱

停 停止

 $\lambda$ 

入力 入力

入力 入力

全

冷

冷却

出

出力

初

制

制御

力 力率

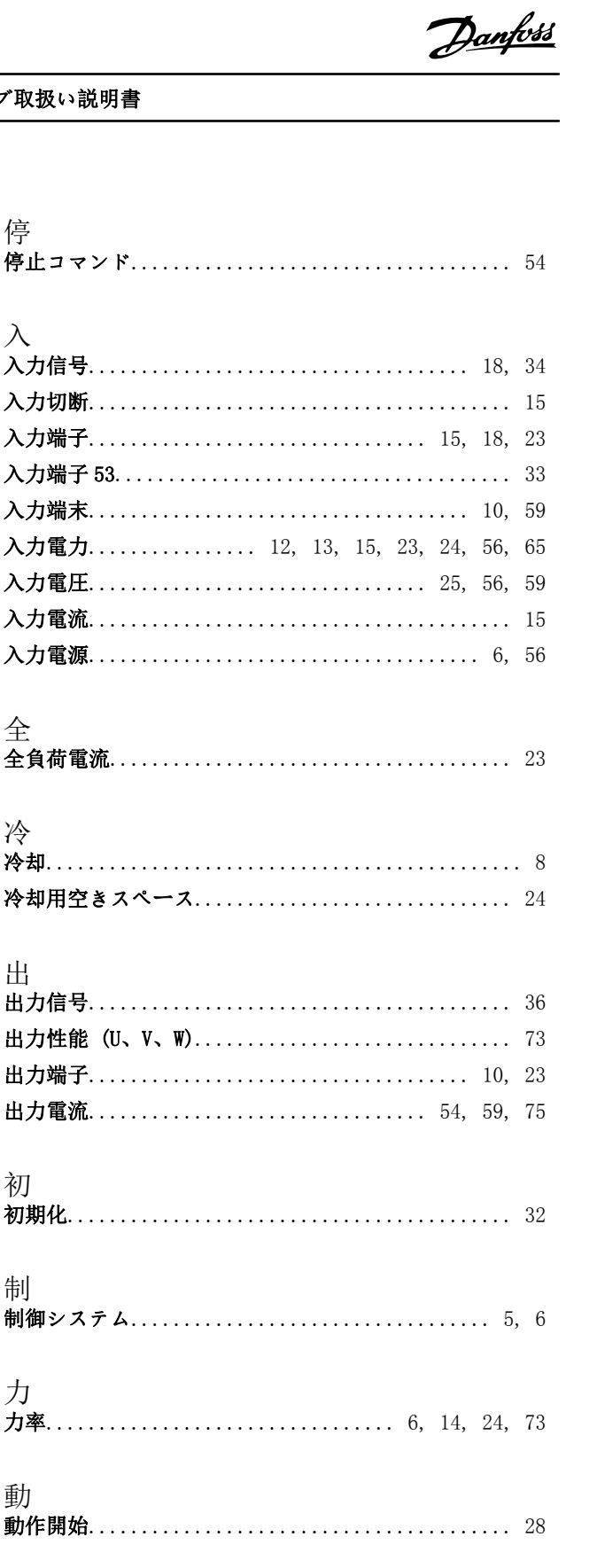

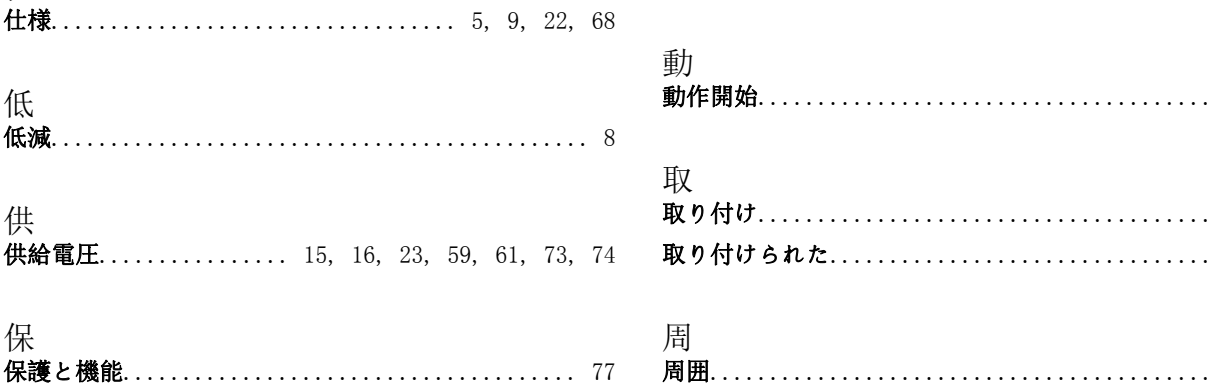

 $\sim$ 

 $\ldots$  9

 $\frac{1}{24}$ 

 $. . 76$ 

# 外

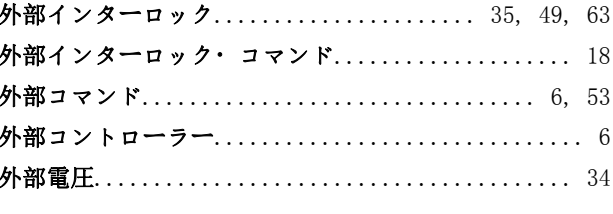

## 亭

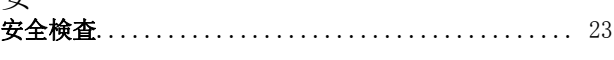

#### 定

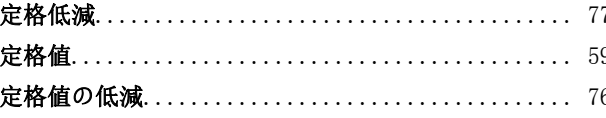

## 導

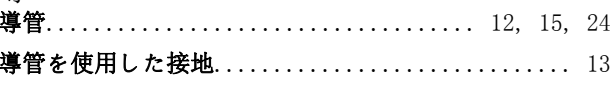

#### 承  $\overline{1}$

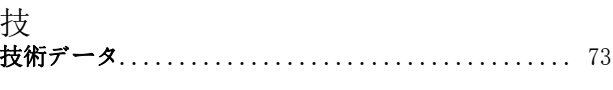

# 持 接 接地................................ 13, 14, 23, 24

# 接地ワイヤ.................................. 13, 24 操 故

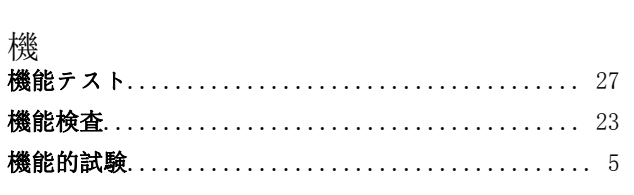

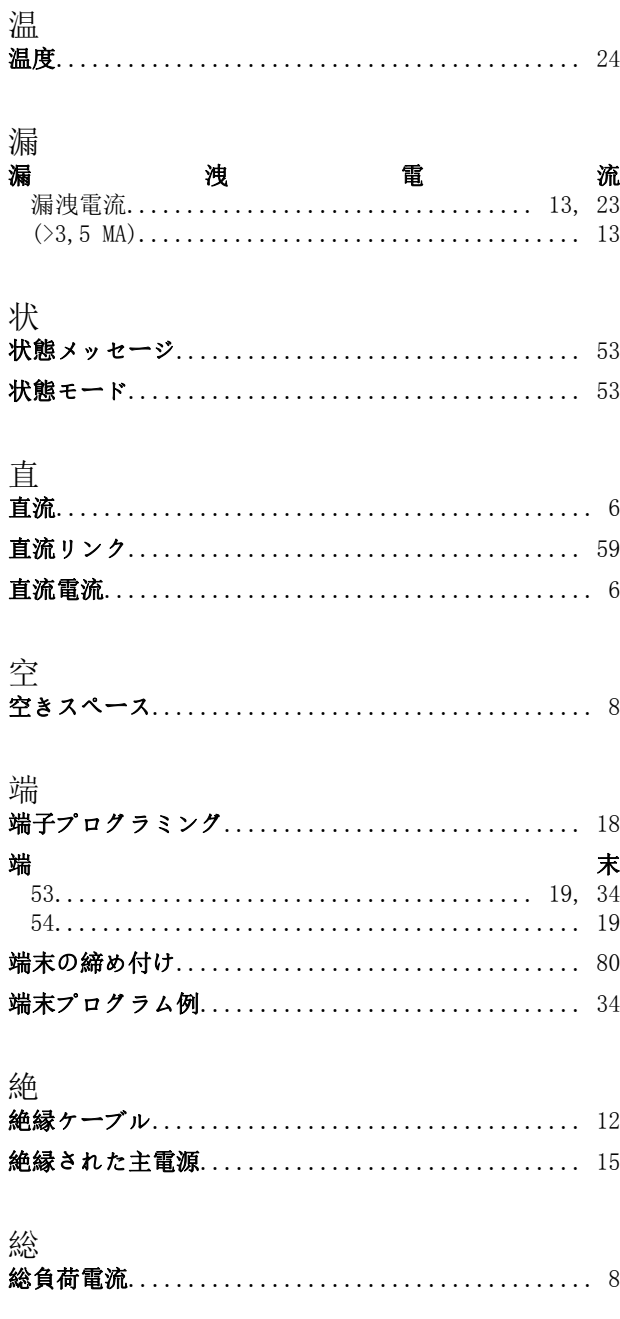

## 背

## 自 自動モーター適合................................ 26 自動モーター適合化.............................. 53

## 複 複数の周波数変換器......................... 12, 14

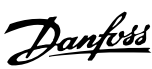

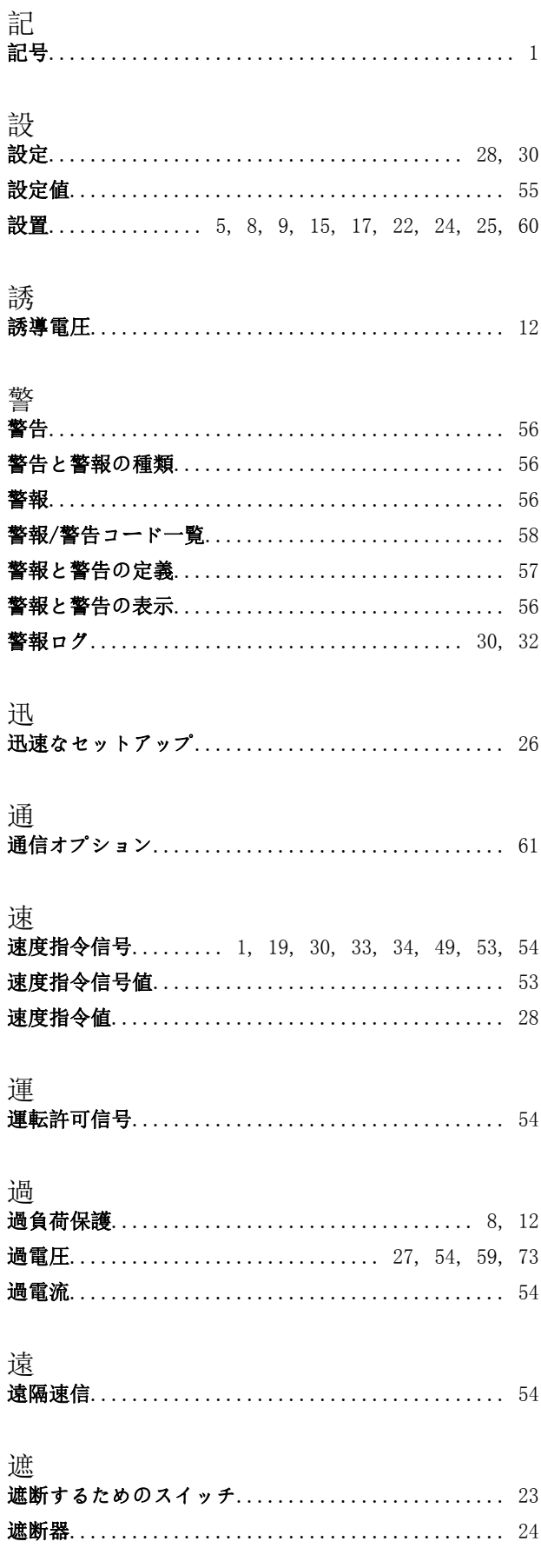

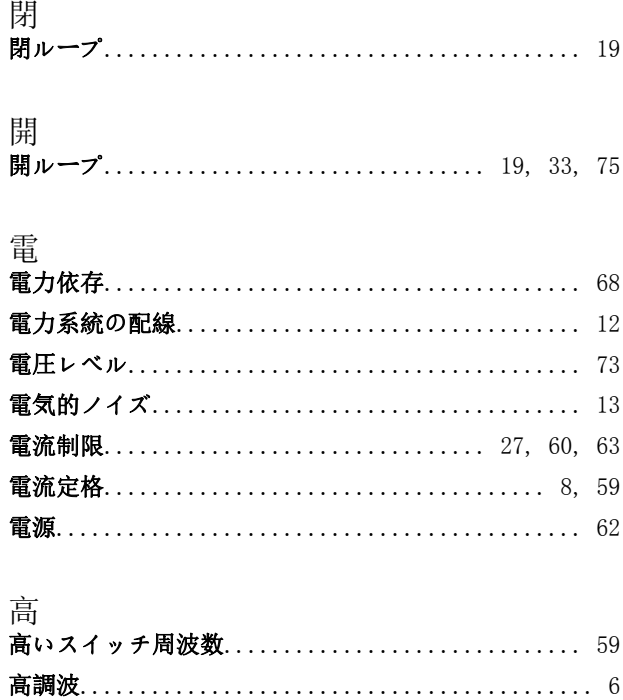